# **Philips CMS Patient Monitoring System**

## **Service Guide**

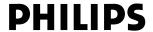

Part No. M1046-9423L Printed September 2002

### **Notice**

This document contains proprietary information which is protected by copyright. All Rights Reserved. Reproduction, adaptation, or translation without prior written permission is prohibited, except as allowed under the copyright laws.

Philips Medical Systems Cardiac and Monitoring Systems 3000 Minuteman Road Andover, MA 01810 +1 (800) 934-7372

Publication number M1046-9423L Printed in Germany

### Warranty

The information contained in this document is subject to change without notice.

Philips makes no warranty of any kind with regard to this material, including, but not limited to, the implied warranties or merchantability and fitness for a particular purpose.

Philips shall not be liable for errors contained herein or for incidental or consequential damages in connection with the furnishing, performance, or use of this material.

© 2002 Philips Medizin Systeme Böblingen GmbH All rights are reserved.

Reproduction in whole or in part is prohibited without the prior written consent of the copyright holder.

### **Printing History**

New editions of this document will incorporate all material updated since the previous edition. Update packages may be issued between editions and contain replacement and additional pages to be merged by a revision date at the bottom of the page. Note that pages which are rearranged due to changes on a previous page are not considered revised.

The documentation printing date and part number indicate its current edition. The printing date and part number change when a new edition is printed.

| Part Number M1046-9303F First Edition                 |
|-------------------------------------------------------|
| Part Number M1046-9303G<br>Second EditionMay 1997     |
| Part Number M1046-9088G Third EditionJanuary 1998     |
| Part Number M1046-9303H Fourth Edition                |
| Part Number M1046-9303K Fifth Edition                 |
| Part Number M1046-9303L Sixth Edition                 |
| Part Number M1046-9423L Seventh EditionSeptember 2002 |

### Overview

#### Introduction

The Philips CMS Patient Monitoring System Service Guide is a reference guide featuring six chapters on how to test, troubleshoot, and repair the instrument.

The Philips CMS Patient Monitoring System and the Philips Anesthesia CMS Patient Monitoring System, as well as the Philips Neonatal CMS Patient Monitoring System will be referred to throughout this guide as the CMS.

### **Target Audience**

This reference guide is intended for hospital Biomedical Engineers and Technicians, Philips Customer Engineers, Response Center Engineers, and Installation Planning Specialists who have experience servicing Philips patient monitoring devices or similar products.

### **Prerequisites**

In addition to this guide we recommend you to complete the Philips *Patient Monitors* – *Concepts Guide* also contained in the Service Training Kit.

### **Course Objectives**

This guides objectives are:

- Identify the major units of CMS.
- Identify the controls and connectors of the major units of CMS.
- Identify the four operating modes of CMS.
- Connect the cabling of the CMS.
- Complete a Quick Check of the system.
- · Perform Safety checks.
- Perform recommended maintenance.
- Perform a general inspection of the system.
- Clean the major units of the CMS.
- Perform Self-check procedures for CMS modules.
- Recognize a properly operating CMS.
- Identify symptoms of improper operation for the CMS.
- Use any symptoms or indications to identify a fault as being in the display module, computer module, or the plug-in parameter modules.
- Further isolate faults down to field-replaceable assemblies.
- Locate and understand the removal and replacement procedures for the CMS and ACMS.
- Provide a list of available parts for the CMS and ACMS.

### In This Guide

**Chapter 1 - Introducing the CMS** provides a physical/functional overview of the monitor.

**Chapter 2 - Testing & Maintaining the CMS** describes how to test, maintain and check that the instrument operates in an optimum condition.

**Chapter 3 - Troubleshooting the CMS** provides troubleshooting and diagnostic procedures for the monitor.

**Chapter 4 - Troubleshooting the Plug-in Modules** provides troubleshooting and self-test procedures for the parameter modules.

**Chapter 5 - Repairing the CMS** includes removal and replacement procedures for field replaceable parts.

**Chapter 6 - Parts List for CMS** lists replacement and exchange part numbers for the instrument.

**Appendix A - Product Information** gives a listing of the options for the monitor.

**Appendix B - Conversion Charts** gives relative conversion information.

**Appendix C - Philips 15210B Calibration Unit** gives service and installation information for this instrument used in calibrating plug-in modules.

**Appendix D - CPC Programming Tool Manual** 

Glossary gives relevant definitions for the system

**Index** gives an alphabetical listing the contents of the guide.

### How to Use this Guide

Each chapter begins with a title which is followed by three sections: an opening statement, an objectives statement and a concepts listing. These three sections can be thought of as your guide to the chapter. They will tell you what you are going to find in the chapter, what you should take away from the chapter in the way of goals and terms, and concepts central to the chapter.

Chapters containing procedures will then proceed with a procedure overview table and the body of the chapter. The procedure overview table is your guide to the actual procedures in the chapter. It is designed to be used by an experienced user who needs a quick review of the procedure or a page number of a particular procedure.

The body of the chapter will cover all of the procedures associated with the task. In order to make the procedure easier to follow, we have kept the body of the text focused on the procedure at hand and pulled the extra information, which might be helpful to a new engineer, into the outside column. Here is a formatting example:

### **Example: Inspect the System Hardware**

No tools are required to perform this inspection.

- Step 1 Examine the exterior of the unit for cleanliness and general physical condition. Check that the plastic housings are intact, that all hardware is present and tight, and that there are no signs of spilled liquids or other serious abuse.
- Step 2 Check fuse values and type against that marked on the chassis, and ensure that a spare is provided.
- Step 3 Inspect connectors of the module rack and ensure that the plug-in modules are locked into place and do not slide out without first releasing the locking plate on the bottom of the module.
- **Step 4** Ensure all labeling is present and legible.
- **Step 5** Inspect all accessories external to the system such as transducers, referring to the manufacturer's documentation.

Inspecting the system on an annual basis will help you keep track of your system and identify potential parts that need to be replaced.

# **Table of Contents**

| 1. Introducing the CMS                                       |      |
|--------------------------------------------------------------|------|
| Objectives                                                   |      |
| Concepts                                                     |      |
| Main Display Module                                          |      |
| Objective                                                    |      |
| Concepts                                                     |      |
| Front Panel Controls and Connectors – CRT Display            |      |
| Front Panel Controls and Connectors – Flatscreen Display     |      |
| Rear Panel Controls and Connectors                           |      |
| Slave Display Module                                         | 1-13 |
| 14" Slave Display Front Panel Controls                       |      |
| 14" Slave Display Rear Panel Controls and Connectors         | 1-14 |
| Handheld Keypad                                              | 1-16 |
| Objective                                                    | 1-16 |
| Concepts                                                     | 1-16 |
| Handheld Keypad Membrane Keyboard                            | 1-17 |
| Handheld Keypad Rear Cover                                   |      |
| External Alarm Device M1109A                                 | 1-18 |
| Computer Module                                              | 1-19 |
| Objective                                                    |      |
| Concepts                                                     |      |
| Brief Functional Overview                                    |      |
| Delivered Configurations                                     | 1-21 |
| Function Cards of the Computer Module                        | 1-21 |
| Function Card Placement.                                     | 1-22 |
| EEPROM Numbers                                               | 1-28 |
| Front Connectors                                             | 1-33 |
| Rear Connectors.                                             | 1-35 |
| Computer Module External Connector Pinouts                   | 1-36 |
| Mounting the CMS                                             | 1-39 |
| Connecting the CMS Cables                                    | 1-39 |
| To Connect the Computer Module and Plug-in Module Rack       | 1-39 |
| To Connect the CRT Display to the Computer Module            | 1-41 |
| To Connect the Flatscreen Display to the Computer Module     | 1-42 |
| To Connect the XGA-Compatible Display to the Computer Module | 1-42 |
| To Connect the Satellite Rack                                | 1-42 |
| To Connect the Strip Recorder                                |      |
| To Connect the Handheld Keypad to the CRT Display Module     | 1-42 |
| To Connect the Handheld Keypad to the External Alarm Device  | 1-43 |
| To Connect the External Alarm Device to the Computer Module  | 1-43 |
| To Connect Printers and PCs                                  | 1-43 |
| Configuring and Adjusting Displays                           | 1-45 |
| Introduction                                                 | 1-45 |
| Configuring the RS-232 Port                                  | 1-45 |
| XGA Display Adjustments                                      | 1-46 |
| Calibrating the Touch Screen                                 | 1-47 |
| Performing the Functionality Test                            | 1-48 |
| Configuring the Mouse or Trackball                           | 1-49 |
| Introduction                                                 | 1-49 |
| Configuring the RS-232 Port                                  | 1-49 |
| Performing the Functionality Test                            | 1-49 |

| Adjusting the Pointer Speed of the Mouse or Trackball (Optional)                                                                                                    |                            |
|----------------------------------------------------------------------------------------------------|----------------------------|
| Integral Power Supply - Computer Module (M1046B)                                                                                                    |                            |
| Integral Power Supply - Connectors and Controls                                                                                                    |                            |
| Remote Power Supply                                                                                                    |                            |
| Front Panel Controls - Remote Power Supply                                                                                                    | 1-52                       |
| Remote Power Supply - Rear Controls and Connectors                                                                                                    | 1-53                       |
| Fuse Values                                                                                                    | 1-54                       |
| Plug-in Module Racks                                                                                                    | 1-55                       |
| Objective                                                                                                    | 1-55                       |
| Concepts                                                                                                    |                            |
| Front and Rear Connectors                                                                                                    |                            |
| Plug-in Modules                                                                                                    |                            |
| Objective                                                                                                    |                            |
| Concepts                                                                                                    |                            |
| Plug-In Module Control Panel Keys and Indicators                                                                                                    |                            |
| Plug-in Module Pin-outs.                                                                                                    |                            |
| Operating Modes                                                                                                    |                            |
| Objective                                                                                                    |                            |
| Concepts                                                                                                    |                            |
| Operating Rules to Remember                                                                                                    |                            |
| Identifying Monitoring Mode                                                                                                    |                            |
| Identifying Demo Mode                                                                                                    |                            |
| Identifying Configuration Mode                                                                                                    |                            |
| identifying configuration wode                                                                                                    |                            |
| Identifying Service Mode                                                                                                    | 1.67                       |
| Identifying Service Mode                                                                                                    |                            |
| Identifying Service Mode                                                                                                    |                            |
| Changing Operating Modes                                                                                                    | 1-68                       |
| Changing Operating Modes                                                                                                    | 1-68                       |
| Changing Operating Modes                                                                                                    | 1-682-1                    |
| Changing Operating Modes                                                                                                    | 1-682-12-12-1              |
| Changing Operating Modes  esting & Maintaining the CMS  Objectives.  Concepts.  Procedure Overview.                                                                                                    | 1-682-12-12-2-2            |
| Changing Operating Modes  esting & Maintaining the CMS  Objectives.  Concepts.  Procedure Overview.  Fest and Inspection Requirements.                                                                                                    | 1-682-12-12-22-3           |
| Changing Operating Modes  esting & Maintaining the CMS  Objectives.  Concepts.  Procedure Overview.  Test and Inspection Requirements  Safety Tests.                                                                                                    | 1-682-12-12-22-32-11       |
| Changing Operating Modes  esting & Maintaining the CMS  Objectives.  Concepts.  Procedure Overview.  Fest and Inspection Requirements.  Safety Tests.  Preventive Maintenance Procedure for the Philips M1180A #A01 and #A02 Wall Mount Assembly.                                                                                                    |                            |
| Changing Operating Modes  esting & Maintaining the CMS  Objectives.  Concepts.  Procedure Overview.  Test and Inspection Requirements.  Safety Tests.  Preventive Maintenance Procedure for the Philips M1180A #A01 and #A02 Wall Mount Assembly.  Overview.                                                                                                    | 1-682-12-12-2-22-32-152-15 |
| Changing Operating Modes  esting & Maintaining the CMS  Objectives.  Concepts.  Procedure Overview.  Fest and Inspection Requirements  Safety Tests.  Preventive Maintenance Procedure for the Philips M1180A #A01 and #A02 Wall Mount Assembly.  Overview.  Step 1: Inspect visible fasteners                                                                                                    |                            |
| Changing Operating Modes  esting & Maintaining the CMS  Objectives.  Concepts.  Procedure Overview.  Fest and Inspection Requirements.  Safety Tests.  Preventive Maintenance Procedure for the Philips M1180A #A01 and #A02 Wall Mount Assembly.  Overview.  Step 1: Inspect visible fasteners  Step 2: Check maximum tilt range.                                                                                                    |                            |
| Changing Operating Modes  esting & Maintaining the CMS  Objectives.  Concepts.  Procedure Overview.  Test and Inspection Requirements.  Safety Tests.  Preventive Maintenance Procedure for the Philips M1180A #A01 and #A02 Wall Mount Assembly.  Overview.  Step 1: Inspect visible fasteners  Step 2: Check maximum tilt range  Step 3: Inspect mounting plate for movement                                                                                                    |                            |
| Changing Operating Modes  esting & Maintaining the CMS  Objectives.  Concepts.  Procedure Overview.  Fest and Inspection Requirements. Safety Tests.  Preventive Maintenance Procedure for the Philips M1180A #A01 and #A02 Wall Mount Assembly. Overview.  Step 1: Inspect visible fasteners Step 2: Check maximum tilt range Step 3: Inspect mounting plate for movement  General Inspections of the System.                                                                                                    |                            |
| Changing Operating Modes  esting & Maintaining the CMS  Objectives.  Concepts.  Procedure Overview.  Test and Inspection Requirements.  Safety Tests.  Preventive Maintenance Procedure for the Philips M1180A #A01 and #A02 Wall Mount Assembly.  Overview.  Step 1: Inspect visible fasteners  Step 2: Check maximum tilt range  Step 3: Inspect mounting plate for movement                                                                                                    |                            |
| Changing Operating Modes  esting & Maintaining the CMS  Objectives.  Concepts.  Procedure Overview.  Fest and Inspection Requirements  Safety Tests.  Preventive Maintenance Procedure for the Philips M1180A #A01 and #A02 Wall Mount Assembly.  Overview.  Step 1: Inspect visible fasteners  Step 2: Check maximum tilt range  Step 3: Inspect mounting plate for movement  General Inspections of the System.  Objective.  Concepts                                                                                                    |                            |
| Changing Operating Modes  esting & Maintaining the CMS  Objectives.  Concepts.  Procedure Overview.  Fest and Inspection Requirements. Safety Tests.  Preventive Maintenance Procedure for the Philips M1180A #A01 and #A02 Wall Mount Assembly.  Overview.  Step 1: Inspect visible fasteners Step 2: Check maximum tilt range. Step 3: Inspect mounting plate for movement  General Inspections of the System. Objective.                                                                                                    |                            |
| Changing Operating Modes  esting & Maintaining the CMS  Objectives.  Concepts.  Procedure Overview.  Fest and Inspection Requirements  Safety Tests.  Preventive Maintenance Procedure for the Philips M1180A #A01 and #A02 Wall Mount Assembly.  Overview.  Step 1: Inspect visible fasteners  Step 2: Check maximum tilt range  Step 3: Inspect mounting plate for movement  General Inspections of the System.  Objective.  Concepts                                                                                                    |                            |
| Changing Operating Modes  esting & Maintaining the CMS  Objectives.  Concepts.  Procedure Overview.  Test and Inspection Requirements Safety Tests.  Preventive Maintenance Procedure for the Philips M1180A #A01 and #A02 Wall Mount Assembly.  Overview.  Step 1: Inspect visible fasteners Step 2: Check maximum tilt range Step 3: Inspect mounting plate for movement  General Inspections of the System.  Objective. Concepts Inspect the System Hardware                                                                                                    |                            |
| Changing Operating Modes  esting & Maintaining the CMS  Objectives.  Concepts.  Procedure Overview.  Fest and Inspection Requirements Safety Tests.  Preventive Maintenance Procedure for the Philips M1180A #A01 and #A02 Wall Mount Assembly.  Overview.  Step 1: Inspect visible fasteners Step 2: Check maximum tilt range Step 3: Inspect mounting plate for movement  General Inspections of the System.  Objective.  Concepts Inspect the System Hardware Inspect the Cables                                                                                                    |                            |
| Changing Operating Modes  esting & Maintaining the CMS  Dijectives.  Concepts.  Procedure Overview.  Fest and Inspection Requirements  Safety Tests.  Preventive Maintenance Procedure for the Philips M1180A #A01 and #A02 Wall Mount Assembly.  Overview.  Step 1: Inspect visible fasteners  Step 2: Check maximum tilt range  Step 3: Inspect mounting plate for movement  General Inspections of the System.  Objective.  Concepts  Inspect the System Hardware  Inspect the Cables  Inspect the Red Power Indicators (LEDs) of the System.                                                                                                    |                            |
| Changing Operating Modes  esting & Maintaining the CMS  Dispectives.  Concepts.  Procedure Overview.  Fest and Inspection Requirements  Safety Tests.  Preventive Maintenance Procedure for the Philips M1180A #A01 and #A02 Wall Mount Assembly.  Overview.  Step 1: Inspect visible fasteners  Step 2: Check maximum tilt range  Step 3: Inspect mounting plate for movement  General Inspections of the System.  Objective.  Concepts  Inspect the System Hardware  Inspect the Cables  Inspect the Red Power Indicators (LEDs) of the System  Inspect the Display CRT / LCD                                                                                        |                            |
| Changing Operating Modes  esting & Maintaining the CMS  Dispectives.  Concepts.  Procedure Overview.  Fest and Inspection Requirements.  Safety Tests.  Preventive Maintenance Procedure for the Philips M1180A #A01 and #A02 Wall Mount Assembly.  Overview.  Step 1: Inspect visible fasteners  Step 2: Check maximum tilt range.  Step 3: Inspect mounting plate for movement  General Inspections of the System.  Objective.  Concepts.  Inspect the System Hardware  Inspect the Cables.  Inspect the Red Power Indicators (LEDs) of the System  Inspect the Display CRT / LCD  Inspect the Controls of the System.  Cleaning and Disinfecting Procedures.        |                            |
| changing Operating Modes  Sting & Maintaining the CMS  Objectives. Concepts. Procedure Overview. Fest and Inspection Requirements. Safety Tests. Preventive Maintenance Procedure for the Philips M1180A #A01 and #A02 Wall Mount Assembly. Overview. Step 1: Inspect visible fasteners Step 2: Check maximum tilt range Step 3: Inspect mounting plate for movement General Inspections of the System. Objective. Concepts Inspect the System Hardware Inspect the Cables. Inspect the Red Power Indicators (LEDs) of the System Inspect the Controls of the System Cleaning and Disinfecting Procedures. Objective. Cleaning and Disinfecting Procedures. Objective. |                            |
| changing Operating Modes  Sting & Maintaining the CMS  Objectives. Concepts. Procedure Overview.  Fest and Inspection Requirements. Safety Tests. Preventive Maintenance Procedure for the Philips M1180A #A01 and #A02 Wall Mount Assembly. Overview. Step 1: Inspect visible fasteners Step 2: Check maximum tilt range Step 3: Inspect mounting plate for movement General Inspections of the System. Objective. Concepts Inspect the System Hardware Inspect the Red Power Indicators (LEDs) of the System Inspect the Display CRT / LCD Inspect the Controls of the System Cleaning and Disinfecting Procedures Objective. Concepts Concepts Concepts             |                            |
| changing Operating Modes  Sting & Maintaining the CMS  Objectives. Concepts. Procedure Overview. Fest and Inspection Requirements. Safety Tests. Preventive Maintenance Procedure for the Philips M1180A #A01 and #A02 Wall Mount Assembly. Overview. Step 1: Inspect visible fasteners Step 2: Check maximum tilt range Step 3: Inspect mounting plate for movement General Inspections of the System. Objective. Concepts Inspect the System Hardware Inspect the Cables. Inspect the Red Power Indicators (LEDs) of the System Inspect the Controls of the System Cleaning and Disinfecting Procedures. Objective. Cleaning and Disinfecting Procedures. Objective. |                            |

|    | Cleaning the Recorder Module                                     |      |
|----|------------------------------------------------------------------|------|
|    | Cleaning the Blood Analysis Module                               |      |
| 3. | Troubleshooting the CMS                                          |      |
| •  | Objectives                                                       |      |
|    | Concepts                                                         |      |
|    | Procedure Overview                                               |      |
|    | General System Troubleshooting                                   |      |
|    | Objectives                                                       |      |
|    | Concepts                                                         |      |
|    | Procedures                                                       |      |
|    | Objectives                                                       |      |
|    | Concepts                                                         |      |
|    | Error Codes                                                      |      |
|    | What an Error Code Tells You                                     | 3-15 |
|    | Using Error Codes                                                |      |
|    | Using Status Log Error Codes                                     |      |
|    | Using Start-up Error Codes                                       |      |
|    | How Device ID Codes and Error Codes Relate to Each Other         |      |
|    | Identifying the Slot Number Using the Error Code Chart           | 3-17 |
|    | Device ID 16400 (or 4010H) Error Code Lists                      |      |
|    | CMS System Hardware Configuration Problems                       | 3-23 |
|    | Concepts                                                         | 3-23 |
|    | Rules for Card Placement                                         | 3-24 |
|    | Procedures                                                       | 3-25 |
|    | CMS System Hardware/Software Problems                            | 3-27 |
|    | Procedures                                                       | 3-27 |
|    | Loudspeaker Test at Power On                                     | 3-27 |
|    | CMS System RAM Problems                                          | 3-27 |
|    | Error Code Lists for Other Device IDs                            | 3-28 |
|    | Error Code List for Specific Device IDs other than 16400 (4010H) | 3-30 |
|    | Device ID Codes for Software                                     | 3-33 |
|    | Local Jet Printer Configurations                                 | 3-37 |
|    | Accessing & Leaving Service Mode                                 | 3-39 |
|    | Facilities Available in the Service Mode                         |      |
|    | Changing the Global Switches                                     |      |
|    | Line Frequency                                                   | 3-40 |
|    | Control Panel Software                                           |      |
|    | Settings Transfer                                                |      |
|    | Setting the Altitude                                             |      |
|    | Setting the Date and Time                                        |      |
|    | French Homologation (French language CMS only)                   |      |
|    | Displaying the Status Log                                        |      |
|    | RS-232 Interface                                                 |      |
|    | Checking the Hardware and Software Revisions                     |      |
|    | Power On Modes                                                   |      |
|    | Display Alignment Patterns                                       |      |
|    | Network Test                                                     |      |
|    | Description of the Boot Process                                  |      |
|    | Overview                                                         | 3-48 |

| Summary of the Power On Modes                                                                |      |
|----------------------------------------------------------------------------------------------|------|
| 4. Thoublashooting the Dlug in Modules                                                       | 4.1  |
| 4. Troubleshooting the Plug-in Modules                                                       |      |
| Objectives                                                                                   |      |
| Concepts                                                                                     |      |
| Procedure Overview                                                                           |      |
| Troubleshooting tcpO <sub>2</sub> /tcpCO <sub>2</sub> Problems                               |      |
| To Troubleshoot the Module                                                                   |      |
| Test Equipment                                                                               |      |
| Procedure                                                                                    |      |
| Troubleshooting ECG and ECG/RESP Problems                                                    |      |
| To Troubleshoot the Module                                                                   |      |
| Troubleshooting Pressure Problems.                                                           |      |
| To Troubleshoot the Module                                                                   |      |
| Troubleshooting NBP Problems                                                                 |      |
| To Troubleshoot the Module                                                                   |      |
| Using the Calibration Mode                                                                   |      |
| Selecting NBP Measurement Characteristic                                                     |      |
| Troubleshooting Cardiac Output Problems                                                      |      |
| To Troubleshoot the Module                                                                   |      |
| Troubleshooting SpO <sub>2</sub> /Pleth Problems                                             |      |
| To Troubleshoot the Module                                                                   |      |
| Troubleshooting SvO <sub>2</sub> Problems                                                    |      |
| To Troubleshoot the Module                                                                   |      |
| Troubleshooting FIO <sub>2</sub> Module Problems                                             |      |
| To Troubleshoot the Module                                                                   |      |
| Troubleshooting Temperature Module Problems                                                  |      |
| To Troubleshoot the Module                                                                   |      |
| Troubleshooting CO <sub>2</sub> Module Problems                                              |      |
| To Troubleshoot the Module                                                                   |      |
| Troubleshooting Blood Analysis Module Problems                                               |      |
| To Troubleshoot the Module                                                                   |      |
| Troubleshooting EEG Module Problems                                                          |      |
| To Troubleshoot the Module                                                                   |      |
| Troubleshooting BIS Module Problems                                                          |      |
| To Troubleshoot the Module                                                                   |      |
| General Test Procedures for the BIS components                                               |      |
| Additional information available in the Service Mode Task Window                             |      |
| Compatibility Matrix                                                                         |      |
| Troubleshooting VueLink Module Problems                                                      |      |
| M1032A VueLink Tests using VueLink Test Module                                               |      |
| Performing Plug-In Module Self-Tests                                                         |      |
| Objective                                                                                    |      |
| Concepts                                                                                     |      |
| •                                                                                            |      |
| Performing a Quick System Check.                                                             |      |
| Self-Test Procedure Overview                                                                 |      |
| Performing the ECG or ECG/RESP Module Self-Test                                              |      |
| Performing the M1006A/B Pressure Module Self-Test                                            |      |
| Performing the NBP Module Self-Test  Performing the SpO <sub>2</sub> /Pleth Module Self-Test |      |
| Performing the SnO <sub>2</sub> /Pleth Module Self-Test                                      | 4-58 |

| Performing the Cardiac Output Module Self-Test                        | 4-59 |
|-----------------------------------------------------------------------|------|
| Performing the tcpO <sub>2</sub> /tcpCO <sub>2</sub> Module Self-Test | 4-59 |
| Performing the SvO <sub>2</sub> Module Self-Test                      | 4-60 |
| Performing the SvO <sub>2</sub> Optical Stability Check               | 4-60 |
| Performing the FIO <sub>2</sub> Module Self-Test                      | 4-61 |
| Performing the CO <sub>2</sub> Module Self-Test                       | 4-61 |
| Performing the Temperature Module Self-Test                           | 4-62 |
| Performing the Blood Analysis Module Self-Test                        | 4-62 |
| Performing the Recorder Module Self-Test                              | 4-63 |
| Performing the VueLink Module Self-Test                               | 4-63 |
| Performing the Data Management Database Self-Test                     | 4-63 |
| Performing the RS-232 Card Loopback Test                              | 4-64 |
|                                                                       |      |
| 5. Repairing the CMS                                                  | 5-1  |
| Objective                                                             |      |
| Concepts                                                              | 5-1  |
| Procedure Overview                                                    |      |
| Display Module Overview                                               | 5-2  |
| Differences Between Models                                            |      |
| M1092A and M1094A Removal and Replacement Procedures                  | 5-3  |
| Rear Cover                                                            |      |
| Power Fail Relay (French ICU Option).                                 |      |
| Power Fuses                                                           |      |
| Line Power Filter (M1094A Display)                                    | 5-8  |
| Rear Enclosure                                                        | 5-9  |
| Locking Cam                                                           | 5-10 |
| Front Assembly                                                        | 5-11 |
| Human Interface Board                                                 | 5-12 |
| Membrane Switch                                                       | 5-13 |
| Metal Cover                                                           | 5-14 |
| Fuse Assembly                                                         | 5-16 |
| Switch-Mode Power Supply (M1092A)                                     | 5-18 |
| Switch-Mode Power Supply (M1094A)                                     |      |
| Video/Philips-HIL Connector PCA                                       | 5-22 |
| M1094B Removal and Replacement Procedures                             |      |
| Rear Cover                                                            | 5-23 |
| Power Fuses                                                           | 5-24 |
| Rear Enclosure                                                        |      |
| Locking Cam                                                           | 5-27 |
| Front Assembly                                                        | 5-28 |
| Human Interface Board                                                 | 5-29 |
| Membrane Switch                                                       | 5-30 |
| Top Metal Cover and SMPS Cover                                        | 5-32 |
| Switch-Mode Power Supply                                              |      |
| M1095A Backlight Removal and Replacement Procedures                   |      |
| Backlight replacement procedure for M1095A Old-Color Version          |      |
| Backlight replacement procedure for M1095A New-Color Version          |      |
| Handheld Keypad                                                       |      |
| Housing Assembly                                                      |      |
| External Alarm Device                                                 |      |

| Computer Module Removal and Replacement                                                                                                    |                                                                                                    |
|----------------------------------------------------------------------------------------------------|----------------------------------------------------------------------------------------------------|
| Rear Cover                                                                                                    |                                                                                                    |
| DC/DC Converter                                                                                                    |                                                                                                    |
| Integral Rack - M1046A only                                                                                                    |                                                                                                    |
| Front Plastic Cover - M1046B only                                                                                                    |                                                                                                    |
| Power Fuses                                                                                                    |                                                                                                    |
| Integral Power Supply - M1046B only                                                                                                    |                                                                                                    |
| Sheet Metal Cover - M1046B only                                                                                                    |                                                                                                    |
| Front Function Card                                                                                                    |                                                                                                    |
| Rear Function Cards                                                                                                    |                                                                                                    |
| Side Cover                                                                                                    |                                                                                                    |
| Top Cover                                                                                                    |                                                                                                    |
| Backplane Board Assy                                                                                                    |                                                                                                    |
| Plastic Feet                                                                                                    |                                                                                                    |
| Locking CAM                                                                                                    |                                                                                                    |
| Module Rack                                                                                                    |                                                                                                    |
| Plug-In Module                                                                                                    |                                                                                                    |
| Mounting Clamp                                                                                                    |                                                                                                    |
| Plug-in Modules                                                                                                    |                                                                                                    |
| Snap Lock                                                                                                    |                                                                                                    |
| Plug-In Module Disassembly                                                                                                    |                                                                                                    |
| NBP Inlet Connector Insert.                                                                                                    |                                                                                                    |
| NBP Pump                                                                                                    |                                                                                                    |
|                                                                                                    |                                                                                                    |
|                                                                                                    |                                                                                                    |
| tcpO2/tcpCO2 Calibration Chamber Kit                                                                                                    |                                                                                                    |
| tcpO2/tcpCO2 Calibration Chamber Kit                                                                                                    | 5-69<br>5-70                                                                                                    |
| tcpO2/tcpCO2 Calibration Chamber Kit                                                                                                    | 5-69<br>5-70                                                                                                    |
| tcpO2/tcpCO2 Calibration Chamber Kit FIO2 Battery Replacement                                                                                                    |                                                                                                    |
| tcpO2/tcpCO2 Calibration Chamber Kit FIO2 Battery Replacement                                                                                                    |                                                                                                    |
| tcpO2/tcpCO2 Calibration Chamber Kit FIO2 Battery Replacement Recorder Module Paper  arts List for CMS  Objective                                                                                                    |                                                                                                    |
| tcpO2/tcpCO2 Calibration Chamber Kit FIO2 Battery Replacement Recorder Module Paper  arts List for CMS  Objective  Concepts                                                                                                    |                                                                                                    |
| tcpO2/tcpCO2 Calibration Chamber Kit FIO2 Battery Replacement Recorder Module Paper  arts List for CMS  Objective Concepts Overview                                                                                                    |                                                                                                    |
| tcpO2/tcpCO2 Calibration Chamber Kit FIO2 Battery Replacement Recorder Module Paper  arts List for CMS  Objective Concepts Overview  14" CRT Displays                                                                                                    |                                                                                                    |
| tcpO2/tcpCO2 Calibration Chamber Kit FIO2 Battery Replacement Recorder Module Paper  arts List for CMS  Objective Concepts Overview 14" CRT Displays Flatscreen Displays                                                                                                    |                                                                                                    |
| tcpO2/tcpCO2 Calibration Chamber Kit FIO2 Battery Replacement Recorder Module Paper  arts List for CMS Objective Concepts Overview 14" CRT Displays Flatscreen Displays External Alarm Device.                                                                                                    | 5-69 5-70 5-71 <b>.6-1</b> 6-1 6-3 6-10 6-14                                                                                                    |
| tcpO2/tcpCO2 Calibration Chamber Kit FIO2 Battery Replacement Recorder Module Paper  arts List for CMS  Objective                                                                                                    | 5-69 5-70 5-71 <b>.6-1</b> 6-1 6-3 6-10 6-14                                                                                                    |
| tcpO2/tcpCO2 Calibration Chamber Kit FIO2 Battery Replacement Recorder Module Paper  arts List for CMS  Objective Concepts Overview 14" CRT Displays Flatscreen Displays External Alarm Device. Fuses                                                                                                    |                                                                                                    |
| tcpO2/tcpCO2 Calibration Chamber Kit FIO2 Battery Replacement Recorder Module Paper  arts List for CMS Objective Concepts Overview 14" CRT Displays Flatscreen Displays External Alarm Device.                                                                                                    | 5-69 5-70 5-71 6-1 6-1 6-1 6-14 6-15                                                                                                    |
| tcpO2/tcpCO2 Calibration Chamber Kit FIO2 Battery Replacement Recorder Module Paper  arts List for CMS Dejective Concepts Overview 4" CRT Displays Flatscreen Displays External Alarm Device Guses Computer Module Upgrade Tools and Miscellaneous Parts                                                                                                    |                                                                                                    |
| tcpO2/tcpCO2 Calibration Chamber Kit FIO2 Battery Replacement Recorder Module Paper  arts List for CMS Dejective Concepts Overview 4" CRT Displays Elatscreen Displays External Alarm Device. Guses Computer Module Upgrade Tools and Miscellaneous Parts Plug-In Modules.                                                                                                    | 5-69 5-70 5-71 <b>.6-1</b> 6-1 6-2 6-14 6-15 6-22 6-25                                                                                                    |
| tcpO2/tcpCO2 Calibration Chamber Kit FIO2 Battery Replacement Recorder Module Paper  arts List for CMS Descrive Concepts Overview 4" CRT Displays External Alarm Device Guses Computer Module Upgrade Tools and Miscellaneous Parts Plug-In Modules Plug-in Module Racks                                                                                                    | 5-69 5-70 5-71 <b>.6-1</b> 6-1 6-2 6-14 6-15 6-25 6-32                                                                                                    |
| tcpO2/tcpCO2 Calibration Chamber Kit FIO2 Battery Replacement Recorder Module Paper  arts List for CMS Dijective Concepts Overview 14" CRT Displays Flatscreen Displays External Alarm Device. Fuses Computer Module Upgrade Tools and Miscellaneous Parts Plug-In Modules Plug-in Module Racks Handheld Keypad.                                                                                                    | 5-69 5-70 5-71 <b>.6-1</b> 6-1 6-2 6-14 6-15 6-22 6-25                                                                                                    |
| tcpO2/tcpCO2 Calibration Chamber Kit FIO2 Battery Replacement Recorder Module Paper  arts List for CMS Dijective Concepts Overview 4" CRT Displays External Alarm Device Guses Computer Module Upgrade Tools and Miscellaneous Parts Plug-In Modules Plug-in Module Racks Handheld Keypad. Patient Connectors and Accessories                                                                                                    | 5-69 5-70 5-71  6-1 6-1 6-2 6-14 6-14 6-15 6-25 6-32 6-32 6-34                                                                                                    |
| tcpO2/tcpCO2 Calibration Chamber Kit FIO2 Battery Replacement Recorder Module Paper  arts List for CMS Dejective Concepts Deverview 4" CRT Displays Flatscreen Displays External Alarm Device. Fuses Computer Module Upgrade Tools and Miscellaneous Parts Plug-In Modules Plug-in Module Racks Handheld Keypad. Patient Connectors and Accessories General                                                                                                    | 5-69 5-70 5-71  6-1 6-1 6-2 6-14 6-14 6-15 6-22 6-25 6-32 6-32 6-34                                                                                                    |
| tcpO2/tcpCO2 Calibration Chamber Kit FIO2 Battery Replacement Recorder Module Paper  Arts List for CMS Dijective Concepts Diverview 4" CRT Displays Flatscreen Displays External Alarm Device Guses Computer Module Upgrade Tools and Miscellaneous Parts Plug-In Modules Plug-in Module Racks Handheld Keypad Patient Connectors and Accessories General ECG & ECG/Respiration Module Accessories                                                                                                    | 5-69 5-70 5-71  6-1 6-1 6-2 6-3 6-14 6-15 6-22 6-25 6-32 6-34 6-34 6-34                                                                                                    |
| tcpO2/tcpCO2 Calibration Chamber Kit FIO2 Battery Replacement Recorder Module Paper  arts List for CMS Dijective Concepts Diverview 4" CRT Displays Flatscreen Displays External Alarm Device. Fuses. Computer Module Upgrade Tools and Miscellaneous Parts Plug-in Modules Plug-in Module Racks Handheld Keypad Patient Connectors and Accessories General ECG & ECG/Respiration Module Accessories Pressure Module Accessories                                                                                                    | 5-69 5-70 5-71  6-1 6-1 6-1 6-1 6-14 6-15 6-22 6-25 6-32 6-34 6-34 6-34 6-34 6-34                                                                                                    |
| tcpO2/tcpCO2 Calibration Chamber Kit FIO2 Battery Replacement Recorder Module Paper  arts List for CMS Dijective Concepts Overview 14" CRT Displays Flatscreen Displays External Alarm Device. Fuses Computer Module Upgrade Tools and Miscellaneous Parts Plug-In Modules. Plug-in Module Racks Handheld Keypad. Patient Connectors and Accessories General ECG & ECG/Respiration Module Accessories Pressure Module Accessories Non-Invasive Pressure Module Accessories                                                                                             | 5-69 5-70 5-71 <b>.6-1</b> 6-1 6-1 6-2 6-3 6-15 6-25 6-32 6-34 6-34 6-34 6-37 6-38                                                                                                    |
| tcpO2/tcpCO2 Calibration Chamber Kit FIO2 Battery Replacement Recorder Module Paper  arts List for CMS  Objective Concepts Overview  14" CRT Displays Flatscreen Displays External Alarm Device. Fuses Computer Module Upgrade Tools and Miscellaneous Parts Plug-In Modules. Plug-in Module Racks Handheld Keypad Patient Connectors and Accessories General ECG & ECG/Respiration Module Accessories Pressure Module Accessories Non-Invasive Pressure Module Accessories Cardiac Output Module Accessories                                                          | 5-69 5-70 5-71 <b>.6-1</b> 6-1 6-1 6-2 6-3 6-14 6-15 6-25 6-32 6-32 6-34 6-34 6-34 6-34 6-34                                                                                                    |
| tcpO2/tcpCO2 Calibration Chamber Kit FIO2 Battery Replacement Recorder Module Paper  arts List for CMS Objective Concepts Overview 14" CRT Displays Flatscreen Displays External Alarm Device Fuses. Computer Module Upgrade Tools and Miscellaneous Parts Plug-In Modules. Plug-in Module Racks Handheld Keypad. Patient Connectors and Accessories General ECG & ECG/Respiration Module Accessories Pressure Module Accessories Non-Invasive Pressure Module Accessories Cardiac Output Module Accessories Cardiac Output Module Accessories CO2 Module Accessories  | 5-69 5-70 5-71 <b>                                                                                                    .</b> |
| tcpO2/tcpCO2 Calibration Chamber Kit FIO2 Battery Replacement Recorder Module Paper  arts List for CMS Objective Concepts Overview 14" CRT Displays Flatscreen Displays External Alarm Device Fuses. Computer Module Upgrade Tools and Miscellaneous Parts Plug-In Modules. Plug-in Module Racks Handheld Keypad. Patient Connectors and Accessories General ECG & ECG/Respiration Module Accessories Pressure Module Accessories Non-Invasive Pressure Module Accessories Cardiac Output Module Accessories CO2 Module Accessories Sidestream CO2 Module Accessories. | 5-69 5-70 5-71  6-1 6-1 6-1 6-2 6-3 6-14 6-15 6-22 6-32 6-32 6-34 6-34 6-34 6-34 6-34 6-34 6-34 6-34                                                                                                    |
| tcpO2/tcpCO2 Calibration Chamber Kit FIO2 Battery Replacement Recorder Module Paper  arts List for CMS Objective Concepts Overview 14" CRT Displays Flatscreen Displays External Alarm Device Fuses. Computer Module Upgrade Tools and Miscellaneous Parts Plug-In Modules. Plug-in Module Racks Handheld Keypad. Patient Connectors and Accessories General ECG & ECG/Respiration Module Accessories Pressure Module Accessories Non-Invasive Pressure Module Accessories Cardiac Output Module Accessories Cardiac Output Module Accessories CO2 Module Accessories  | 5-69 5-70 5-71  6-1 6-1 6-1 6-2 6-3 6-14 6-15 6-22 6-32 6-32 6-32 6-34 6-34 6-34 6-34 6-34 6-34 6-34 6-34                                                                                                    |

| Temperature Module Accessories                                                                                                    |                                                                      |
|----------------------------------------------------------------------------------------------------|----------------------------------------------------------------------|
| tcpO2/tcpCO2 Module Accessories                                                                                                    |                                                                      |
| Thermal Array Recorder Module Accessories                                                                                                    |                                                                      |
| Blood Analysis Module Accessories                                                                                                    | 6-45                                                                 |
| EEG Module Accessories                                                                                                    | 6-46                                                                 |
| VueLink Test Module Parts                                                                                                    | 6-46                                                                 |
|                                                                                                    |                                                                      |
| A. Product Information                                                                                                    | A-1                                                                  |
| CMS Release E Beta.                                                                                                    |                                                                      |
| ACMS Release E Beta                                                                                                    |                                                                      |
| CMS Release F                                                                                                    |                                                                      |
| ACMS Release F                                                                                                    |                                                                      |
| NCMS Release F                                                                                                    |                                                                      |
| CMS Release G.                                                                                                    |                                                                      |
| ACMS Release G                                                                                                    |                                                                      |
| NCMS Release G                                                                                                    |                                                                      |
| CMS Release A.0                                                                                                    |                                                                      |
| ACMS Release A.0.                                                                                                    |                                                                      |
| NCMS Release A.0.                                                                                                    |                                                                      |
| CMS Release B.0                                                                                                    |                                                                      |
| ACMS Release B.0                                                                                                    |                                                                      |
| NCMS Release B.0.                                                                                                    |                                                                      |
| CMS Release C.0                                                                                                    | A-29                                                                 |
| ACMS Release C.0                                                                                                    |                                                                      |
| NCMS Release C.0.                                                                                                    | A-33                                                                 |
|                                                                                                    |                                                                      |
| B. Conversion Charts                                                                                                    | D 1                                                                  |
| D. Conversion Charts                                                                                                    | В-1                                                                  |
|                                                                                                    |                                                                      |
| Tables                                                                                                    |                                                                      |
| Tables                                                                                                    | B-1                                                                  |
| Tables                                                                                                    | B-1                                                                  |
| Tables                                                                                                    | B-1 C-1 C-1                                                          |
| Tables  C. Philips 15210B Calibration Unit  Installation  Description.                                                                                                    | B-1 C-1 C-1                                                          |
| Tables  C. Philips 15210B Calibration Unit  Installation  Description.  Unpacking the Instrument                                                                                                    |                                                                      |
| Tables  C. Philips 15210B Calibration Unit  Installation  Description.  Unpacking the Instrument Instrument Identification                                                                                                    |                                                                      |
| Tables  C. Philips 15210B Calibration Unit  Installation  Description.  Unpacking the Instrument Instrument Identification  Specification                                                                                                    |                                                                      |
| Tables  C. Philips 15210B Calibration Unit  Installation  Description.  Unpacking the Instrument Instrument Identification  Specification Operating Environment                                                                                                    | B-1  C-1  C-1  C-1  C-2  C-2  C-3                                    |
| Tables  C. Philips 15210B Calibration Unit  Installation  Description.  Unpacking the Instrument Instrument Identification Specification Operating Environment Operating Information                                                                                                    | B-1  C-1  C-1  C-1  C-2  C-2  C-3  C-3                               |
| Tables  C. Philips 15210B Calibration Unit  Installation  Description.  Unpacking the Instrument Instrument Identification Specification Operating Environment Operating Information Fitting the Gas Cylinders.                                                                                                    |                                                                      |
| Tables  C. Philips 15210B Calibration Unit  Installation  Description.  Unpacking the Instrument Instrument Identification  Specification  Operating Environment Operating Information  Fitting the Gas Cylinders  Storage of Gas Cylinders                                                                                                    | B-1  C-1  C-1  C-2  C-3  C-3  C-3  C-3  C-3                          |
| Tables  C. Philips 15210B Calibration Unit  Installation  Description.  Unpacking the Instrument Instrument Identification  Specification  Operating Environment Operating Information  Fitting the Gas Cylinders Storage of Gas Cylinders Disposal of Used Gas Cylinders                                                                                                    | B-1  C-1  C-1  C-2  C-2  C-3  C-3  C-3  C-3  C-3                     |
| Tables  C. Philips 15210B Calibration Unit  Installation  Description.  Unpacking the Instrument Instrument Identification Specification Operating Environment Operating Information Fitting the Gas Cylinders Storage of Gas Cylinders Disposal of Used Gas Cylinders Routine Maintenance                                                                                             |                                                                      |
| Tables  C. Philips 15210B Calibration Unit  Installation  Description.  Unpacking the Instrument Instrument Identification Specification Operating Environment Operating Information Fitting the Gas Cylinders Storage of Gas Cylinders Disposal of Used Gas Cylinders Routine Maintenance Changing the Gas Cylinders                                                                  |                                                                      |
| Tables  C. Philips 15210B Calibration Unit  Installation  Description.  Unpacking the Instrument Instrument Identification Specification Operating Environment Operating Information Fitting the Gas Cylinders Storage of Gas Cylinders Disposal of Used Gas Cylinders Routine Maintenance Changing the Gas Cylinders Care and Cleaning                                                | B-1  C-1  C-1  C-1  C-2  C-2  C-3  C-3  C-3  C-3  C-4  C-4  C-4      |
| Tables  C. Philips 15210B Calibration Unit  Installation  Description.  Unpacking the Instrument Instrument Identification Specification Operating Environment Operating Information Fitting the Gas Cylinders Storage of Gas Cylinders Disposal of Used Gas Cylinders Routine Maintenance Changing the Gas Cylinders Care and Cleaning Theory of Operation                            | B-1  C-1  C-1  C-1  C-2  C-2  C-3  C-3  C-3  C-3  C-4  C-4  C-5      |
| Tables  C. Philips 15210B Calibration Unit  Installation  Description.  Unpacking the Instrument Instrument Identification Specification Operating Environment Operating Information Fitting the Gas Cylinders Storage of Gas Cylinders Disposal of Used Gas Cylinders Routine Maintenance Changing the Gas Cylinders Care and Cleaning Theory of Operation Gas Flow Performance Check | B-1  C-1  C-1  C-1  C-2  C-2  C-3  C-3  C-3  C-3  C-4  C-4  C-5  C-6 |
| Tables  C. Philips 15210B Calibration Unit  Installation  Description.  Unpacking the Instrument Instrument Identification Specification Operating Environment Operating Information Fitting the Gas Cylinders Storage of Gas Cylinders Disposal of Used Gas Cylinders Routine Maintenance Changing the Gas Cylinders Care and Cleaning Theory of Operation                            | B-1  C-1  C-1  C-1  C-2  C-2  C-3  C-3  C-3  C-3  C-4  C-4  C-5  C-6 |

| CPC Programming Tool Manual                             | D-1 |
|---------------------------------------------------------|-----|
| Introducing the CPC Programming Tool                    |     |
| Parts Checklist                                         |     |
| Power Requirements                                      |     |
| Host Product Compatibility                              |     |
| Accessories                                             |     |
| CPC Programming Tool Functional Description             |     |
| Programming Card Interface                              |     |
| Internal EEPROM                                         |     |
| VPP Converter                                           |     |
| DIP Switches                                            |     |
| Service Port Interface                                  |     |
| Before Using the CPC Programming Tool                   |     |
| Using the CPC Programming Tool                          |     |
| Connect the Tool                                        |     |
| Enter the Password                                      |     |
| Create or Change the Password for the Tool              |     |
| Edit the Monitor Serial Number (Philips Internal Only)  |     |
| Clone User Settings with the Tool                       |     |
| Perform Upgrades with the Tool                          |     |
| Troubleshooting the Tool through Tool LED Patterns      |     |
| Troubleshooting the Tool through Monitor Error Messages |     |

### Chapter 1 Introducing the CMS

This chapter gives a detailed description of the components and operating modes of the CMS, a modular patient monitor with networking and data management capabilities. The system can be upgraded with additional modules as needed, or you can interchange the modules between systems in your units.

This version of the CMS Service Guide introduces the new CMS Release C.0 range of monitors. The new options H03 or H04 (with version M1167A or M1177A) enable the use of an off-the-shelf XGA-compatible display as the main display. The new option H05 (M1167A/77A only) provides a touchscreen XGA display with an External Alarm Device and a RS232 Interface.

There are three versions of CMS corresponding to the three major types of application: CMS (for Critical and Cardiac Care), Anesthesia CMS (ACMS), and Neonatal CMS (NCMS).

The versions and models described by this guide are listed as follows (models indicated by asterisk were discontinued. ("(S)" indicates a non-US-model):

CMS: M1165A/66A/67A Models 54(S)\*, 56(S), 64(S), 66(S) and 68(S)

CMS: M1175A/76A/77A Models 54\*, 56, 66 and 68

ACMS: M1165A/66A/67A Models 74(S)\*, 76(S), 84(S), 86(S) and 88(S)

ACMS: M1175A/76A/77A Models 74\*, 76, 86 and 88

NCMS: M1166A/67A Models 34(S)\*, 36(S)\*, 44(S), 46(S)\* and 48(S)

NCMS: M1176A/77A Models 34\*, 36\*, 46\* and 48

All of these systems run on fully compatible hardware and are hereafter commonly referred to as the *Monitor or CMS*.

### **Objectives**

In order to meet the chapter's goals, you should be able to:

- Identify the major units of CMS.
- Identify the controls and connectors of the major units of CMS.
- Identify the operating modes of CMS.

### Concepts

CMS Release C.0 contains the following major units:

- Main Display Module Main Display Modules are 10.4" Flatscreen Color, 14" CRT Color, 14" CRT Mono, or an off-the-shelf XGA-compatible display. The first three have an integrated Control Panel for the human interface; the XGA display option has the External Alarm Device with the Handheld Keypad for the human interface. See page 1-4.
- Independent Display Module Independent Display Modules can be: 10.4" Flatscreen Color; XGA-compatible display; 14" CRT Color or 14" CRT Mono or 21" CRT Color without Control Panels. These displays are connected to the Computer Module by their own display controller and may display different information than the Main Display Module under software control. See page 1-13.
- Slave Display Module Slave Display Modules are 14" CRT Color or 14" CRT Mono or 21" CRT Color without Control Panels. These displays can be daisy-chained to any CRT and display the same information as the display they are connected to. See page 1-13.
- Handheld Keypad The Handheld Keypad is an input device connected to the HIL connector on the Main Display and is used to interact with patient data management and drug calculator software. With the XGA-compatible display options, the External **Alarm Device** complements the Handheld Keypad to give a full set of user controls. See page 1-16.
- Computer Module The Computer Module contains the hardware and software for the processing functions of the monitor. Most of the external connections of the monitor are in the rear of the Computer Module. See page 1-19.
- Integral Power Supply The Integral Power Supply, located in the new Computer Module (M1046B) in CMS products M1167A and M1177A that have the M1095A flatscreen (or an XGA-compatible) as the main display, provides the power for the Flatscreen Display, Computer Module and satellite-mounted Plug-in Modules. See page 1-51.
- Remote Power Supply The Remote Power Supply, used with CMS models that have a flatscreen as the Main Display Module and a M1046A Computer Module, provides the power for the Flatscreen Display Module, Computer Module and Plug-in Modules. See page 1-52.
- Plug-in Module Rack (Integral or Satellite) The Plug-in Module Rack is the interface between the Plug-in Modules and the Computer Module. Plug-in Module Racks can be integrated in the M1046A Computer Module or remotely located in the patient vicinity. See page 1-55.
- Plug-in Modules The Plug-in Modules are the interface between the patient cables and the Plug-in Module Rack. Each Plug-in Module is responsible for specific types of patient measurement (pressure, temp, and so on). These types of measurement are also known as Parameters. The number and type of Plug-in Modules used will depend on the monitoring situation. See page 1-58.

The CMS monitors can be networked on the Philips Network (also known as SDN). If your system is connected to such a network you can receive information from other Philips monitors or send information to the Philips Central Stations.

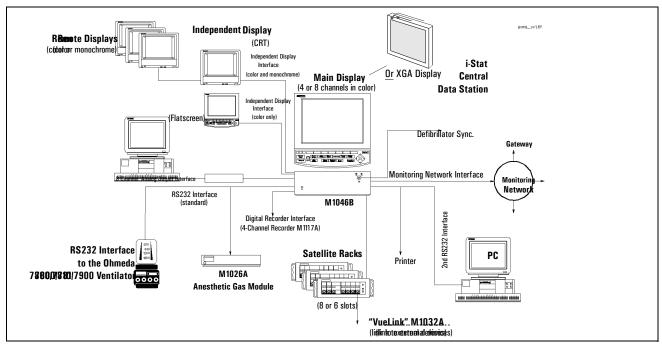

M1167A/77A CMS (Flatscreen) System Overview

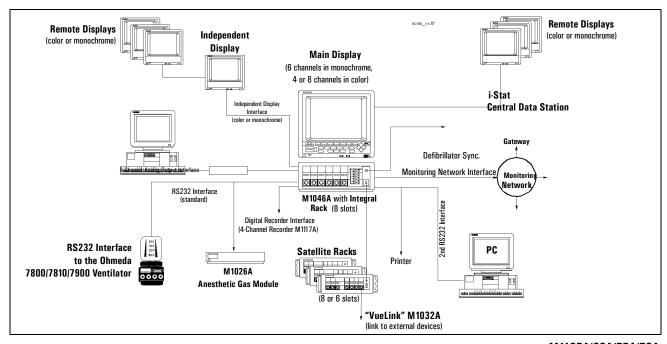

M1165A/66A/75A/76A CMS (CRT) System Overview

Figure 1-1 Philips CMS Patient Monitoring System

### Main Display Module

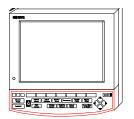

Flatscreen Main Display

The Main Display Module of the CMS can be a 10.4" Color flatscreen, a 14" CRT, or an offthe-shelf XGA-compatible display. CRT display-based CMSs can use either a Color CRT Display (M1094B or M1094A) or a Monochrome CRT Display (M1092A) as the Main Display Module. Slave CRT Displays can be daisy-chained from any other CRT displays. Additional independent displays, CRTs and flatscreens can be connected but they need their own display controller in the Computer Module allowing them to show different information than the main display under software control.

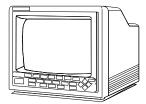

**CRT Main Display** 

The main display (flatscreen or CRT) contains a consistent arrangement of indicators and keys on the Control Panel (human interface). There are two versions of the Control Panel and Handheld Keypad: Standard and Classic. The Classic is no longer available. The Standard Control Panel is available in supported local languages. Slave and independent displays have no Control Panel fitted.

### **Objective**

In order to meet this section's goals, you should be able to:

- Identify the controls and connectors of the Display Module.
- Be familiar with the function of the controls and connectors of the Display Module.

Front Panel of Display Module

### Concepts

With the exception of Options H03/4, the Main Display Module can be either a flatscreen or CRT with a Control Panel on the front panel or bezel. The bezel contains the Control Panel, as well as the main power switch and the adjustments for brightness and contrast. The rear of the display is referred to as the rear panel and contains the rest of the adjustment controls and all of the connectors. The HIL Connector on the CRT Display is on the lower right-hand corner of the front panel.

Note: With Options H03/4 the Main Display Module is an XGA-compatible display and the Control Panel is the Handheld Keypad with External Alarm Device.

**Front Panel** The plastic bezel on the front of the display that contains controls

and connectors, including the Control Panel and display

adjustments.

Standard Control Panel The hardkeys, softkeys and alarm indicators of the Standard human interface (Release E or later). Includes Airway Gas/Ventilation key.

Classic Control Panel The hardkeys, softkeys and alarm indicators of the Classic human interface. Available with and without the SUSPEND key (see Parts List). Includes HELP key. The Classic Control Panel is not supported from CMS Release B.0.

**HIL Connector** The Human Interface Link (HIL) Connector on the Main Display is

used to attach the Handheld Keypad and uses Philips HIL protocol to transfer data to the system. The HIL Connector on the CRT Display, which is on the lower right-hand corner of the front panel, can be

covered with a plastic insert when not in use.

**Softkeys** These are blank single-press keys used as selection controls to enter

Task Windows. They correspond to the softkey labels displayed

above them on the screen.

**Hardkeys** These are single-press keys with labels used as selection controls.

Typically, a hardkey accesses the Selection Window of its label.

**Rear Panel** The panel on the rear of the display that contains display controls

and connectors for power, HIL and video.

### Main Display Module

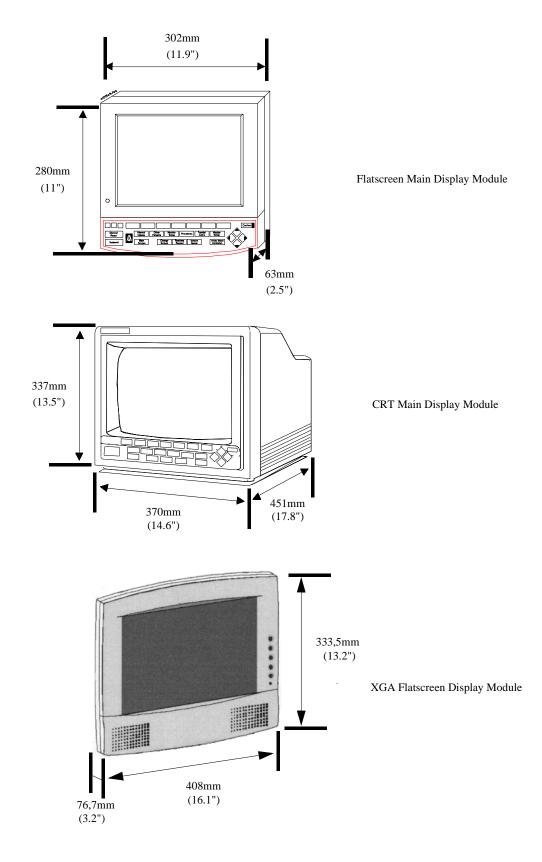

Figure 1-2 Display Modules with Dimensions

### Front Panel Controls and Connectors - CRT Display

The controls and connectors on the front panel of the Display Module are shown below:

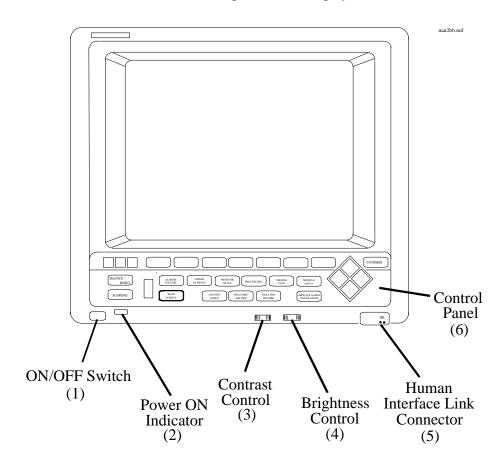

Figure 1-3 The Display Module Front Panel

**Table 1-1 Display Module Front Panel Controls and Connectors** 

|   | Controls           | Function                                                                                                    |
|---|--------------------|----------------------------------------------------------------------------------------------------|
| 1 | ON/OFF Switch      | Used to turn the display On/ Off. This is the only power switch for the system and it must be pushed in for power ON. |
| 2 | Power ON indicator | Green LED, which is lit when the display is switched ON.                                                              |
| 3 | Contrast Control   | Rotary control, used to vary the contrast of the display.                                                             |
| 4 | Brightness Control | Rotary control, used to vary the brightness of the display.                                                           |

**Table 1-1 Display Module Front Panel Controls and Connectors** 

|   | Controls      | Function                                                                                                    |
|---|---------------|----------------------------------------------------------------------------------------------------|
| 5 | HIL Connector | Human Interface Link (HIL) connector is used to connect the Handheld Keypad. This connector may be covered by a plastic insert when not in use. |
| 6 | Control Panel | User interface of the Display Module.                                                                                                    |

### Front Panel Controls and Connectors - Flatscreen Display

The controls on the front panel of the Flatscreen Display are shown below:

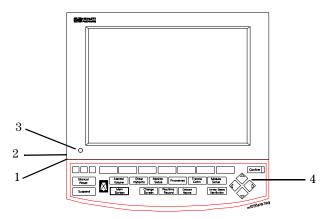

Figure 1-4 The Flatscreen Display Front Panel

**Table 1-2 Flatscreen Display Front Panel Controls and Connectors** 

|   | Controls           | Function                                                                                                    |
|---|--------------------|----------------------------------------------------------------------------------------------------|
| 1 | ON/OFF Switch      | Used to turn the display On/Off and used as the remote switch for either the M1047A Remote Power Supply or the M1046B Computer Module integral power supply. |
| 2 | Brightness Control | Rotary control, used to vary the brightness of the display.                                                                                                  |
| 3 | Power ON indicator | Green LED which is lit when the display is switched ON.                                                                                                    |
| 4 | Control Panel      | User interface of the Display Module.                                                                                                    |

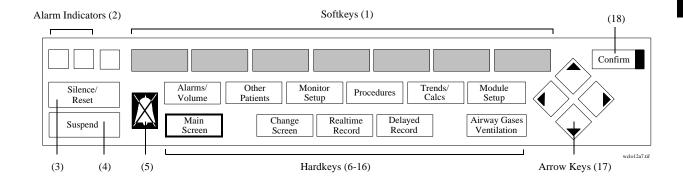

**Table 1-3 Standard Control Panel Controls** 

|    | Controls                    | Function                                                                                                    |
|----|-----------------------------|----------------------------------------------------------------------------------------------------|
| 1  | Softkey                     | Selection controls for the softkey labels displayed above them on the screen. Softkeys bring up Task Windows.                                                                                                    |
| 2  | Alarm Indicators            | Indicates the color of the alarm: RED and YELLOW.                                                                                                    |
| 3  | Silence/ Reset              | Used to silence an alarm and, if the cause has been eliminated, reset it.                                                                                                    |
| 4  | Suspend                     | Used to switch all alarms on/off.                                                                                                    |
| 5  | Alarms Off Indicator        | Indicates that all alarms have been shut off.                                                                                                    |
| 6  | Alarms/Volume               | Used to turn all alarms off/on and individual alarms on/off, adjust alarm limits and volume, limits, show the alarm messages and go to standby mode.                                                                     |
| 7  | Other Patients              | Used to view data and alarms between beds.                                                                                                    |
| 8  | Monitor Setup               | Used to change settings such as screen displays and patient type, setup OxyCRG (Standard CMS only) and recording and make general configuration changes.                                                                 |
| 9  | Procedures                  | Used to perform Cardiac Output and Wedge Pressure measurements, make ST segment monitoring adjustments, review ST wave segments, admit and discharge patients, or end particular patient case and transfer patient data. |
| 10 | Trends Calc                 | Used to view data in graphs and tables, do physiological calculations in graphs, print reports and mark events to view in graphs.                                                                                        |
| 11 | Module Setup                | Used to set up and change settings for all modules that are plugged into the CMS.                                                                                                    |
| 12 | Main Screen                 | Used to return the standard monitoring screen.                                                                                                    |
| 13 | Change Screen               | Used to freeze waves on the screen and change between screen layouts.                                                                                                    |
| 14 | Realtime Record             | Used to start a realtime preset recording or a realtime selected recording.                                                                                                    |
| 15 | Delayed Record              | Used to start a delayed recording.                                                                                                    |
| 16 | Airway Gases<br>Ventilation | Used to measure airway gases or show ventilator data.                                                                                                    |
| 17 | Arrow Keys                  | Used to move highlighting and make selections in the Task Windows - only active when lit.                                                                                                    |
| 18 | Confirm                     | Used to confirm that the user input is correct - only active when lit.                                                                                                    |

### **Main Display Module**

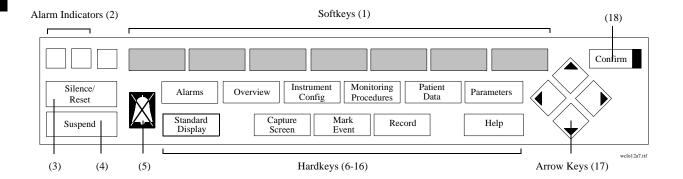

**Table 1-4 Classic Control Panel Controls** 

|    | Controls              | Function                                                                                                    |
|----|-----------------------|----------------------------------------------------------------------------------------------------|
| 1  | Softkey               | Selection controls for the softkey labels displayed above them on the screen. Softkeys bring up Task Windows.                                                  |
| 2  | Alarm Indicators      | Indicates the color of the alarm: RED and YELLOW.                                                                                                    |
| 3  | Silence/ Reset        | Used to silence an alarm and, if the cause has been eliminated, reset it.                                                                                      |
| 4  | Suspend               | used to switch all alarms on/off.                                                                                                    |
| 5  | Alarms Off Indicator  | Indicates that all alarms have been shut off.                                                                                                    |
| 6  | Alarms                | Used to turn all alarms off/on and individual alarms on/off, adjust alarm limits, show the alarm messages and go to standby mode.                              |
| 7  | Overview              | Used to view data and alarms between beds.                                                                                                    |
| 8  | Instrument Config     | Used to setup OxyCRG and recording, change between main screens and combinations of OxyCRG or Split Screen Trending, or to make general configuration changes. |
| 9  | Monitoring Procedures | Used to perform Cardiac Output and Wedge Pressure measurements, review ST wave segments, admit and discharge patients, or transfer patient data.               |
| 10 | Patient Data          | Used to view data in graphs and tables, do physiological calculations in graphs and print reports.                                                             |
| 11 | Parameters            | Used to setup and change settings for all modules that are plugged into the CMS.                                                                               |
| 12 | Standard Display      | Used to return to the standard monitoring screen.                                                                                                    |
| 13 | Capture Screen        | Used to freeze the screen.                                                                                                    |
| 14 | Mark Event            | Used to display softkeys to mark events you can view in graphs and softkeys for cal signals.                                                                   |
| 15 | Record                | Used to display softkeys to make delayed recordings or realtime recordings.                                                                                    |
| 16 | Help                  | Used to provide information about tasks. NOTE: HELP below softkey label on screen points to item you will get help for.                                        |
| 17 | Arrow Keys            | Used to move highlighting and make selections in the Task Windows - only active when lit.                                                                      |
| 18 | Confirm               | Used to confirm that the user input is correct - only active when lit.                                                                                         |

### 1-10 Introducing the CMS

### **Rear Panel Controls and Connectors**

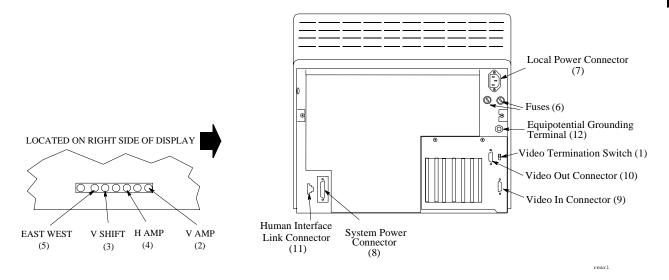

Figure 1-5 Rear Panel of the M1094B Display Module

**Table 1-5 Main CRT Display Rear Panel Control and Connectors** 

|    | <b>Controls and Connectors</b> | Function                                                                                                    |
|----|--------------------------------|----------------------------------------------------------------------------------------------------|
| 1  | Video Termination Switch       | Used to terminate the video signal at this display. This must be switched to the $75\Omega$ position if only a main display is used. When a remote display is connected, the video termination switch on the main display must be switched to <b>High Imp</b> . |
| 2  | V AMP                          | Vertical amplitude control, used to adjust the height of the displayed video.                                                                                                    |
| 3  | V SHIFT                        | Vertical shift control, used to adjust the vertical position of the displayed video.                                                                                                    |
| 4  | H AMP                          | Horizontal amplitude control, used to adjust the width of the displayed video.                                                                                                    |
| 5  | EAST WEST                      | Used to adjust the pin-cushion effect of the displayed video.                                                                                                    |
| 6  | Fuse Holders                   | Two fuse holders for the line protection fuses, one for the higher operating voltage range and one for the lower operating voltage range.                                                                                                    |
| 7  | Local Power Connector          | 3-pin connector, used to input the local line voltage.                                                                                                    |
| 8  | System Power Connector         | 15-pin "D" type connector, used to output the $60\rm V$ dc supply to a similar connector on the DC/DC converter in the rear of the Computer Module.                                                                                                    |
| 9  | Video In Connector             | 9-pin "D" type connector, used to input the video signal to be displayed from the display controller in the Computer Module (DSPC for monochrome or CDSPC-Video for color).                                                                                     |
| 10 | Video Out Connector            | 9-pin "D" type connector, used to output the video signal to be displayed on a slave display.                                                                                                    |

**Table 1-5 Main CRT Display Rear Panel Control and Connectors** 

|    | Controls and Connectors             | Function                                                                                                    |
|----|-------------------------------------|----------------------------------------------------------------------------------------------------|
| 11 | Human Interface Link<br>Connector   | Human Interface Link (HIL) connector, used to output the information from the Control Panel and the Handheld Keypad to the Utility CPU function card in the Computer Module.                              |
| 12 | Equipotential Grounding<br>Terminal | Grounding stud connector, used to connect the Display Module to an equipotential grounding system, if required. The overall system is normally grounded at the grounding terminal on the Computer Module. |

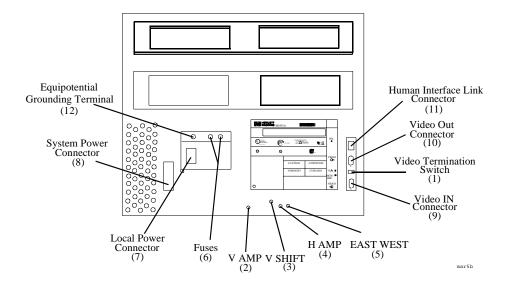

Figure 1-6 Rear Panel of the M1092A & M1094A Main Display Modules

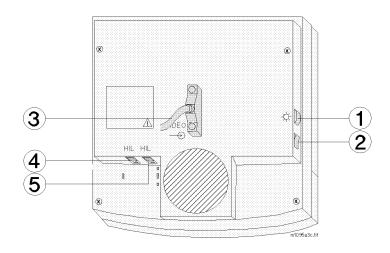

Figure 1-7 Rear Panel of the M1095A Main Display Module

## **Slave Display Module**

**Table 1-6 Flatscreen Rear Panel Controls and Connectors** 

|   | <b>Controls and Connectors</b>         | Function                                                                                                    |
|---|----------------------------------------|----------------------------------------------------------------------------------------------------|
| 1 | Brightness Control                     | Adjusts the brightness of the display.                                                                                                    |
| 2 | ON/OFF Switch                          | Used to turn the display On/Off and used as the remote switch for either the M1047A Remote Power Supply or the M1046B Computer Module integral power supply.                    |
| 3 | Combined Video In / Power<br>Connector | This is a male SCSI connector with $25~\rm pin$ pairs used to input the video signal and the $60~\rm V$ DC line voltage.                                                        |
| 4 | Human Interface Link Connector In      | This Human Interface Link (HIL) connector is used to connect the handheld keypad.                                                                                               |
| 5 | Human Interface Link Connector<br>Out  | This Human Interface Link (HIL) connector is used to output the information from the handheld keypad and control panel to the Utility CPU function card in the computer module. |

### Slave Display Module

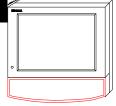

Independent Flatscreen Display without Control Panel

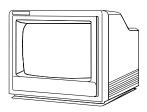

Independent / Slave **CRT** Display without Control Panel

The CMS supports additional displays as either CRT Slave or Flatscreen and CRT Independent Display Modules. CRT Slave Displays connect directly to any CRT and display the same information as the CRT they are connected to. Independent Displays have their own display controller in the Computer Module and may display different information than the Main Display under software control. Slave and Independent Displays are intended as a visual reference and do not have a Control Panel. The information on the 21" slave display can be found in its accompanying manual. See also the Appendix, "Remote 21" Displays".

### 14" Slave Display Front Panel Controls

### **Table 1-7 Slave Display Front Panel Controls**

| Controls           | Function                                                                                            |
|--------------------|----------------------------------------------------------------------------------------------------|
| ON/OFF Switch      | Push button switch, used to turn the slave display ON and OFF. This must be pushed in for power ON. |
| Power ON indicator | Green LED which is lit when the display is switched ON.                                             |
| Brightness Control | Rotary control, used to vary the brightness of the display.                                         |
| Contrast Control   | Rotary control, used to vary the contrast of the display.                                           |

### 14" Slave Display Rear Panel Controls and Connectors

### **Table 1-8 Slave Display Rear Panel Controls and Connectors**

| <b>Controls and Connectors</b>      | Function                                                                                                    |
|-------------------------------------|----------------------------------------------------------------------------------------------------|
| Video Termination Switch            | Push button switch, used to terminate the video signal at this display. This switch must be ON (in) or $75\Omega$ if the slave display is the last in the chain. Otherwise the switch must be OFF (out) or <b>High Imp</b> . |
| Fuse Holders                        | Holders for the line protection fuses.                                                                                                    |
| Local Power Connector               | 3-pin connector, used to input the local line voltage.                                                                                                    |
| Video In Connector                  | Male 9-pin "D" type connector, used to input the video signal to be displayed from the main Display Module.                                                                                                    |
| Video Out Connector                 | 9-pin "D" type connector, used to output the video signal to be displayed on another Slave Display Module.                                                                                                    |
| Equipotential Grounding<br>Terminal | Grounding stud connector, used to connect the system to an equipotential grounding system.                                                                                                    |

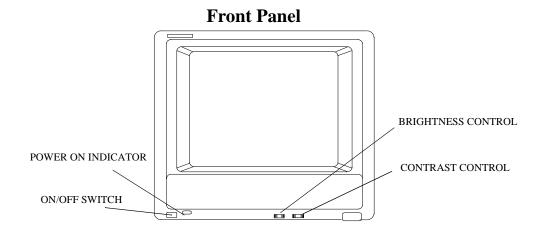

### Rear Panel of M1094B

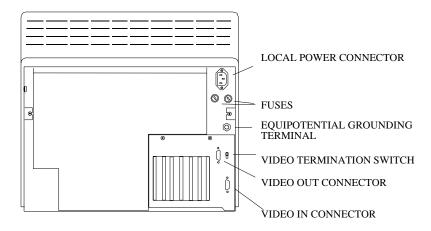

### Rear Panel of M1092A and M1094A

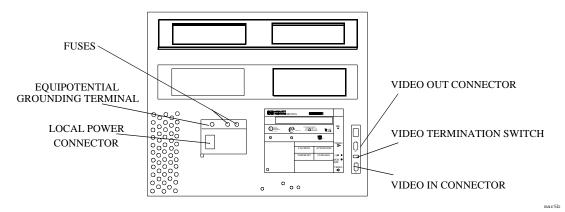

Figure 1-8 Slave Display Controls and Connectors

### Handheld Keypad

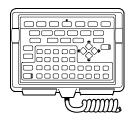

Handheld Keypad

The Handheld Keypad of the CMS is an external device used for inputting patient information and working with the drug calculator that is a part of the monitor. There are three released versions of the Handheld Keypad. The first release (M1106A) is called the Classic Handheld Keypad. The second release (M1106B) added the SUSPEND hardkey to the Classic Handheld Keypad. The current release (M1106C) is called the Standard Handheld Keypad and it contains the same number of keys as the M1106B but improves on the hardkey key labels and functionality to make them more user-friendly.

Note: Only the Standard Handheld Keypad (M1106C) is supported with Release B.O. The Classic Handheld Keypad (M1106A or M1106B) is not supported for use with Release B.O.

### **Objective**

In order to meet this section's goals, you should be able to:

- Identify the controls and connectors of the Handheld Keypad.
- Be familiar with the function of the controls and connectors of the Handheld Keypad.

### Concepts

The Handheld Keypad provides remote access to all monitoring tasks. There are 55 domed buttons on the membrane keyboard which provides a fluid seal to make cleaning easier. A coiled cable is used to connect the keypad to the master or main display, or to the External Alarm Device.

| Membrane<br>Keypad        | The plastic bezel on the front of the Handheld Keypad that contains<br>the controls and connectors, including the Control Panel and<br>alphanumeric keypad.                                                     |
|---------------------------|----------------------------------------------------------------------------------------------------|
| Standard<br>Control Panel | The hardkeys, softkeys and alarm indicators of the Standard user interface (Release E or later).                                                                                                    |
| Classic Control<br>Panel  | The hardkeys, softkeys and alarm indicators of the Classic user interface. Available with and without the SUSPEND key (see Parts List).                                                                         |
| HIL Connector             | Human Interface Link (HIL) Connector is used to connect the<br>Handheld Keypad to the Main Display, or to the External Alarm<br>Device. Information is transferred to the system using Philips HIL<br>protocol. |
| Alphanumeric<br>Keys      | These are single-press keys used to input patient information and drug calculations into the monitor.                                                                                                    |

### Handheld Keypad Membrane Keyboard

All of the softkeys and hardkeys on the Display Module are also found on the Handheld Keypad. See Table 1-3 and Table 1-4 and for descriptions of these keys. In addition, the Philips Handheld Keypad has keys for alphanumeric data entry.

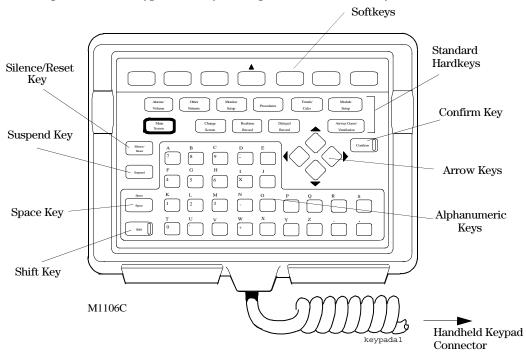

Figure 1-9 Handheld Keypad Controls and Connector

Table 1-9 Handheld Keypad Standard Control Panel

| Standard Control Panel                     | Function                                                                                            |
|--------------------------------------------|----------------------------------------------------------------------------------------------------|
| Space                                      | Used to enter spaces between numbers or letters                                                     |
| Shift                                      | Used to switch between alpha and numeric mode. The LED is lit when keypad is in alpha mode.         |
| Alphabet Characters (A - Z)                | These characters can be entered only in alpha mode (when the LED on the Shift key is lit).          |
| Punctuation Marks (, .)                    | The punctuation marks can be entered only in numeric mode (when LED on Shift key is not lit).       |
| Numeric Characters (0 - 9)                 | These characters can be entered only in numeric mode (when LED on Shift key is not lit).            |
| Arithmetic Operators (+ - * /)             | These characters can be entered only in numeric mode (when LED on Shift key is not lit).            |
| Decimal Point (.)                          | The decimal point can be entered only in numeric mode (when LED on Shift key is not lit).           |
| Handheld Keypad Connector<br>(Philips-HIL) | This connector fits into the Philips-HIL connector on the lower right corner of the Display Module. |

### Handheld Keypad Rear Cover

The rear cover of the Handheld Keypad contains a magnet to secure it to the keypad mounting bracket or to the External Alarm Device.

### **External Alarm Device M1109A**

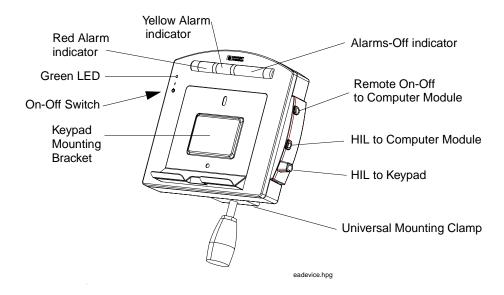

The External Alarm Device, for use with off-the-shelf XGA displays, provides visual and audible alarm indicators. It has a bracket to hold the Handheld Keypad. It also provides an on/off switch to remotely control the M1046B CMS Computer Module.

**CAUTION** 

Always locate this device in such a way that the speaker at the rear and the lights on the front are not blocked.

### **Computer Module**

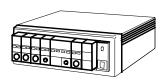

Computer Module (M1046A) with integral rack

The Computer Module of the CMS contains the hardware and software for the processing functions of the monitor. It can be thought of as the heart of the system. It distributes all the power, clocks and data for the whole system. There are several released configurations for the function cards of the Computer Module. Your configuration will depend on the version of software and hardware your monitor is running and the options it is supporting. All of the function cards connect to the Computer Module backplane, whether from the front or from the rear of the unit. Function cards that require external connections are located in the rear of the Computer Module.

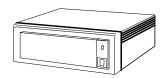

Computer Module (M1046A) with integral blank rack

### **Objective**

In order to meet this section's goals, you should be able to:

- Identify the connectors of the Computer Module
- Be familiar with the functions of the Computer Module.

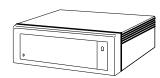

Computer Module (M1046B) with integral power supply

### Concepts

The Computer Module of CMS is not fitted with any controls, just connectors. The front of the M1046A Computer Module can be mounted with an integral plug-in module rack or a blank rack. Each rack contains an internal rack connector used to output information from the rack to the Rack Interface function card placed in slot 18 of the computer module. All of the other connections for the Computer Module are in the rear and will depend on the options and revision of your monitor.

| Integral Plug-ir | ı |
|------------------|---|
| Module Rack      |   |

The integral plug-in module rack fits in the front of the Computer Module (M1046A) and holds plug-in modules. It contains a rear connector that is used to output information from the rack to the Computer Module.

#### Blank Rack

The blank rack is used to cover the front of the Computer Module (M1046A) when a satellite plug-in module rack is being used. It contains a rear connector that is used to output information from the rack to the Computer Module.

# Integral Power Supply

The integral power supply is used to power the Computer Module (M1046B), a satellite plug-in module rack, and a flatscreen main display without the need for a Remote Power Supply. It connects to the REMOTE\_SWITCH card in the Computer Module to allow the flatscreen display to control the Computer Module power.

### Backplane

The backplane of the Computer Module contains the connections for the front and rear function cards.

#### **CPC Flash Port**

This port is located on the Configurable Processor Card (CPC) in slot 12 and is the connector for the CPC Programming Tool.

### M1046A with Integral Blank Rack

### M1046A with Integral Rack & Parameter Modules

(19.3")

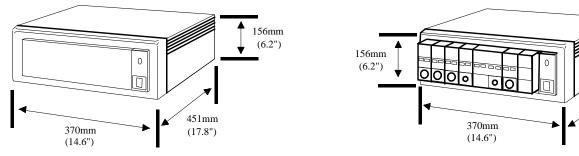

M1046B with Integral Power Supply

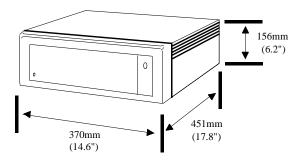

**Figure 1-10 Computer Module Dimensions** 

### **Brief Functional Overview**

The Philips CMS Patient Monitoring System is a loosely coupled multi-processor system containing several CPU cards. They can communicate with each other but do not have access to each other's memory. They can only exchange information in the form of messages.

The backplane can be functionally sectioned into three logical parts or buses, the Message Passing Bus, the Local Bus and the Utility Bus.

Message Passing Bus This is the global communication bus for the system, and is used for communications between CPU cards as well as to intelligent interface cards (for example, RS232 Interface and the display controllers). This bus appears on all the connectors.

**Local Bus** 

This is the local communication system. It is a buffered processor bus that allows access to local memory cards, SRAM and EPROM that contain software for the exclusive use of the master processor.

The local bus appears on all the connectors on the backplane but is interrupted to connect groups of connectors into local clusters.

**Utility Bus** This includes functions required by the whole system; for example,

power and clock signal distribution. This bus appears on all the

connectors.

**Local Clusters** The local bus is connected to all the connectors in the backplane but

it is interrupted to form clusters that share a connection to the same local bus. There are 10 local clusters in the backplane with varying

numbers of connectors.

## **Delivered Configurations**

The versions and models described by this guide are listed as follows (models indicated by asterisk were discontinued. "(S)" indicates a non-US-model):

CMS: M1165A/66A/67A Models 54(S)\*, 56(S), 64(S), 66(S) and 68(S)

CMS: M1175A/76A/77A Models 54\*, 56, 66 and 68

ACMS: M1165A/66A/67A Models 74(S)\*, 76(S), 84(S), 86(S) and 88(S)

ACMS: M1175A/76A/77A Models 74\*, 76, 86 and 88

NCMS: M1165A/66A/67A Models 34(S)\*, 36(S)\*, 44(S), 46(S)\* and 48(S)

NCMS: M1175A/76A/77A Models 34\*, 36\*, 46\* and 48

The CMS products M1167A and M1177A use the Computer Module (M1046B).

There are three types of Application CPU Cards used in the Systems: M1054 (10 MHz) and M1051 (15 MHz) and M1053 (40 MHz CPC Card).

Function Card placement in the Backplane is dependent upon the variant of the System and the type of Application CPU Cards. Card placements for all variants of the CMS are illustrated in Table 1-10 Function Card Placement on page 1-23

#### **Function Cards of the Computer Module**

The function cards are interconnected by the backplane within the Computer Module; refer to the *Concepts Guide* for a full functional description of the backplane and its theory of operation. The function cards are mounted on both sides of the backplane and may be located either in the front of the Computer Module (even-numbered connectors) or the rear (odd-numbered connectors). The local clusters of the backplane are color-coded on the Computer Module, so that they can be easily identified. On the rear of the backplane, to the left of connector 21, there is a triple-sized gap. This is the only place where the dc-dc converter can be located.

The newer Computer Module (M1046B) has an integral power supply. As a result these Computer Modules have additional function cards. These additional cards are described in Table 1-10 Function Card Placement on page 1-23.

#### **Function Card Placement**

Function Card Placement in the backplane of the Philips monitor is dependent upon the following ("(S)" indicates the non-US-models):

- 1.The monitor model:
  - •CMS: Models 54 (S), 56 (S), 64 (S), 66 (S), 68 (S)
  - •ACMS: Models 74 (S), 76 (S), 84 (S), 86 (S), 88 (S)
  - •NCMS: Models 36 (S), 44 (S), 46 (S), 48 (S)
- 2. Type of processor cards used:
  - •10 MHz CPU cards M1054-66501
  - •15 MHz CPU cards M1051-66501
  - •40 MHz CPC card M1053-66515
- 3. Type and combination of display controllers used:
  - •M1066-66501 DSPC (Monochrome)
  - •M1066-66531 DSPC (Monochrome)
  - •M1066-66543 DSPC (Monochrome with integrated DSPC-lang)
  - •M1072-66521 CDSPC-CTRL (Color) together with M1072-66501 CDSPC-VIDEO
  - •M1072-66531 CDSPC (Color)
  - •M1072-66543 (Color with integrated DSPC-lang)
  - •M1074-66501 DSPC-FLAT (Flatscreen color)
  - •M1074-66502 DSPC-FLAT (Flatscreen color)
  - •M1074-66503 DSPC-FLAT (Flatscreen Color with integrated DSPC-lang)
  - •M1075-66503 XGA DSPC (XGA with integrated DSPC-lang)

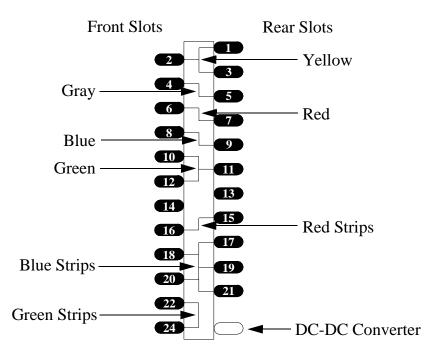

Use the following tables to determine the location of the function cards for your system.

**Table 1-10 Function Card Placement** 

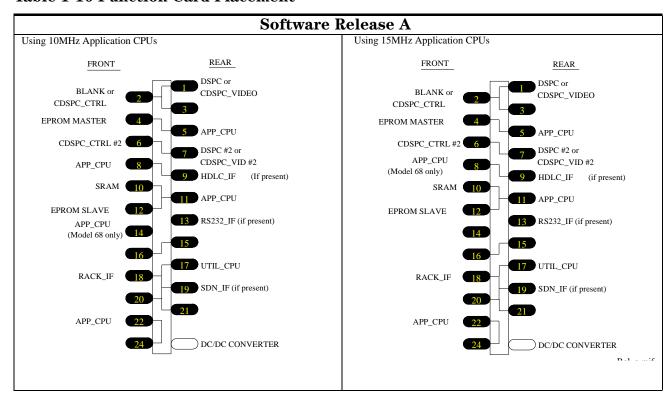

**Table 1-10 Function Card Placement** 

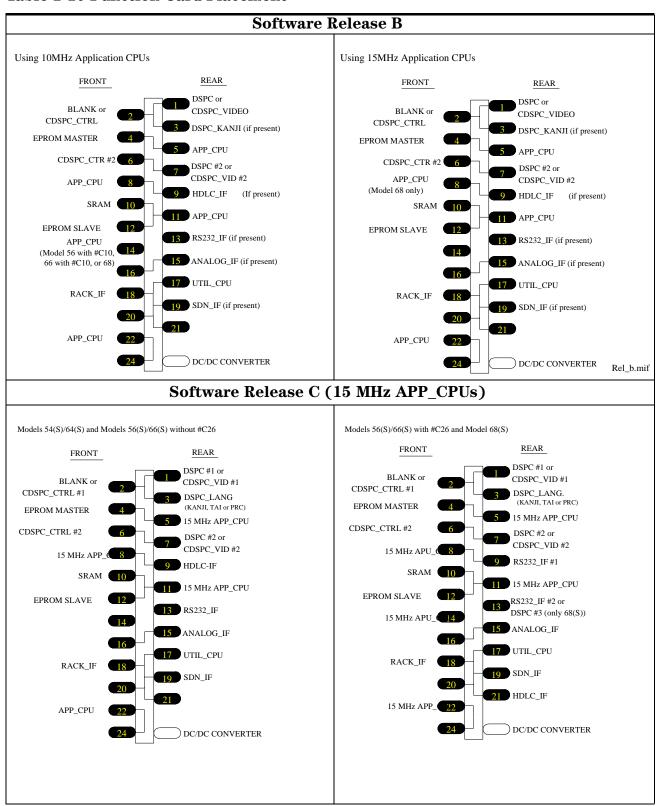

### **Table 1-10 Function Card Placement**

## Upgrade Backplane to Release C (without CPC)

The table below shows the slot locations and quantity of 10 MHz (M1054-66501) and 15 MHz (M1051-66501) APP\_CPUs for those Philips CMS Patient Monitoring System that have been upgraded from software release A or B with 10 MHz CPU's exclusively, to software release C without CPC.

#### APP\_CPU Slot Location and Quantity

| A54S/A66S            | 5 <sup>1</sup> , 8, 11, 14, 22                   |
|----------------------|--------------------------------------------------|
| A56S,/A66S           | 5 <sup>1</sup> , 8, 11, 14, 22                   |
| A56(S)/A66(S) (#C10) | $5^1$ , 8, 11, 14, $16^2$ , 22                   |
| A56(S)/A66(S) (#C26) | 5 <sup>1</sup> , 8, 11, 14, 16 <sup>1</sup> , 22 |

- 1 This is a 15 MHz CPU.
- 2 The systems that have been upgraded from software release B to software release C with existing C10 will contain a 10 MHz processor in slot 16. If C10 is added to a Software Release C monitor, there will not be a 10 MHz processor in slot 16.

### Rel. C+ to Rel. G 15 MHz APP\_CPU Requirements

| Model                                | Slot 22               | Slot 4     |
|--------------------------------------|-----------------------|------------|
| Standard CMS                         |                       |            |
| A68(S)                               | Required              | Extra card |
| A56(S)/A66(S)                        | Required <sup>a</sup> | Extra card |
| A54(S)/A64(S)                        | Extra card            | Extra card |
| Anesthesia CMS (from Rel. $E_{fS}$ ) |                       |            |
| A88(S)                               | Required              | Required   |
| A76(S)/A86(S) (#C25)                 | Required              | Required   |
| A76(S)/A86(S) without (#C25)         | Extra card            | Extra card |
| A74(S)/A84(S) (#C24)                 | Required              | Extra card |
| A74(S)/A84(S) w/o (#C24)             | Extra card            | Extra card |
| Neonatal CMS (from Rel. F)           | •                     |            |
| A36(S)/A46(S)/A48(S)                 | Required              | Extra card |

a. Not required in certain earlier releases.

# Software Release C+ or D (40 MHz CPC)

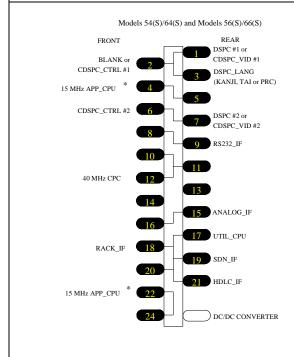

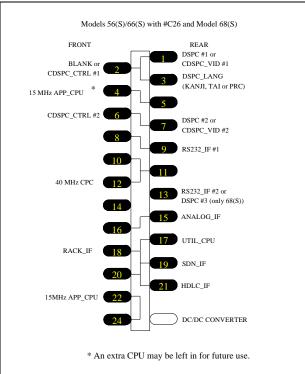

**Table 1-10 Function Card Placement** 

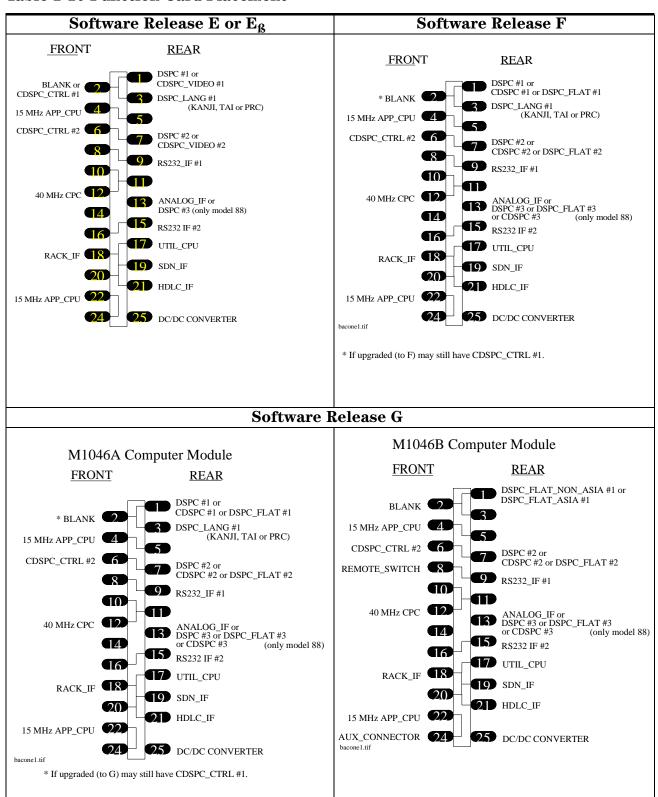

**Table 1-10 Function Card Placement** 

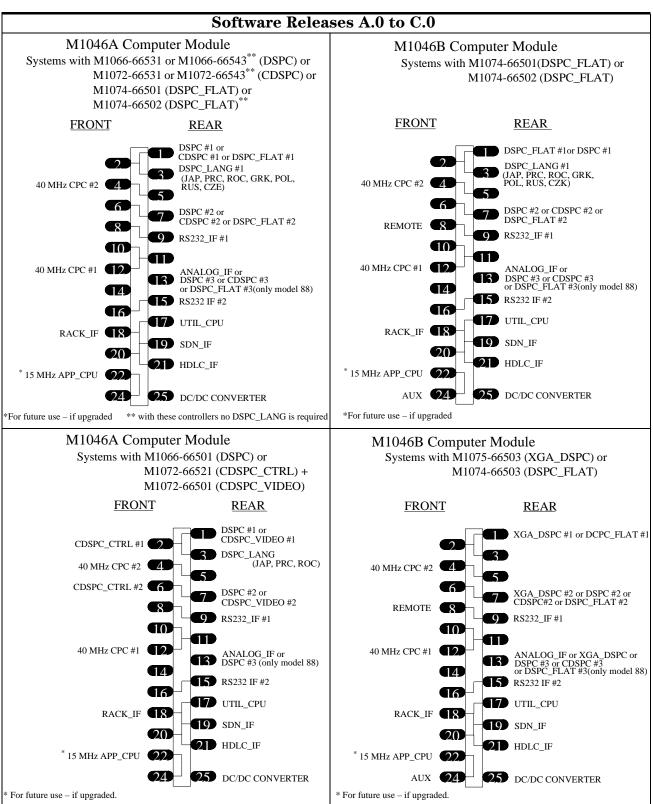

## **EEPROM Numbers**

The part numbers listed in the table below are for cross-reference purposes only. Order a blank EEPROM (1818-4869) and reprogram it using the relevant upgrade programming tool.

Table 1-11 CMS EEPROM/CPU Matrix (M1059-85xxx) Releases A to G

| CMS Model XX                | 10M   | IHz Monit | tors  | 15 N  | ИН <b>z Mon</b> i | tors  | 40 MHz CPC Monitors |       |              |              |       |       |
|-----------------------------|-------|-----------|-------|-------|-------------------|-------|---------------------|-------|--------------|--------------|-------|-------|
|                             | Rel A | Rel B     | Rel C | Rel A | Rel B             | Rel C | Rel C               | Rel D | Rel E        | Rel Eβ       | Rel F | Rel G |
| A54(S)/A64(S)               | `231  | '251      | '301  | `241  | `261              | '341  | '441                | '541  | 641          | '741         | '841  | '943  |
| A54(S)/A64(S) (C02)         | `234  | '254      | '301  | `244  | `264              | '341  | '441                | '541  | 641          | <b>'741</b>  | '841  | '943  |
| A54(S)/A64(S) (C03)         | '237  | '257      | -     | '247  | `267              | -     | -                   | -     | -            | -            | -     | -     |
| A54(S)/A64(S) (C05)         | -     | -         | '303  | -     | -                 | '343  | '443                | '543  | 643          | <b>'74</b> 3 | '843  | '943  |
| A54(S)/A64(S) (C10)         | -     | '271      | '304  | -     | `281              | '344  | '444                | '544  | 644          | <b>'744</b>  | '844  | '949  |
| A54(S)/A64(S) (C02,C10)     | -     | '274      | '304  | -     | '284              | '344  | '444                | '544  | 644          | <b>'744</b>  | '844  | '949  |
| A54(S)/A64(S) (C03,C10)     | -     | '277      | -     | -     | '287              | -     | -                   | -     | -            | -            | -     | -     |
| A54(S)/A64(S) (C05,C10)     | -     | -         | '309  | -     | -                 | '349  | '449                | '549  | 649          | '749         | '849  | '949  |
| A56(S)/A66(S)               | `232  | '255      | '321  | `242  | `265              | '361  | '461                | '561  | '661         | '761         | '861  | '963  |
| A56(S)/A66(S) (C02)         | `235  | `255      | '321  | `245  | `265              | '361  | '461                | '561  | '661         | '761         | '861  | '963  |
| A56(S)/A66(S) (C03)         | '238  | '258      | '322  | `248  | `268              | '362  | '462                | '562  | 662          | '762         | '862  | '966  |
| A56(S)/A66(S) (C05)         | -     | -         | '323  | -     | -                 | '363  | '463                | '563  | 663          | <b>'</b> 763 | '863  | '963  |
| A56(S)/A66(S) (C10)         | -     | '275      | '324  | -     | `285              | '364  | '464                | '564  | 664          | '764         | '864  | '969  |
| A56(S)/A66(S) (C26)         | -     | -         | '325  | -     | -                 | '365  | '465                | '565  | -            | -            | -     | -     |
| A56(S)/A66(S) (C03,C05)     | -     | -         | '326  | -     | -                 | '366  | '466                | '566  | '666         | <b>'766</b>  | '866  | '966  |
| A56(S)/A66(S) (C03,C10)     | -     | '278      | '327  | -     | '288              | '367  | '467                | '567  | '667         | '767         | '867  | '971  |
| A56(S)/A66(S) (C03,C26)     | -     | -         | '328  | -     | -                 | '368  | '468                | '568  | -            | -            | -     | -     |
| A56(S)/A66(S) (C05,C10)     | -     | -         | '329  | -     | -                 | '369  | '469                | '569  | <b>'</b> 669 | '769         | '869  | '969  |
| A56(S)/A66(S) (C10,C26)     | -     | -         | '330  | -     | -                 | '370  | '470                | '570  | -            | -            | -     | -     |
| A56(S)/A66(S) (C03,C05,C10) | -     | -         | '331  | -     | -                 | '371  | '471                | '571  | 671          | '771         | '871  | '971  |
| A56(S)/A66(S) (C03,C10,C26) | -     | -         | '332  | -     | -                 | '372  | '472                | '572  | -            | -            | -     | -     |
| A68(S)                      | `233  | '256      | -     | `243  | `266              | '381  | '481                | '581  | '681         | '781         | '881  | '981  |
| A68(S) (C02)                | `236  | '256      | -     | `246  | '266              | '381  | '481                | '581  | '681         | '781         | '881  | '981  |
| A68(S) (C03)                | '239  | '259      | -     | `249  | `269              | '382  | '482                | '582  | '681         | '781         | '881  | '981  |
| A68(S) (C10)                | -     | '276      | -     | -     | `286              | '384  | '484                | '584  | '681         | '781         | '881  | '981  |
| A68(S) (C03,C10)            | -     | '279      |       | -     | `289              | '387  | '487                | '587  | '681         | '781         | '881  | '981  |

Table 1-12 CMS EEPROM/CPU Matrix (M1059-xxxxx) Releases A.0 to C.0

| System Model      | Options       | Rel. A.0 | Rel. B.0 | Rel. C.0 | Rel. C.1 |
|-------------------|---------------|----------|----------|----------|----------|
| 64/64S            | Standard      | -80040   | -80140   | -80242   | -80342   |
|                   | C04           | -80041   | -80141   | -80243   | -80343   |
|                   | C12           | _        | -80142   | -80242   | -80342   |
|                   | C04, C12      | _        | -80143   | -80243   | -80343   |
|                   | C80           | -80042   | -80140   | -80242   | -80342   |
|                   | C04, C80      | -80043   | -80141   | -80243   | -80343   |
| 56/56S and 66/66S | Standard      | -80060   | -80160   | -80262   | -80362   |
| (Rel.B.0 and C.0) | C04           | -80061   | -80161   | -80263   | -80363   |
|                   | C12           | _        | -80162   | -80262   | -80362   |
|                   | C04, C12      | _        | -80163   | -80263   | -80363   |
|                   | C80           | -80062   | -80160   | -80262   | -80362   |
|                   | C04, C80      | -80063   | -80161   | -80263   | -80363   |
|                   | J26           | -80070   | -80170   | -80272   | -80372   |
|                   | J26, C04      | -80071   | -80171   | -80273   | -80373   |
|                   | J26, C32      | _        | _        | -80274   | -80374   |
|                   | J26, C04, C32 | _        | _        | -80275   | -80375   |
|                   | J26, C12      | _        | -80172   | -80272   | -80372   |
|                   | J26, C04, C12 | _        | -80173   | -80273   | -80373   |
|                   | J26, C80      | -80072   | -80170   | -80272   | -80372   |
|                   | J26, C04, C80 | -80073   | -80171   | -80273   | -80373   |
| 68/68S            | Standard      | -80080   | -80180   | -80282   | -80382   |
|                   | C04           | -80081   | -80101   | -80283   | -80383   |
|                   | C12           | _        | -80182   | -80282   | -80382   |
|                   | C80           | _        | _        | -80282   | -80382   |
|                   | C04, C80      | -80083   | -80101   | -80283   | -80383   |
|                   | J28           | -80090   | -80190   | -80292   | -80392   |
|                   | J28, C04      | -80091   | -80111   | -80293   | -80393   |
|                   | J28, C32      | _        | _        | -80294   | -80394   |
|                   | J28, C04, C32 | _        | _        | -80295   | -80395   |
|                   | J28, C12      | _        | -80192   | -80292   | -80392   |
|                   | J28, C80      | -80092   | -80190   | -80292   | -80932   |
|                   | J28, C04, C80 | -80093   | -80111   | -80293   | -80393   |

Table 1-13 ACMS EEPROM/CPU Matrix (M1059-87xxx) Rel. E to G

| ACMS Model XX               | 40 MHz CPC Monitors |              |       |              |
|-----------------------------|---------------------|--------------|-------|--------------|
|                             | Rel E               | Rel Eβ       | Rel F | Rel G        |
| A74(S)/A84(S)               | ·641                | <b>'741</b>  | '841  | <b>'</b> 943 |
| A74(S)/A84(S) (C05)         | <b>'</b> 643        | <b>'74</b> 3 | '843  | <b>'</b> 943 |
| A74(S)/A84(S) (C24)         | <b>'644</b>         | <b>'744</b>  | '844  | <b>'</b> 949 |
| A74(S)/A84(S) (C05,C24)     | <b>'649</b>         | <b>'749</b>  | '849  | <b>'</b> 949 |
| A76(S)/A86(S)               | '661                | <b>'</b> 761 | '861  | <b>'</b> 963 |
| A76(S)/A86(S) (C03)         | <b>'</b> 662        | <b>'</b> 762 | '862  | <b>'</b> 966 |
| A76(S)/A86(S) (C05)         | <b>'</b> 663        | <b>'</b> 763 | '863  | <b>'</b> 963 |
| A76(S)/A86(S) (C25)         | <b>'</b> 665        | <b>'</b> 765 | '865  | '971         |
| A76(S)/A86(S) (C03,C05)     | <b>'</b> 666        | <b>'</b> 766 | '866  | <b>'</b> 966 |
| A76(S)/A86(S) (C03,C25)     | '668                | <b>'</b> 768 | '868  | 972          |
| A76(S)/A86(S) (C05,C25)     | '671                | '771         | '871  | <b>'</b> 971 |
| A76(S)/A86(S) (C03,C05,C25) | <b>'</b> 672        | <b>'772</b>  | '872  | 972          |
| A88(S)                      | '681                | '781         | '881  | '981         |
| A88(S) (C11)                |                     | -            | '880  | <b>'980</b>  |

Table 1-14 ACMS EEPROM/CPU Matrix (M1059-xxxxx) Rel. A.0 to C.0

| System Model      | Options            | Rel. A.0 | Rel. B.0 | Rel. C.0 | Rel. C.1 |
|-------------------|--------------------|----------|----------|----------|----------|
| 84/84S (Rel. C.0) | Standard           | _        | _        | -81242   | -81342   |
|                   | C79                | _        |          | -81243   | -81343   |
| 76/76S and 86/86S | Standard           | -81060   | -81160   | -81262   | -81362   |
| (Rel.B.0 and C.0) | C79                | -81061   | -81161   | -81263   | -81363   |
|                   | C12                | _        | -81162   | -81262   | -81362   |
|                   | C12, C79           | _        | -81163   | -81263   | -81363   |
|                   | C80                | -81062   | -81160   | -81262   | -81362   |
|                   | C80, C79           | -81063   | -81161   | -81263   | -81363   |
|                   | J26                | -81070   | -81170   | -81272   | -81372   |
|                   | J26, C79           | -81071   | -81171   | -81273   | -81373   |
|                   | J26, C12           | _        | -81172   | -81272   | -81372   |
|                   | J26, C12, C79      | _        | -81173   | -81273   | -81373   |
|                   | J26, C80           | -81072   | -81170   | -81272   | -81372   |
|                   | J26, C79, C80      | -81073   | -81171   | -81270   | -81370   |
|                   | J26, C32           | _        | _        | -81274   | -81374   |
|                   | J26, C79, C32      | _        |          | -81275   | -81375   |
| 88/88S            | Standard           | -81080   | -81180   | -81282   | -81382   |
|                   | C79                | -81081   | -81181   | -81283   | -81383   |
|                   | C12                | _        | -81182   | -81282   | -81382   |
|                   | C12, C79           | _        | -81183   | -81283   | -81383   |
|                   | C80                | -81082   | -81180   | -81282   | -81382   |
|                   | C79, C80           | -81083   | -81181   | -81283   | -81383   |
|                   | J28                | -81090   | -81190   | -81292   | -81392   |
|                   | J28, C79           | -81091   | -81191   | -81293   | -81393   |
|                   | J28, C32           | _        | _        | -81294   | -81394   |
|                   | J28, C32, C79      | _        | _        | -81295   | -81395   |
|                   | J28, C12           | _        | -81192   | -81292   | -81392   |
|                   | J28, C12, C79      | _        | -81193   | -81293   | -81393   |
|                   | J28, C80           | -81092   | -81190   | -81292   | -81392   |
|                   | J28, C79, C80      | -81093   | -81191   | -81293   | -81393   |
|                   | J28, C11           | -81095   | -81190   | -81292   | -81392   |
|                   | J28, C11, C79      | -81096   | -81191   | -81293   | -81393   |
|                   | J28, C11, C80      | -81097   | -81190   | -81292   | -81392   |
|                   | J28, C11, C79, C80 | -81098   | -81191   | -81293   | -81393   |

Table 1-15 NCMS EEPROM/CPU Matrix (M1059-85xxx) Releases F and G

| NCMS Model XX       | CMS Model XX 40 MHz CPC Mon |       |
|---------------------|-----------------------------|-------|
|                     | Rel F                       | Rel G |
| A36(S)/A46(S)       | '860                        | '960  |
| A36(S)/A46(S) (C10) | '870                        | '970  |
| A48(S)              | '880                        | '980  |

Table 1-16 NCMS EEPROM/CPU Matrix (M1059-xxxxx) Releases A.0 to C.0

| System<br>Model | Options       | Rel.<br>A.0 | Rel.<br>B.0 | Rel.<br>C.0 | Rel.<br>C.1 |
|-----------------|---------------|-------------|-------------|-------------|-------------|
| 44/44S          | Standard      | <u> </u>    | _           | -80220      | -80320      |
|                 | C04           | _           | _           | -80221      | -80321      |
| 48/48S          | Standard      | -80000      | -80100      | -80200      | -80300      |
|                 | C04           | -80001      | -80101      | -80201      | -80301      |
|                 | C80           | -80002      | -80100      | -80200      | -80300      |
|                 | C04, C80      | -80003      | -80103      | -80201      | -80301      |
|                 | J28           | -80010      | -80110      | -80210      | -80310      |
|                 | J28, C04      | -80011      | -80111      | -80211      | -80311      |
|                 | J28, C80      | -80012      | -80110      | -80210      | -80310      |
|                 | J28, C04, C80 | -80013      | -80111      | -80211      | -80311      |
|                 | C32           | -           | _           | -80214      | -80314      |
|                 | C04, C32      | _           | _           | -80215      | -80315      |

### **Front Connectors**

The front of the Computer Module contains two function cards with connectors, the Rack Interface card connector in slot 18 and the CPC card connector in slot 12 in later releases. The Rack Interface connector is used to collect output for the Computer Module from the plug-in module rack (integral or blank) and the CPC Flash port is used by the CPC Programming Tool for programming functions. Most models contain a Sheet Metal Cover over the front function cards. The cover has two ports for access to the front connectors.

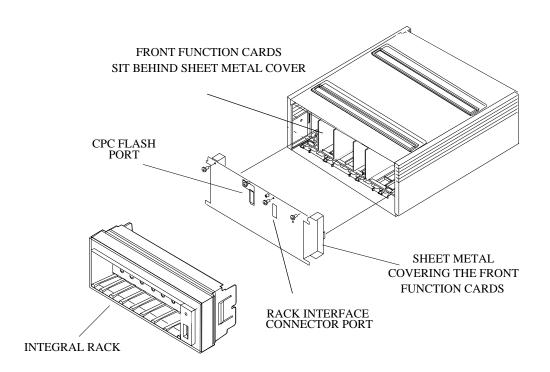

Figure 1-11 M1046A Computer Module Front Connectors

### Front Connectors on Computer Module M1046B

There are extra connectors on the front of the M1046B Computer Module with an integral power supply.

**Remote Switch** This connects the integral power supply to the backplane of the

computer module and allows the flatscreen display to control the

power for the Computer Module.

FE-Link &ECG sync

These connectors are found on the AUX\_CONNECTOR card in slot 24 to allow access to the RACK\_IF card in slot 18 behind the power supply. An ECG adapter allows you to connect to the ECG sync

connector through a hole in the front plastic cover.

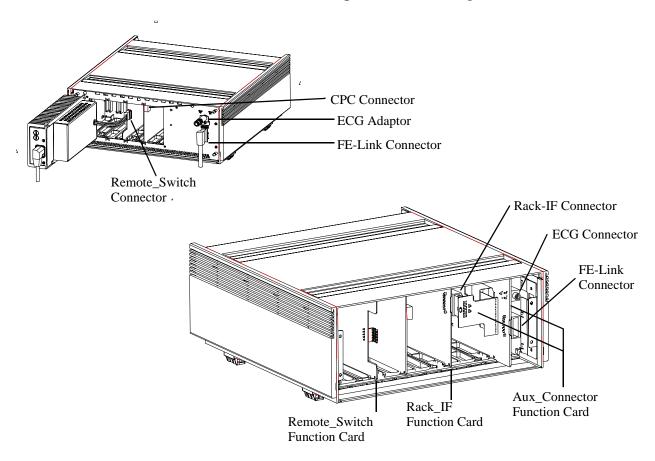

Figure 1-12 M1046B Computer Module Front Connectors

## **Rear Connectors**

The rear panel of the Computer Module will have several connectors. The number and the type of connectors present is dependent upon which function cards are fitted in the Computer Module backplane. Any unused rear backplane function card slots are fitted with blank slot covers. A typical Computer Module rear panel is shown below.

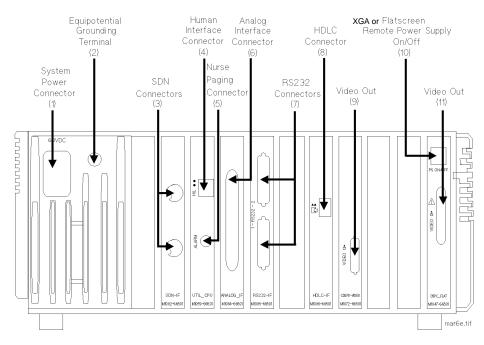

**Table 1-17 Computer Module Rear Connectors** 

|   | Connector                                   | Function                                                                                                    |
|---|---------------------------------------------|----------------------------------------------------------------------------------------------------|
| 1 | System Power Connector<br>(DC/DC Convertor) | 15-pin "D"-type connector, used to input the 60V dc from either a Main CRT Display Module or the Remote Power Supply Module if a flatscreen is used as the main display.  For M1046B: The 60V dc is supplied from an integral power supply and a shorting stub MUST be installed in this connector for the system to function correctly.  Note: Daisychaining is not permitted with the M1046B. |
| 2 | Equipotential Grounding<br>Terminal         | Used to connect the Computer Module to the hospital's grounding system.                                                                                                    |
| 3 | SDN Connectors<br>(SDN Interface)           | Philips connectors, used to input/output information to/from a SDN network.                                                                                                    |
| 4 | Human Interface Connector<br>(Utility CPU)  | Human Interface Link (HIL) connector, used to input the information from the Control Panel in the Main Display Module and the Handheld Keypad.                                                                                                    |
| 5 | Nurse Paging Relay output                   | Mini-phone jack, used to connect to the hospital's Nurse Paging System.                                                                                                    |
| 6 | Analog Interface Connector                  | 37-pin "D" type connector configured as shown in Figure 1-13, used to output information to analog devices.                                                                                                    |

**Table 1-17 Computer Module Rear Connectors** 

|    | Connector                                       | Function                                                                                                    |
|----|-------------------------------------------------|----------------------------------------------------------------------------------------------------|
| 7  | RS232 Connectors<br>(RS232 Interface)           | Two 25-pin "D" type connectors configured as shown in Figure 1-14, used to output information to a printer or computer systems. Only the upper connector (port 2) can be used to output RS232 information to printers.                                   |
| 8  | HDLC Connector                                  | Used to connect to a STRIP recorder, M1117A.                                                                                                    |
| 9  | Video Out Connector<br>(CDSPC-Video or DSPC)    | 9-pin "D" type connector, used to output information to be displayed on the Display Module. See Table 1-19 on page 1-37 lists the connector pinouts.                                                                                                    |
| 10 | PS ON/OFF connector<br>(DSPC_Flat or CDSPC-XGA) | Used to control remotely the 60V DC output of the Remote Power Supply Module. <b>For M1046B</b> with an integral power supply, this connector is not used except for the XGA display configuration in which it is connected to the External Alarm Device |
| 11 | Video Out Connector<br>(Flatscreen or XGA)      | Used to output information to be displayed on the Flatscreen Display Module (25-pin) or XGA Display (15-pin), and also to output 60V DC to the Flatscreen Display Module. Table 1-19 Video / Power Connector on page 1-37 lists the connector pinouts.   |

#### NOTE

No connection can be made to the following cards:

- $\bullet$  APP\_ CPU
- $\bullet$  CDSPC\_CRTL
- EPROM (including character set EPROMs, for example, Kanji)
- SRAM

# **Computer Module External Connector Pinouts**

The following table lists the signals and appropriate notes for the pins on the Video Out Connector (CRT).

**Table 1-18 Video Out Connector** 

| Pin\No | Signal       | Notes                                 |
|--------|--------------|---------------------------------------|
| 1      | Sync 1       | (H sync - positive TTL level)         |
| 2      | -            |                                       |
| 3      | Red signal   | (1 V peak positive)                   |
| 4      | Green signal | (1 V peak positive)                   |
| 5      | Blue signal  | (1 V peak positive)                   |
| 6      | Sync 2       | $(L \ sync - positive \ TTL \ level)$ |
| 7      | -            |                                       |
| 8      | -            |                                       |
| 9      | Ground       |                                       |

The following table lists the signals for the pins on the Video Out connector (M1095A Flatscreen). For the Video/Power input a male 'SCSI' connector with 25-pin pairs is used.

Note that an XGA display uses a standard 15-pin connector.

Table 1-19 Video / Power Connector

| Pin Pair | Signal                        |
|----------|-------------------------------|
| 1/26     | Red 0                         |
| 2/27     | Red 1                         |
| 3/28     | Red 2                         |
| 4/29     | Red 3                         |
| 5/30     | Green 0                       |
| 6/31     | Green 1                       |
| 7/32     | Green 2                       |
| 8/33     | Green 3                       |
| 9/34     | Blue 0                        |
| 10 / 35  | Blue 1                        |
| 11/36    | Blue 2                        |
| 12/37    | Blue 3                        |
| 13 / 38  | HSYNC                         |
| 14 / 39  | VSYNC                         |
| 15 / 40  | BLANK                         |
| 16 / 41  | Backlight ON/OFF              |
| 17 / 42  | ID_0 / ID_1                   |
| 18 / 43  | ID_2 / ID_GND                 |
| 19 / 44  | Pixel Clock                   |
| 20 / 45  | GND                           |
| 21 / 46  | free                          |
| 22 / 47  |                               |
| 23 / 48  | FEPWR / FECOM (+60V)          |
| 24 / 49  | FEPWR / FECOM (+60V)          |
| 25 / 50  | Remote ON/OFF to Power Supply |

Note: The shaded areas are differential signals.

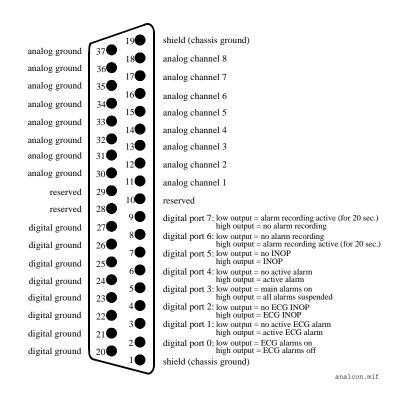

Figure 1-13 Analog Interface Connector

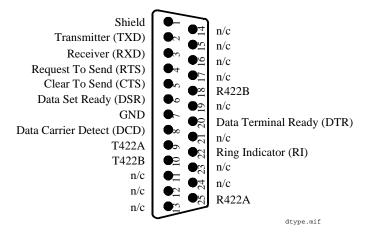

Figure 1-14 RS232 Connector

# Mounting the CMS

For the latest mounting options available for your system, please refer to the following website:

http://www3.medical.philips.com/resources/hsg/docs/en-us/custom/pmd\_ms\_index\_generic.asp

# **Connecting the CMS Cables**

Once the CMS is mounted, the cables need to be connected. This section details the procedures for connecting the terminated cable-ends to the local equipment and faceplates as necessary.

The connections that can be made on the CMS are detailed for each component of the system in turn.

The connections to the Computer Module and Plug-In Module Rack are made using fully terminated cables from either other equipment or from Faceboxes/ Faceplates

## To Connect the Computer Module and Plug-in Module Rack

The following figure shows all the possible connections to a Computer Module and the Plug-in Module Rack. The rack has an input on the left (female 20-way LNL) and an output on the right (male 20-way LNL).

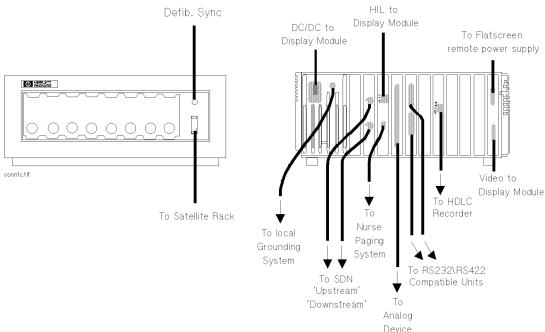

Figure 1-15 Computer Module and Rack Cable Connections

### **Connecting the CMS Cables**

### **NOTES**

- 1. When the Computer Module and CRT Display Module are stacked together, only the ground cable from the Display Module needs to be connected to the local grounding system.
- 2. The M1046B Computer Module allows access only to the Defib. Sync on the front cover. The Satellite Rack is connected to the connector on the metal cover and a mains power cable is connected to the integral power supply behind the plastic cover.
- 3. The M1046B Computer Module has standoffs for the feet and locking cam to allow space to route the Satellite Rack and power cables under the Computer Module to the rear. See page 1-35.

The connections to the Master Display Module are made using fully terminated cables from either other equipment or from Faceplates/Faceboxes.

# To Connect the CRT Display to the Computer Module

The following figure shows all the possible connections to the M1092A, M1094A, and M1094B 14-inch Display Modules.

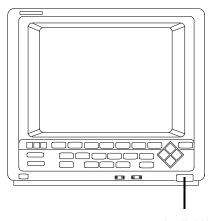

HIL to handheld keypad

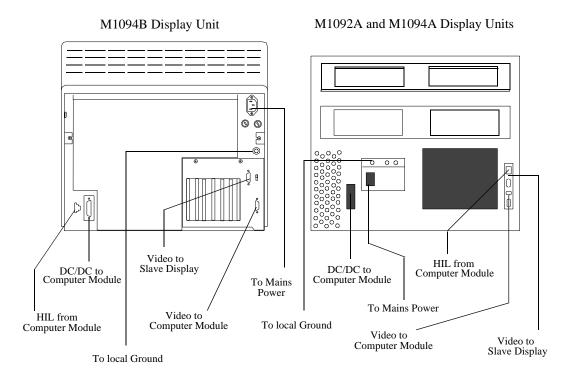

Figure 1-16 Display Module Cable Connections

**NOTE** 

When a 14" Display is used as a slave, the connections for DC/DC and Philips-HIL are NOT used.

# To Connect the Flatscreen Display to the Computer Module

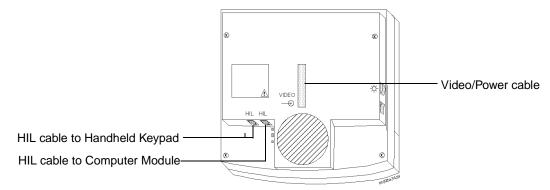

Figure 1-17 Flatscreen Display Module Cable Connections

The head of the 10m video cable is shrink-wrapped to facilitate passing through a narrow conduit. To connect the video cable, remove the shrink-wrap and assemble the two halves of the housing around the cable head, taking care to ensure that the cable hangs downwards.

### To Connect the XGA-Compatible Display to the Computer Module

Connect the video cable of the display to the Video Out Connector of the Computer Module.

#### To Connect the Satellite Rack

Connect the male end of the cable to either the Computer Module or the Rack Output connector on another Satellite Rack and connect the female end of the cable to the Rack Input connector on this Satellite Rack.

### To Connect the Strip Recorder

The connection to the strip recorder is made using a fully terminated cable connected to either a faceplate or directly to the HDLC Interface card on the rear of the Computer Module.

The handheld keypad can only be used with a Master Display Module.

## To Connect the Handheld Keypad to the CRT Display Module

Remove the small plastic insert on the Master Display Module (to the front right of the brightness and contrast controls). This exposes the Philips-HIL connector.

Insert the handheld keypad connector (with prongs down) into the Philips-HIL connector on the Master Display Module. This is located in the lower front right-hand corner. The connector clicks into place.

# To Connect the Handheld Keypad to the External Alarm Device

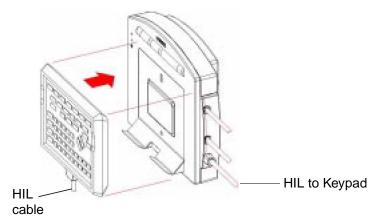

Connect the HIL connector of the Keypad to the corresponding connector of the External Alarm Device.

#### NOTE

To connect any of the three cables to the External Alarm Device, you must first remove the connector cover. When the cables are plugged in, replace the cover.

## To Connect the External Alarm Device to the Computer Module

Connect the Alarm Device's Philips-HIL connector to the Philips-HIL connector of the Computer Module using the HIL cable provided. Connect the Alarm Device's On/Off Switch connector to the On/Off Switch connector of the Computer Module using the remote switch cable provided.

Consult the central station service manual for a list of printers which can be used at the central station.

#### To Connect Printers and PCs

The CMS can print reports locally or at the central station. The printers must support Philips PCL Layer 3 Printer Commands. Local printers are connected to the RS-232 card in the rear of the Computer Module. Printers without serial port require a serial-to-parallel converter (Philips Part Number 5962-4340). This applies, for example, to the HP DeskJet 695C and the HP LaserJet 6P. Note that laser printers must contain at least 2 MB of RAM in order to be used with the CMS.

#### **NOTE**

Printers must only be connected to the Computer Module using the cable options (for example, a 1.5m cable option M1181A #A50): all M1181A #A5\*\* option numbers are for RS232/422 cables.

For detailed information on how to configure local printers, please refer to "Local Jet Printer Configurations" on page 3-37.

### **Connecting the CMS Cables**

### **Connecting External Computer Systems**

An external personal computer can be connected to the CMS via the RS232 connector (port 1): this option (#J13) is the Medical Computer Interface capability. If a second RS232 card is supported in your monitor, the PC can then be connected through the RS232 connector (port 3). Refer to the RS232 Computer Interface Programming Guide for a comprehensive description of the option's capabilities.

With Option #J13, the following parameter module data can be accessed: All wave, numeric and alarm data. All external device data interfaced by the CMS through VueLink.

**NOTE** Personal Computer Systems must only be connected to the RS232 connector on the Computer Module using the cable options (for example, a 1.5m cable option M1181A #A50).

# **Configuring and Adjusting Displays**

#### Introduction

When a new display is connected to the CMS, it needs to be adjusted so that all information is visible. If you are connecting a standard XGA display, please refer to the section entitled "XGA Display Adjustments" on page 1-46.

When a new touchscreen display is connected to the CMS, it needs to be configured and calibrated. After the display has been configured and calibrated, a functionality test must be performed. This procedure comprises of:

- RS-232 port configuration.
- Check and fine tuning of screen adjustment.
- Touch screen configuration and calibration.

If you are connecting a standard touchscreen display, please follow the instructions in

## Configuring the RS-232 Port

To configure an appropriate RS-232 port for the Touch Screen

**Step 1** Switch to Configuration Mode and press:

Monitor Setup 
$$ightarrow$$
 RS232  $ightarrow$  Touch

The following table shows the supported RS-232 configuration settings of one card:

Table 1-20 RS-232 Configuration Settings

| Upper Port   | Lower Port   | Upper Port | Lower Port   |
|--------------|--------------|------------|--------------|
| Computer Off | Computer On  | Touch      | Computer On  |
|              | Touch        |            | Computer Off |
|              | Mouse        |            | Mouse        |
|              | AGM          |            | AGM          |
|              | VENT         |            | VENT         |
| AGM          | Computer Off | VENT       | Computer Off |
|              | Touch        |            | Touch        |
|              | Mouse        |            | Mouse        |
|              | VENT         |            | AGM          |

### **Step 2** Restart the CMS.

The RS-232 interface is now configured for *Touch* operation and the new **Touch Setup** softkey is available from the Monitor Setup window when in Configuration Mode.

**NOTE** 

Once Touch or Mouse configurations are made, the CMS Monitor must be restarted in order to activate the new configuration settings.

NOTE

Multiple AGM, VENT, Touch or Mouse configurations are not supported.

## **XGA Display Adjustments**

When setting up the M1097A XGA color flatscreen display, make sure that the whole image (all pixels) is visible on the display.

To test this and to make any adjustments:

- Step 1 Go to Service Mode by pressing Monitor Setup followed by Operating Modes.
- Step 2 Enter the password and select Service, then press Confirm.
- Step 3 When the main screen is displayed, press the fourth (middle) function key on the keypad.

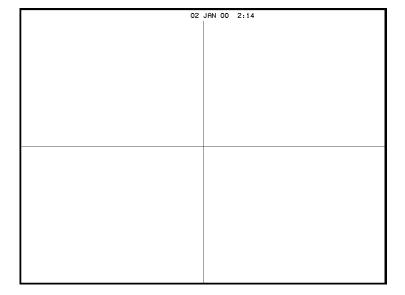

You should see lines on the display, showing a cross right through the middle of the screen and a frame bordering the whole screen.

**Step 4** If you do not see the whole frame, adjust the display accordingly.

**NOTE** 

If you are adjusting a touchscreen monitor, please do a new calibration to make sure that the screen responds in the expected way.

## **Calibrating the Touch Screen**

Once the RS-232 interface is configured for *Touch* operation, the CMS is able to communicate with the touch screen. If there is a communication problem between the CMS and the touch screen, the following message will be displayed:

Touch Operation Not Available - Check Setup

If communication is possible but the touch screen has not been calibrated, the following message will be displayed:

Touch Operation Not Calibrated - Check Setup

To calibrate the touch screen:

**Step 1** Switch to Configuration Mode and press:

Monitor Setup o Touch Setup

The Touch Screen Setup window is displayed with a list of the step to be followed.

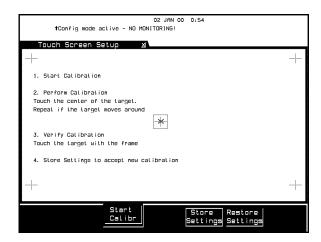

- **Step 2** Press the **Start Calibr** key on the touch screen to start calibration of the touch screen.
- **Step 3** Tap the active (bright) cross sign target. Each target will in turn become active. Repeat the selection of each active target until all 5 targets have been selected. Calibration will now be carried out internally.
- **Step 4** If calibration is successful, the following message is displayed:

Calibration completed, press <store settings>

Step 5 Press the Store Settings softkey.

## **Performing the Functionality Test**

After successfully calibrating the touch screen, complete the following test to check that the performance of the touch screen is correct:

- Step 1 Switch to Monitoring Mode. Icons for Silence/Reset, Suspend and Control should be seen on the screen.
- Step 2 Touch the Suspend button repeatedly. The alarms should switch between Alarms Switched ON and Alarms Suspended.
- Step 3 Touch the Control Panel button. The Control Panel task window should be displayed.
- **Step 4** In the **Control Panel** task window, repeatedly touch the Suspend Alarms softkey. The alarms should switch between Alarms Switched ON and Alarms Suspended.
- Step 5 Touch outside the Control Panel task window should close the task window.
- **Step 6** Touch any location on the screen.
- **Step 7** Check to see that a sign (+ or x) is displayed at the location that was touched.
- **Step 8** Repeat calibration if the confirmation sign is not acceptably close to the location that was touched and test again.

# Configuring the Mouse or Trackball

#### Introduction

When a new mouse or trackball is connected to the CMS, the RS-232 port it is connected to, needs to be appropriately configured. After the RS-232 interface has been configured the mouse or trackball is operational. However, the response speed of the mouse or trackball can be adjusted.

## Configuring the RS-232 Port

To configure an appropriate RS-232 port for the mouse or trackball

**Step 1** Switch to Configuration Mode and press:

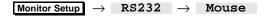

Table 1-20 RS-232 Configuration Settings on page 1-45 shows the supported RS-232 configuration settings of one card:

**Step 2** Restart the CMS.

The RS-232 interface is now configured for *Mouse* operation and the new **Mouse Setup** softkey is available from the **Monitor Setup** window when in Configuration Mode. Once Touch or Mouse configurations are made, the CMS Monitor must be restarted in order to activate the new configuration settings.

**NOTE** 

Multiple AGM, VENT, Touch or Mouse configurations are not supported.

## **Performing the Functionality Test**

After connecting a mouse or trackball, complete the following test to check that the performance of the mouse or trackball is correct:

**Step 1** Switch to Monitoring Mode.

Icons for Silence/Reset, Suspend and Control should be seen on the screen.

A cursor sign (+ or x) is displayed and should move when the mouse/trackball is moved.

A black or white border should be visible on or around any accessible target.

- Step 2 Click the Suspend button repeatedly. The alarms should switch between Alarms Switched ON and Alarms Suspended. There should also be a "click" sound when clicking into this field.
- Step 3 Click the Control Panel button. The Control Panel task window should be displayed.
- Step 4 In the Control Panel task window, repeatedly click the Suspend Alarms softkey. The alarms should switch between Alarms Switched ON and Alarms Suspended.
- Step 5 Click outside the Control Panel task window should close the task window.
- **Step 6** Move the cursor to any location on the screen. The cursor sign should change shape (+ or x) depending on whether or not it is placed over an active target.

## Adjusting the Pointer Speed of the Mouse or Trackball (Optional)

Once the RS-232 interface is configured for *Mouse* operation, the CMS is able to communicate with the mouse or trackball and normal operation is possible. The pointer speed of the mouse or trackball can however be adjusted if desired.

To adjust the response of the mouse or trackball:

**Step 1** Switch to Configuration Mode and press:

Monitor Setup o Mouse Setup

The **Mouse Setup** window is displayed with a list of the step to be followed.

- Step 2 Adjust the speed of the mouse by use of the Select Speed up and down arrows.
- Step 3 Press the Store Settings softkey.

# **Integral Power Supply - Computer Module (M1046B)**

The M1046B Computer Modules use a flatscreen M1095A or XGA display as the main display. The power supply previously located in the Remote Power Supply is replaced by an Integral Power Supply located in this Computer Module (M1046B).

**Note:** Daisy-chaining is not permitted with the M1046B Computer Module.

## **Integral Power Supply - Connectors and Controls**

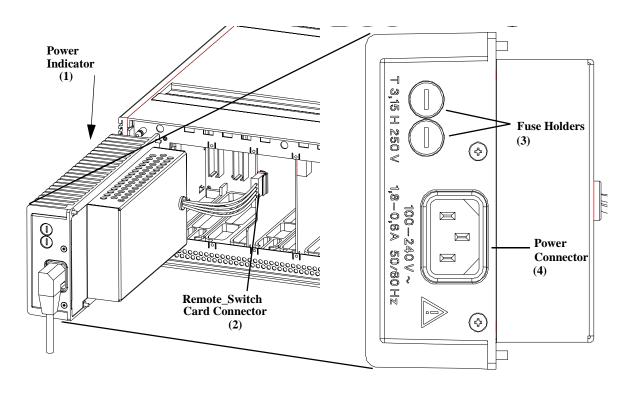

Figure 1-18 Integral Power Supply Connectors and Controls

**Table 1-21 Integral Power Supply Controls and Connectors** 

|   | <b>Controls and Connectors</b> | Function                                                                                                    |
|---|--------------------------------|----------------------------------------------------------------------------------------------------|
| 1 | LED mains power indicator      | This indicates that the Integral Power Supply is connected to the local power.                                             |
| 2 | REMOTE_SWITCH card connector   | This is a cable-end connector, used to connect the Integral Power Supply to the REMOTE_SWITCH card in the Computer Module. |
| 3 | Fuse Holders                   | Two fuse holders for the line protection fuses. (2 x 3.15 A H)                                                             |
| 4 | Local Power Connector          | This is a 3-pin connector, used to input the local line voltage.                                                           |

# **Remote Power Supply**

The CMS can use the flatscreen M1095A as the main display instead of a CRT display and the M1046A Computer Module. For older CMS models (prior to the introduction of the M1046B Module), the power supply located in the main CRT display is replaced by a Remote Power Supply.

## Front Panel Controls - Remote Power Supply

The controls on the front panel of the Remote Power Supply are shown below:

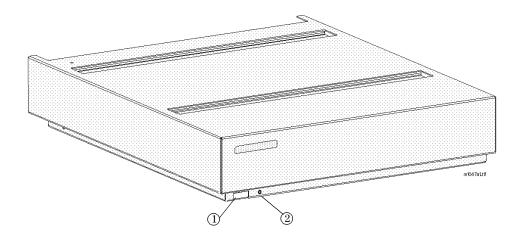

Figure 1-19 Remote Power Supply Front Panel

**Table 1-22 Remote Power Supply Controls and Connectors** 

|   | Controls           | Function                                                     |
|---|--------------------|--------------------------------------------------------------|
| 1 | ON/OFF Switch      | Used to turn the Remote Power Supply ON/OFF.                 |
| 2 | Power ON indicator | Green LED which is lit when the power supply is switched ON. |

# **Remote Power Supply - Rear Controls and Connectors**

The controls on the rear panel of the Remote Power Supply are shown below:

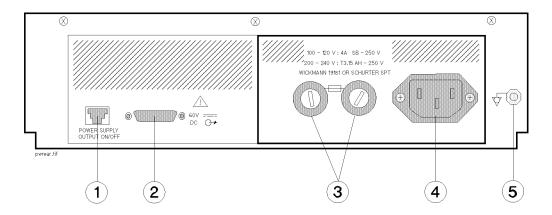

Figure 1-20 Remote Power Supply Rear Panel

**Table 1-23 Remote Power Supply Rear Panel Controls and Connectors** 

|   | Controls and Connectors          | Function                                                                                                    |
|---|----------------------------------|----------------------------------------------------------------------------------------------------|
| 1 | Remote ON/OFF Input              | This cable connects the Power Supply to the video interface board (located in the CMS Computer Module). It is a female "modular jack" connector with 6-pins, used to input the power supply output ON/OFF signal from the Flatscreen Display. |
| 2 | 60 V DC (120W max) Output        | This is a female 15-pin Sub-D-Type connector, used to output the $60~\rm V~dc$ line voltage to the Computer Module.                                                                                                    |
| 3 | Fuse Holders                     | Two fuse holders for the line protection fuses.                                                                                                    |
| 4 | Local Power Connector            | This is a 3-pin connector, used to input the local line voltage.                                                                                                    |
| 5 | Equipotential Grounding Terminal | This is a grounding stud connector, used to connect the system to an equipotential grounding system.                                                                                                    |

## **Fuse Values**

All CRT Display Modules, main and slave, remote power supply and the integral power supply, contain system fuses. The fuse values for each are recorded on a label near the fuse holders. The following table gives the fuse values for the CRT Display Modules, the Remote Power Supply, and the integral power supply located in the M1046B Computer Module and refers you to the page number that contains an illustration showing the fuse positions.

**Table 1-24 CMS Fuses** 

|                                         | Line Voltage<br>100-120 V |                | Line Voltage<br>200-240 V |                     |                     | Page<br>Location |
|-----------------------------------------|---------------------------|----------------|---------------------------|---------------------|---------------------|------------------|
| CRT Display Type / Power Supply Type    | Fuse Rating               | Part<br>Number | Fuse Rating               | Part Number         |                     | Location         |
|                                         | r use kating              |                |                           | VDE                 | UL                  |                  |
| M1092A Mono CRT Display (Main / Slave)  | 2 x T4.0 A                | 2110-0365      | 2 x T2.0 A                | 24220862<br>5096FMI | 24220860<br>1266FMI | 1-12 / 1-15      |
| M1094A Color CRT Display (Main / Slave) | 2 x T4.0 A                | 2110-0365      | 2 x T2.5 A                | 24220861<br>0219FMI | 24220861<br>0009FMI | 1-12 / 1-15      |
| M1094B Color CRT Display (Main / Slave) | 2 x T4.0 A                | 2110-0365      | 2 x T3.15 A H             | 242208610           | 239FMI              | 1-12 / 1-15      |
| M1047A Remote Power Supply              | 2 x T4.0 A                | 2110-0365      | 2 x T3.15 A H             | 242208610           | 239FMI              | 1-53             |
| M1046B Integral Power Supply            | 2 x T3.15 A H             | 2110-1025      | 2 x T3.15 A H             | 242208610           | 239FMI              | 1-51             |

# **Plug-in Module Racks**

The Plug-in Module Rack of the CMS is the interface between the Plug-in Modules and the Computer Module. The racks can be either <code>integral</code>, located in the M1046A Computer Module or <code>satellite</code>, located in the patient vicinity connected by a cable to the rack interface of the Computer Module (M1046A or M1046B). Satellite Racks can also be daisy-chained, depending on how many modules your system can support. Three plug-in module racks are currently supported by the monitor: 8-slot integral rack, M1043A, 8-slot Satellite Rack M1041A and 6-slot rack of the Philips Component Transport System, M1276A.

A blank rack is also available for the M1046A Computer Module. The blank rack is used if you do not require plug-in modules to be placed close to the Computer Module. The blank rack acts as the connection between the Satellite Rack and the Computer Module.

# **Objective**

In order to meet this section's goals, you should be able to:

- Identify the connectors of the plug-in module racks.
- Be familiar with the function of the plug-in module racks.

## **Concepts**

The plug-in module racks of CMS are not fitted with any controls, just connectors. The function of the rack is to connect the plug-in modules to the Computer Module. A standard CMS integral rack contains eight slots for plug-in modules. Modules can be single-width modules or double-width modules so the number per rack depends on which plug-in modules are being used. To accommodate more modules, you can daisy-chain Satellite Racks to the rack in the Computer Module. The number of monitoring slots supported depends on the model of your monitor.

| <b>Integral Rack</b> | The integral rack is a plastic rack that sits in the front of the M1046A |
|----------------------|--------------------------------------------------------------------------|
|                      | Computer Module and connects the plug-in modules to the system. It       |

contains a rack interface connector, a defibrillator connector,

module connectors and a rear internal rack connector.

**Satellite Rack** The Satellite Rack is a plastic rack that is remote to the Computer

Module and connects plug-in modules to the system. It connects by a cable to a rack interface connector to route the data between the plug-in modules and the Computer Module. It contains input and output rack interface connectors and module connectors, but it does

not have a defibrillator connector.

Blank Rack The blank rack is a plastic rack that sits in the front of the M1046A

Computer Module and provides connections for a defibrillator and

Satellite Racks to the system. It is used if you do not require plug-in modules to be placed close to the M1046A Computer Module.

## **Front and Rear Connectors**

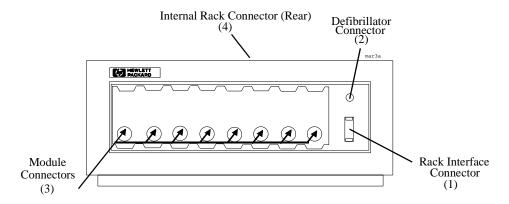

Figure 1-21 Integral Plug-in Module Rack M1043A

**Table 1-25 Plug-in Module Rack Connectors** 

|   | Connector                   | Function                                                                                                    |
|---|-----------------------------|----------------------------------------------------------------------------------------------------|
| 1 | Rack Interface<br>Connector | Female interface connector, used to daisy-chain Satellite Racks.                                                                                                    |
| 2 | Defibrillator<br>Connector  | 0.25" phone socket, used to output an ECG wave to synchronize a defibrillator and provide an input for the defibrillator marker signal. It is also used as an output of ECG waveforms during the specification tests. See Parts List for ECG-Sync Cables. |
| 3 | Module Connectors           | Female plug-in module connectors, used to input the information from the plug-in modules to the integral rack.                                                                                                    |
| 4 | Internal Rack<br>Connector  | Rack Interface connector (located on rear of the integral rack or blank rack), used to output the information from the rack to the Rack Interface function card placed in slot 18 of the Computer Module.                                                 |

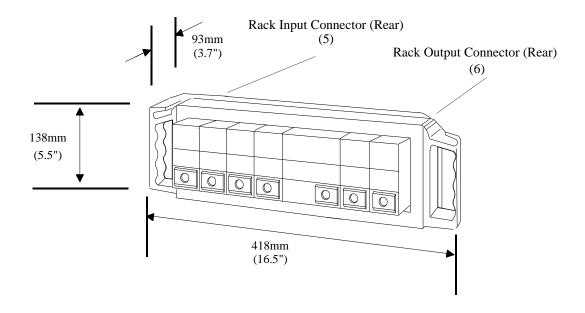

Figure 1-22 Satellite Plug-in Module Rack M1041A with Parameter Modules

Table 1-26 Plug-in Module Rack Connectors

|   | Connector                | Function                                                                                                    |
|---|--------------------------|----------------------------------------------------------------------------------------------------|
| 5 | Rack Input<br>Connector  | Male Rack Interface Connector, used to connect the Satellite Rack to the Computer Module or to the previous rack in the chain. |
| 6 | Rack Output<br>Connector | Female Rack Interface Connector, used to connect the Satellite Rack to the next rack in the chain.                             |

## **Plug-in Modules**

The plug-in parameter modules of the CMS can be thought of as the specialists of the monitor. Each module carries out a specific task and can be moved from one monitor to another, depending upon the functionality of the respective monitors. Plug-in modules are labeled with a symbol or the name of the measurement that they perform.

#### **Objective**

In order to meet this section's goals, you should be able to:

- Identify the controls found on the front of plug-in modules.
- Be familiar with the function of the controls of the plug-in modules.
- Identify the connectors found on the front and rear of plug-in modules.

#### Concepts

The plug-in modules of CMS have one or more hardkeys on the front panel. The hardkey labeled with the parameter name is the setup key, which lights up the setup indicator and gets you directly into the Task Window for that parameter.

The connector socket on the front of each module varies, but it is the same color as the corresponding connector plug on the transducer or patient cable for that module. The connector on the rear panel of each plug-in module is a male connector, used to supply power and allow communication from the module to the module rack.

Plug-in modules can be either single-width or double-width units. A single-width module will occupy one slot in a module rack while a double-width module will require two-slots. Therefore, you must consider the width of the plug-in modules and number of slots that you have available to determine how many modules you can use in a single monitor. See Appendix A Product Information for more module information.

| Parameter              | The parameter of the plug-in module is the specific clinical measurement performed by the module. Some modules, like the ECG/Resp module, are capable of monitoring more than one parameter. |
|------------------------|----------------------------------------------------------------------------------------------------|
| Single-width<br>Module | A module that occupies only one slot in the module rack.                                                                                                    |
| Double-width<br>Module | A module that occupies two slots in the module rack.                                                                                                    |

## **Plug-In Module Control Panel Keys and Indicators**

The following drawings represent the types of controls, indicators and connectors found on the front panels of the plug-in modules. The controls, indicators and connections are described in the following table.

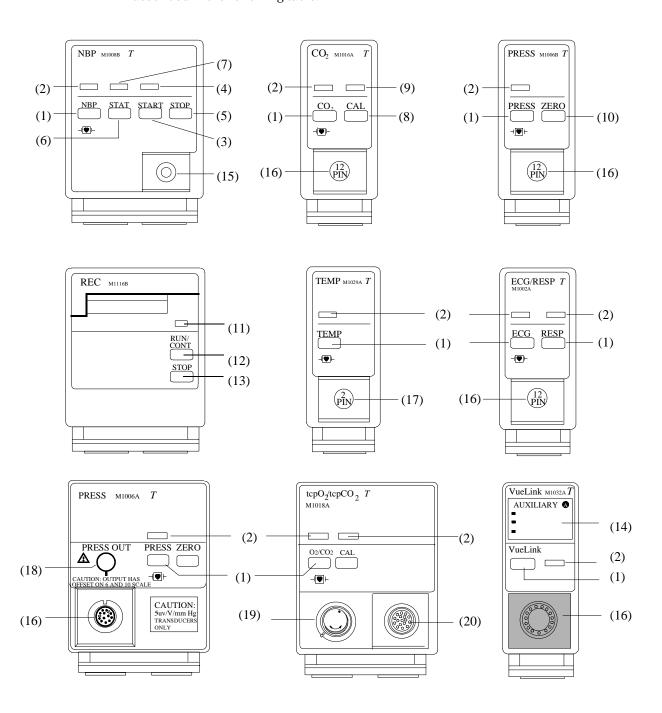

Figure 1-23 Examples of the Plug-in Module Front Panels

**Table 1-27 Plug-in Module Controls and Connectors** 

|    | General Controls    | Function                                                                                                    |  |
|----|---------------------|----------------------------------------------------------------------------------------------------|--|
| 1  | Setup Key           | Used to enter the module setup screen or Task Window.                                                                                                    |  |
| 2  | Setup Indicator     | Green LED lit when in the module setup screen.                                                                                                    |  |
| 3  | Start Key           | Used to start a measurement cycle.                                                                                                    |  |
| 4  | Start Indicator     | Green LED which will be lit when the measurement cycle is entered.                                                                                                    |  |
| 5  | Stop Key            | Used to stop the measurement cycle.                                                                                                    |  |
| 6  | Stat Key            | Used to start a Static measurement cycle.                                                                                                    |  |
| 7  | Stat Indicator      | Green LED lit when the static measurement cycle is entered.                                                                                                    |  |
| 8  | CAL Key             | Used to enter the module's calibration screen and initiate module calibration procedures.                                                                                                    |  |
| 9  | CAL Indicator       | Green LED lit during a module calibration procedure.                                                                                                    |  |
| 10 | Zero Key            | Used to zero a transducer without using the main display controls.                                                                                                    |  |
| 11 | Continue LED        | Lights if the current recording is continuous. The LED also blinks twice when the module is first plugged in. This indicates that the recorder self-test has been completed successfully.                                                                               |  |
| 12 | RUN/CONT Key        | Used to start a Mode A continuous real-time recording, if the recorder is not running. If the recorder is running, it makes the current recording continuous (if possible).                                                                                             |  |
| 13 | STOP Key            | Stops the current recording.                                                                                                    |  |
| 14 | Labels              | Labels giving names of the external devices to which the VueLink module can be connected and an LED beside each label, indicating the selected device.                                                                                                    |  |
| 15 | NBP Connector       | Standard NBP connector for connection to the cuff.                                                                                                    |  |
| 16 | 12-pin Connector    | Standard 12-pin connector for use with Transducers. Refer to the tables on page 1-63.                                                                                                    |  |
| 17 | 2-pin Connector     | Standard 2-pin connector for use with standard series temperature probes.                                                                                                    |  |
| 18 | Analog Output Jack  | Standard 1/4 inch phone jack used to provide analog signals to an intra-aortic balloon pump on the M1006A Option #C01. The M1006B Option #C01 has 3.5mm phone jack socket, supplied with adapter for those customers who have been using a 6.3mm (1/4 inch) phone jack. |  |
| 19 | Calibration Chamber | Calibration chamber, with gas inlet for tcpO <sub>2</sub> /tcpCO <sub>2</sub> module.                                                                                                    |  |
| 20 | 20-pin Connector    | 20-pin connector for use with a tcpO $_2$ /tcpCO $_2$ transducer.                                                                                                    |  |

(1) (3) (4) (5) (6)

The following is the front panel of the SideStream  $\mathrm{CO}_2$  module.

Figure 1-24 Sidestream  ${\rm CO_2}$  Module Controls and Connectors

Table 1-28 Sidestream  ${\rm CO_2}$  Module

|   | Connector            | Function                                                                                                    |
|---|----------------------|----------------------------------------------------------------------------------------------------|
| 1 | Gas Outlet Connector | Lets out the gas after it has been sampled.                                                                                                    |
| 2 | Gas Inlet Connector  | Provides the connection for the sample tubing (and bacterial filter) which receives the patient's gas sample.                                               |
| 3 | Slide Cover          | Protects the gas inlet connector when the module is not in use.                                                                                             |
| 4 | Sample Cell          | The $\rm CO_2$ transducer is mounted on the sample cell of the sidestream module. The transducer plug is connected to the M1016A $\rm CO_2$ Plug-in Module. |
| 5 | Switch               | Activates the sidestream pump when the ${\rm CO_2}$ transducer is mounted on the sample cell.                                                               |
| 6 | Mounting Clamp       | Holds the ${\rm CO}_2$ transducer in place.                                                                                                    |

**BLOOD ANALYSIS** M1022A (3) CARTRIDGE ŞETUP LOCKED (1) i-STAT (5) (4) (6)

The following are the front and rear panels of the Blood Analysis Module:

Figure 1-25 Blood Analysis Module

(7)

**Table 1-29 Blood Analysis Module Controls and Connectors** 

i-stat1.tif

|   | Control/Connector              | Function                                                                                                    |
|---|--------------------------------|----------------------------------------------------------------------------------------------------|
| 1 | Setup Key                      | Used to enter the Blood Analysis Setup or Results screen.                                                                                               |
| 2 | Setup Indicator                | Green LED lit when in Blood Analysis screens.                                                                                                    |
| 3 | Cartridge Locked Indicator     | Green LED blinks when a cartridge is being processed; the cartridge must be left in the slot until the blinking stops and the light is off.             |
| 4 | Cartridge Insertion Slot       | The cartridge is inserted here for processing.                                                                                                    |
| 5 | Identification Label           | Contains product serial number and identification details.                                                                                              |
| 6 | Software Update Link Connector | For connecting to the Central Data Station (or other PC) to perform software upgrades. During the upgrade process, the module is powered via this link. |
| 7 | Parameter Module Connector     | Connects the module to the rack.                                                                                                    |

## **Plug-in Module Pin-outs**

There are several types of connectors found on the front of the plug-in modules. The following tables give the pin-out information for the plug-in modules that contain front panel connectors.

**Table 1-30 Parameter Module Connector Signals** 

|          | Parameter Module |                      |                      |                     |                           |                            |                                   |               |
|----------|------------------|----------------------|----------------------|---------------------|---------------------------|----------------------------|-----------------------------------|---------------|
| Pin<br># | ECG<br>M1001A/B  | ECG/Resp<br>M1002A/B | Pressure<br>M1006A/B | C.O.<br>M1012A      | CO <sub>2</sub><br>M1016A | FIO <sub>2</sub><br>M1017A | SpO <sub>2</sub> /Pleth<br>M1020A | EEG<br>M1027A |
| 1        | right arm        | right arm + resp     | Shield<br>(M1006B)   | -                   | detector<br>signal        | -                          | signal<br>(photocurrent)          | EEG1-         |
| 2        | right leg        | right leg            | -                    | GND                 | detector<br>bias          | -                          | GND + shield                      | REF           |
| 3        | -                | -                    | -                    | injectate<br>temp   | heater<br>return          | -                          | resistor code 1                   | -             |
| 4        | -                | -                    | -                    | GND                 | drive coil                | -                          | LED com                           | -             |
| 5        | chest            | chest                | jumper to 8          | blood<br>temp       | sense coil                | -                          | resistor code 2                   | EEG1+         |
| 6        | left leg         | left leg + resp      | -                    | code<br>resistor    | GND                       | -                          | LED com                           | EEG2-         |
| 7        | left arm         | left arm             | -                    | GND                 | IR-source                 | -                          | LED 12                            | EEG2+         |
| 8        | -                | -                    | jumper to 5          | -                   | heater<br>power           | -                          | LED 34                            | -             |
| A        | -                | -                    | – excitation         | start key<br>(to C) | GND                       | feedback<br>resistor       | GND                               | -             |
| В        | -                | -                    | + input              | -                   | GND                       | input<br>current           | -                                 | -             |
| С        | shield           | shield               | + excitation         | start key           | temp.<br>sense high       | polarization<br>voltage    | -                                 | shield        |
| D        | -                | -                    | <u>+</u> input       | -                   | temp.<br>sense low        | -                          | -                                 | shorted to C  |

**Table 1-31 More Parameter Module Connector Signals** 

|               | Parameter Module                          |                                   |                                                                                                  |  |  |  |
|---------------|-------------------------------------------|-----------------------------------|--------------------------------------------------------------------------------------------------|--|--|--|
| Pin<br>Number | tcpO <sub>2</sub> /CO <sub>2</sub> M1018A | VueLink M1032A                    | Sv0 <sub>2</sub> M1021A<br>Connector signals to and from the Abbott<br>Optical Module (50131-04) |  |  |  |
| 1             | GND                                       | Analog 1                          | n.a.                                                                                             |  |  |  |
| 2             | Temp Sensor 1 (NTC1)                      | Analog 2                          | Analog RXD                                                                                       |  |  |  |
| 3             | Temp Sensor 1 (NTC2)                      | Analog 3-Ring Indicator           | Analog GND                                                                                       |  |  |  |
| 4             | GND                                       | Analog 4-Data carrier<br>Detected | n.a.                                                                                             |  |  |  |
| 5             | +5V<br>(transducer supply voltage)        | Analog 5-Data Send Ready          | n.a.                                                                                             |  |  |  |
| 6             | - 9V<br>(transducer supply voltage)       | Analog 6-Data Terminal<br>Ready   | + 12V (heater regulator antinodal signal Amp. supply voltage)                                    |  |  |  |
| 7             | Polarization voltage                      | Analog 7-Clear to Send            | - 9V (Analog Signal Amp.supply voltage)                                                          |  |  |  |
| 8             | O <sub>2</sub> Input                      | Analog 8-Read to Send             | n.a                                                                                              |  |  |  |
| 9             | GND                                       | Digital ground                    | n.a.                                                                                             |  |  |  |
| 10            | Transducer Code (not used)                | Transmit Data                     | + 5V (Serial Comm. and EEPROM supply voltage)                                                    |  |  |  |
| 11            | Heater current return                     | Receive Data                      | - 12 V (heater supply voltage)                                                                   |  |  |  |
| 12            | Heater current send                       | Analog ground                     | SER GND (Power supply ground for Serial<br>Comm. and EEPROM)                                     |  |  |  |
| 13            | CO <sub>2</sub> Input                     | n.a.                              | Chip-Select-Signal EEPROM                                                                        |  |  |  |
| 14            | Temp 2 Input                              | n.a.                              | Clock Signal EEPROM                                                                              |  |  |  |
| 15            | -                                         | n.a.                              | Serial Data In/Out (bi-directional)                                                              |  |  |  |
| 16            | Transducer Code (O <sub>2</sub> )         | n.a.                              | Current Diode A                                                                                  |  |  |  |
| 17            | GND                                       | n.a.                              | Current Diode B                                                                                  |  |  |  |
| 18            | Transducer Code (CO <sub>2</sub> )        | n.a.                              | Current Diode C                                                                                  |  |  |  |
| 19            | -                                         | n.a.                              | LED GND (ground for LED current lines)                                                           |  |  |  |
| 20            | -                                         | n.a.                              | -                                                                                                |  |  |  |

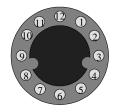

Pin numbers (frontal) of the VueLink connector

## **Operating Modes**

There are four operating modes for the CMS: Monitoring, Service, Demo, and Configuration Mode. The only mode that supports monitoring is the Monitoring Mode. All modes are entered through passwords to prevent unintentional mode changes. From Rel. C.0 returning to monitoring mode is allowed without entering a password.

#### **Objective**

In order to meet this section's goals, you should be able to:

- Identify the monitoring modes of CMS.
- Be familiar with the function of the monitoring modes of CMS.

#### **Concepts**

The operating modes of CMS are designed for specific tasks.

- Monitoring Mode is the standard operating mode that supports patient monitoring.
- Service Mode is used to perform service functions.
- Demo Mode is used to demonstrate the functions of the system.
- Configuration Mode is used to modify the behavior of the system.

Monitoring Mode is the only mode that should be used on a monitor that is attached to a patient. To ensure that the operating mode is not changed by unauthorized personnel, passwords are required to change operating modes.

When you change the operating mode of the monitor, you reset the patient database and all temporary changes that you have made to the system. This is why the system will always display a warning message "Patient data cleared - Settings reset" and ask you to confirm the action before it changes operating modes.

| Main Screen         | This screen shows the waveforms and numerical readouts of the parameters you have chosen to monitor: alarms, INOP messages, bed label, date and time, and arrhythmia messages (when assigned). |
|---------------------|----------------------------------------------------------------------------------------------------|
| Selection<br>Window | The Selection Window is the first operating level where you can choose a specific activity or function. It is entered through a hardkey on the Control Panel or the Handheld Keypad.           |
| Task Window         | The Task Window is the second operating level which allows you to                                                                                                    |

make changes or adjustments to the parameters and screen displays, or to perform procedures. It is entered through a softkey in the Selection Window or directly through the Control Panel of the plugin module.

#### **Status Message**

The status message is a string of text displayed in the top center of the screen below the date and time. A message is displayed in status line to indicate the current operating mode if not Monitoring.

#### **Operating Rules to Remember**

- Pressing the Main Screen or Standard Display hardkey always returns you to the main screen.
- To get into a Selection Window press a hardkey.
- Active softkeys are highlighted and/or look like "pushed-in" buttons (3-D effect).
- Softkeys only function in the Selection and Task Windows.
- The parameter module setup key gets you directly into a Task Window.
- The arrow keys and Confirm key are always illuminated when available for use.
- If after pressing a setup key the LED is not lit, the system is busy and the setup screen cannot be entered. The setup key must be pressed again. If you continue to have problems see the troubleshooting chapter.
- When an operating mode is entered or left, all monitoring settings are reset to the user defaults and the database is cleared.

#### **Identifying Monitoring Mode**

Monitoring Mode is the standard mode and is used when the monitor is attached to a patient. No other mode should be used when a patient is connected to a monitor. In this mode you will have access to three types of screens: the Main Screen, the Selection Windows and Task Windows. Through these screens you can make temporary changes to customize the parameter settings and the monitor setup as well as perform all of the monitoring tasks of CMS.

When you are in monitoring mode, you will see active messages on the screen indicating the status of the patient and the monitor. INOP messages are displayed in the upper lefthand corner of the display and alarm message in the upper right. When the monitor is in any mode other than Monitoring Mode, you will find a text message in the status line that indicates the active mode.

The Demo Mode does not support patient monitoring and should never be active while a patient is attached to the monitor.

#### **Identifying Demo Mode**

Demo Mode is the mode used to demonstrate the monitoring functions of the system. It provides the user with sample waves and screens but it does not support monitoring and should not be used when a patient is attached to the monitor. All three levels of monitoring screens are available in Demo Mode: Main Screen, Selection Window and Task Window. Demo Mode demonstrates the modules that are currently plugged into the monitor so don't expect to see waves for modules that are not in the rack.

To clearly identify the Demo mode, a text message is displayed in the status prompt. The message reads "DEMO Mode Active - NO MONITORING". If your monitor is running Release E or later, the message "DEMO" is displayed in inverse low-intensity white characters in the first wave channel underneath the status prompt line. This message is alternatively displayed to two lines of normal characters in the same inverse block telling the user "to exit: press CONFIRM". To leave Demo Mode in systems running Release D or earlier, you must use the standard procedure of using a password to change the operating mode. Either way, leaving Demo Mode or any other mode causes the patient data to be cleared and the settings to be reset.

#### **Identifying Configuration Mode**

The Config Mode does not support patient monitoring and should never be active while a patient is attached to the monitor. The Configuration Mode is the operating mode used to change the monitoring behavior and screen layout. This mode is used to customize the monitor to meet your hospital's monitoring protocols. When you make changes in the Config Mode, you are creating permanent user settings to replace the standard factory settings that came with the monitor. A cold start or operating mode change will clear the patient data and reset any temporary changes you made in Monitoring Mode to the permanent user settings you made in Config Mode.

To clearly identify the Config Mode, a text message is displayed in the status prompt. The message reads "Config Mode Active - NO MONITORING". No waveforms, INOPS or alarms are displayed in Config Mode. Like the other operating modes, you must input a password to enter and exit the Config Mode.

#### **Identifying Service Mode**

The Service Mode does not support patient monitoring and should never be active while a patient is attached to the monitor. The service mode is the operating mode used by service personnel to access complete error message listings and perform service related tasks, like specification tests. The Service Mode is also used to troubleshoot the monitor.

To clearly identify the Service Mode, a text message is displayed in the status prompt. The message reads "Service Mode Active - NO MONITORING". No waveforms, INOPS or alarms are displayed in Service Mode. Like the other operating modes, you must input a password to enter and exit the Service Mode.

#### **Changing Operating Modes**

Now that you know about the various operating modes of CMS, let's look at how to move between two operating modes. This requires operating mode-specific passwords. Modespecific passwords guard against unauthorized changes to the monitor.

The operating modes of CMS can be changed using the following sequence of keys and passwords.

Note: From Rel. C.0, returning to monitoring mode is allowed without entering a password. Just press Monitor Setup followed by Resume Monitor .

Table 1-32 Procedure to Change Operating Mode

| Step | Action                                                                                                    | Comment                                                                                                    |
|------|----------------------------------------------------------------------------------------------------|----------------------------------------------------------------------------------------------------|
| 1    | Press Monitor Setup (or Instrument Config )                                                                                       | The monitor setup or instrument configuration Selection Window is displayed.                                                                                                    |
| 2    | Press More Choices if available                                                                                                   | Shows additional choices for softkeys in this Selection Window.                                                                                                    |
| 3    | Press Operating Modes softkey                                                                                                    | The Operating Mode Task Window displays the current operating mode in words (for example, "Operating Mode - Monitoring") and prompts for the password.                            |
| 4    | Enter the password. Configuration Mode: 1245 Demo Mode: 14432 <sup>a</sup> Service Mode: 4311 Master Password: 14432 <sup>a</sup> | Use the keys labeled 1 to 5. If the password is correct, then the Change OpMode softkey is highlighted. If the password is incorrect, the system returns to the Standard Display. |
| 5    | Press Change OpMode softkey                                                                                                    | The Operating Mode Task Window displays both<br>Monitor and Config in reverse video, with the<br>current operating mode highlighted.                                              |
| 6    | Select the required Operating Mode.                                                                                               | Use the arrow keys or press the Change Opmode softkey.                                                                                                    |
| 7    | Press Confirm .                                                                                                    | The system performs a cold-start and switches operating modes.                                                                                                    |

a. Note: Use of this password allows access to all operating modes

# Chapter 2 Testing & Maintaining the CMS

The first section in this chapter describes the procedures required to ensure that the CMS is in safe working order. The following sections describe recommended procedures for maintaining the equipment. These procedures apply to all versions of the CMS. The procedures are grouped as follows:

Mandatory Periodic Maintenance and Safety Checks

- Performance and Safety Test requirements
- Preventive Maintenance Procedure for the CMS Wall Mount Assembly

Recommended Maintenance Procedures

- General Inspections of the System
- Cleaning and Disinfecting Procedures for the CMS

See "Procedure Overview" on page 2-2 for a more detailed overview.

## **Objectives**

In order to meet the chapter's goals, you should be able to:

- $\bullet$  Perform required safety checks and maintenance procedures.
- Perform a general inspection of the system.
- Clean the major units of the CMS.

## **Concepts**

The Philips CMS Patient Monitoring System has different levels of preventive maintenance and checks that should be performed on a periodic basis or as recommended.

If you wish to perform more detailed tests on the plug-in parameter modules, please see Chapter 4 "Troubleshooting the Plug-in Modules".

The procedures described in this chapter should be performed at the specified time intervals to ensure effective preventive maintenance. The checklist may be photocopied, completed by the maintainer, and filed for reference.

## **Procedure Overview**

## **Table 2-1 Mandatory Periodic Maintenance and Safety Checks**

| Procedure                                                                                         | Steps                                                                                                    | Page                       |
|---------------------------------------------------------------------------------------------------|----------------------------------------------------------------------------------------------------|----------------------------|
| "Test and Inspection Requirements"                                                                | When to Perform Test Blocks<br>Tests and Inspection Requirements<br>Safety Tests<br>Safety Test Diagrams             | 2-3<br>2-5<br>2-11<br>2-12 |
| "Preventive Maintenance Procedure for the<br>Philips M1180A #A01 and #A02 Wall Mount<br>Assembly" | Step 1: Inspect visible fasteners<br>Step 2: Check maximum tilt range<br>Step 3: Inspect mounting plate for movement | 2-15<br>2-17<br>2-17       |

### **Table 2-2 Recommended Maintenance Procedures**

| Procedure                              | Steps                                                                                                    | Page                                 |
|----------------------------------------|----------------------------------------------------------------------------------------------------|--------------------------------------|
| "General Inspections of the System"    | Inspect the System Hardware Inspect the Cables Inspect the Red Power Indicators (LEDs) of the System Inspect the Display CRT / LCD Inspect the Controls of the System | 2-19<br>2-20<br>2-20<br>2-21<br>2-22 |
| "Cleaning and Disinfecting Procedures" | General Cleaning of the System<br>General Disinfecting of the System<br>Cleaning the Recorder Module<br>Cleaning the Blood Analysis Module                            | 2-24<br>2-25<br>2-26<br>2-27         |

## **Test and Inspection Requirements**

| NOTE | The Test and Inspections Procedures described in this section are mandatory requirements.                                                                                                    |
|------|----------------------------------------------------------------------------------------------------|
|      | This section is intended primarily for Philips customer engineers and lists the mandatory test requirements for CMS for servicing, installation and preventive maintenance. For some tests it is required that the Philips engineer documents the results in a service record.                        |
|      | Table 2-3 When to Perform Test Blocks explains when to perform the procedures. Table 2-4 Tests and Inspection Requirements explains the procedures to be performed. Table 2-5 CMS Test and Inspection Requirements – Safety and Table 2-6 Safety Test Diagrams give full details of the Safety Tests. |
| NOTE | Note: Only Philips service engineers are required to report the results of the following safety and performance tests back to the factory. Of the performance tests, only those for NBP and Sidestream ${\rm CO_2}$ need to be reported.                                                              |

## **Table 2-3 When to Perform Test Blocks**

| Service Event  - When performing                                                                              | Test Block(s) Required Complete these tests                                                                                                    |
|----------------------------------------------------------------------------------------------------|----------------------------------------------------------------------------------------------------|
| Installation of CMS with Medical equipment connections (for example, AGM or Vuelink) but with NO System (SDN) | Perform Visual and Power On test blocks (see page 2-5).                                                                                                    |
| Installation of CMS that is connected to a System (SDN)                                                       | Perform Visual and Power On test blocks. If the 78581A safety test (see the 78581A service manual) has passed previously no further safety tests are required. If the 78581A safety test has not been performed, it must be completed. |

**Table 2-3 When to Perform Test Blocks** 

| Service Event  - When performing                                                                                                    | Test Block(s) Requirements Complete these test                                                                     |                                                                         |                                                                                                    |  |
|----------------------------------------------------------------------------------------------------|----------------------------------------------------------------------------------------------------|-------------------------------------------------------------------------|----------------------------------------------------------------------------------------------------|--|
| Installation of CMS that has connections to non-medical devices (for example, XGA                                                                                                    | Device type and test required                                                                                      | Test results (where appropriate)                                        | Action required                                                                                    |  |
| Display, Laser Printer or PC)                                                                                                    | Device is <b>NOT</b> IEC 601-1, IEC 60950 or                                                                       | Not applicable                                                          | Device <b>NOT</b> acceptable.                                                                      |  |
| Note:                                                                                                    | IEC 61010 compliant                                                                                                |                                                                         | DO NOT USE                                                                                         |  |
| If a non-medical device requires the use of an isolation transformer in order to limit                                                                                                    | Device is IEC 601-1<br>compliant                                                                                   | No tests required                                                       | Device acceptable.<br>No action required.                                                          |  |
| the enclosure leakage current to meet the requirements of IEC 601-1, the power cable connecting the non-medical device to the isolation transformer must be fixed. It must not be possible to remove the power cable                                                                                                    | Device is IEC 60950<br>or IEC 61010<br>compliant<br>Class I Equipment                                              | Compliant with IEC<br>601-1 Enclosure<br>Leakage Current<br>limitations | Device acceptable. No action required.                                                             |  |
| not be possible to remove the power cable without the use of appropriate tools.  Note:  If a non-medical device requires the use of additional protective earthing in order to limit the enclosure leakage current to meet the requirements of IEC 601-1, the earthing components must be securely fixed at both ends and must not be removable without the use of appropriate tools.  Note: | (Protectively Earthed<br>Equipment)<br>Perform Visual and<br>Power On test blocks                                  | Normal condition is<br>within the<br>requirements of IEC<br>601-1       | Additional Protective<br>Earthing must be<br>provided for non-<br>medical device, and              |  |
|                                                                                                    | (see page 5). Perform<br>Safety (1) test block<br>(see page 11).                                                   | Single fault condition<br>exceeds IEC 601-1<br>requirements             | must not be<br>removable without<br>the use of a<br>appropriate tools<br>or                        |  |
|                                                                                                    |                                                                                                    |                                                                         | Non-medical device<br>must be connected to<br>the mains supply via<br>an Isolation<br>Transformer  |  |
| Interface cables over 3.om are not to be used.                                                                                                    |                                                                                                    | Normal condition<br>exceeds IEC 601-1<br>requirements                   | Non-medical device<br>must be connected to<br>the mains supply via<br>an Isolation<br>Transformer  |  |
|                                                                                                    | Device is IEC 60950<br>or IEC 61010<br>compliant<br>Class II equipment                                             | Normal condition<br>exceeds IEC 601-1<br>requirements                   | Non-medical device<br>must be connected to<br>the mains supply via<br>an Isolation                 |  |
|                                                                                                    | (Double Insulated<br>Equipment)                                                                                    |                                                                         | Transformer<br>or                                                                                  |  |
|                                                                                                    | Perform Visual and<br>Power On test blocks<br>(see page 11).<br>Perform Safety (1)<br>test block (see page<br>11). |                                                                         | Non-medical device<br>must isolated from<br>the medical device by<br>use of a separation<br>device |  |
| Repairs where the power supply in the M1094A/M1094B/M1092A/M1046B assembly is replaced                                                                                                    | Perform Power On and                                                                                               | Safety (2) test blocks (s                                               | ee page 2-11).                                                                                     |  |
| Repairs where the monitor has been dropped                                                                                                    |                                                                                                    | Safety (2) and (3) test b                                               | locks (see page 2-12).                                                                             |  |
| All other CMS repairs, Hardware or<br>Software Upgrades                                                                                                    | Perform Power On test                                                                                              | block.                                                                  |                                                                                                    |  |

Table 2-3 When to Perform Test Blocks

| Service Event  - When performing                    | Test Block(s) Required Complete these tests                                                                                                    |
|-----------------------------------------------------|----------------------------------------------------------------------------------------------------|
| Preventive Maintenance <sup>a</sup>                 | Perform the NBP and Sidestream CO <sub>2</sub> Module Performance test blocks <b>every year</b> (see page 2-6).  Perform the Preventive Maintenance Procedure for the M1180A #A01/A02 Wall Mount Assembly <b>every year</b> (see page 2-15).  If an AGM is present, refer to the AGM (M1026A) test matrix.  For the BIS module no periodic preventive maintenance is required. |
| Performance Assurance and Safety Tests <sup>b</sup> | Perform all other Performance test blocks and all Safety test blocks (1), (2) and (3) once every two years.                                                                                                    |

- a. For **Germany only**: For modules that do not have the CE mark, contact the Customer Response Center in Ratingen for information.
- b. For the BIS module performance and safety testing is optional (Philips recommends yearly testing). However, safety testing (Safety test block (3)) is required if there is suspected liquid ingress or after every time the case of any of the BIS components has been opened.

**Table 2-4 Tests and Inspection Requirements** 

| Test Block<br>Name                      | Test or "                       | Inspection" to Perform                                                                                                    | Expected Test Results                                                                                                    | What to<br>Record on<br>Service<br>Record            |
|-----------------------------------------|---------------------------------|----------------------------------------------------------------------------------------------------|----------------------------------------------------------------------------------------------------|------------------------------------------------------|
| <u>V</u> isual Test                     | external leads and accessories. |                                                                                                    | ck The system does not have any obvious signs of damage = Pass.                                                                                                    | V:P or V:F<br>where P =<br>Pass<br>and F = Fail      |
| <u>V</u> isual Test for M1180A #A01/A02 | Step 2: Ch                      | pect visible fasteners<br>eck maximum tilt range<br>pect mounting plate for movement                                                                                             | Mounting is within Specs as described on page 2-15 and following.                                                                                                    | VM:P or<br>VM:F<br>where P =<br>Pass<br>and F = Fail |
| Power On Test                           | Step   1   2   3                | Step Switch on the monitor. Plug in an ECG Module. Observe whether the monitor boots up successfully without displaying an error code and if an ECG wave appears on the display. | Monitor boots up. All Alarm LEDs light up shortly. From release B.0, the loudspeaker gives a series of test sounds. No error codes are displayed. An ECG wave is displayed. | PO:P or<br>PO:F<br>where P =<br>Pass<br>and F = Fail |

Table 2-4 Tests and Inspection Requirements(Continued)

| Name                                                          | Test or "Inspection" to Perform  Expected Test Results |                                                                                                    | What to<br>Record or<br>Service<br>Record |  |
|---------------------------------------------------------------|--------------------------------------------------------|----------------------------------------------------------------------------------------------------|-------------------------------------------|--|
| <u>P</u> erformance                                           | Accuracy                                               | Test                                                                                                    |                                           |  |
| Test <u>N</u> BP<br>Module                                    | Step                                                   | Action                                                                                                    | Value displayed on Monitor                |  |
|                                                               | 1                                                      | Connect the manometer and the pump with tubing and expansion chamber to the NBP connector on the NBP Module.                                                             | = x1<br>If difference (<= 3mm)            |  |
|                                                               | 2                                                      | Go to Service Mode.                                                                                                    | Proceed to next test.                     |  |
|                                                               | 3                                                      | Press the <b>NBP</b> button on the NBP Module.                                                                                                    |                                           |  |
|                                                               | 4                                                      | Press <b>Start</b> button in the task window to close valves.                                                                                                    |                                           |  |
|                                                               | 5                                                      | Raise the pressure to 280 mmHg with the manometer pump.                                                                                                    |                                           |  |
|                                                               | 6                                                      | Wait 10 sec for the measurement to stabilize.                                                                                                    |                                           |  |
|                                                               | 7                                                      | Compare the manometer values with the displayed values.                                                                                                    |                                           |  |
|                                                               |                                                        | D (41 1 1: 1 11 41                                                                                                    |                                           |  |
|                                                               | 8                                                      | Document the value displayed by the Monitor.  If the difference is greater than 3 mmHg, calibrate the module.                                                            |                                           |  |
|                                                               | Leakage -                                              | Monitor. If the difference is greater than 3 mmHg, calibrate the module.                                                                                                 | Leakage test value = x2                   |  |
| _<br>Test <u>N</u> BP<br>Module                               |                                                        | Monitor. If the difference is greater than 3 mmHg, calibrate the module.  Test  Action                                                                                   | Leakage test value = x2<br>(<= 6 mmHg)    |  |
| _<br>Test <u>N</u> BP<br>Module                               | Leakage Step                                           | Monitor. If the difference is greater than 3 mmHg, calibrate the module.                                                                                                 |                                           |  |
| _<br>Test <u>N</u> BP<br>Module                               | Leakage Step                                           | Monitor. If the difference is greater than 3 mmHg, calibrate the module.  Fest  Action  Press the NBP button on the Module.  Press the Start softkey in the task         | (<= 6 mmHg)                               |  |
| <u>P</u> erformance<br>Test <u>N</u> BP<br>Module<br>(contd.) | Leakage Step                                           | Monitor. If the difference is greater than 3 mmHg, calibrate the module.  Fest  Action  Press the NBP button on the Module.  Press the Start softkey in the task window. | (<= 6 mmHg)                               |  |

Table 2-4 Tests and Inspection Requirements(Continued)

| Test Block<br>Name                            | Test or | "Inspection" to Perform                                                                                                    | Expected Test Results              | What to<br>Record on<br>Service<br>Record  |
|-----------------------------------------------|---------|----------------------------------------------------------------------------------------------------|------------------------------------|--------------------------------------------|
|                                               | Lineari | ty Test                                                                                                    |                                    |                                            |
|                                               | Ste     | p Action                                                                                                    | Value displayed on Monitor<br>= x3 |                                            |
|                                               | 1       | Reduce the manometer pressure down to 150 mmHg.                                                                                                    | If difference (<= 3 mmHg)          |                                            |
|                                               | 2       | Wait 10 sec for the measurement to stabilize.                                                                                                    | Proceed to next test               |                                            |
|                                               | 3       | Compare the manometer values with the displayed values.                                                                                                    |                                    |                                            |
|                                               | 4       | Document the value displayed by the Monitor.  If the difference is greater than 3 mmHg then calibrate the module.                                                        |                                    |                                            |
|                                               | Valve 1 | +                                                                                                    | Value displayed on Monitor         | DN.D/sa/                                   |
|                                               | Ste     | •                                                                                                    | = x4                               | x2/x3/x4                                   |
|                                               | 1       | Raise the pressure to 280 mmHg.                                                                                                    | (< 10 mmHg)                        | or                                         |
|                                               | 2       | Press <b>Stop</b> on the module to open valves.                                                                                                    |                                    | PN:F/x1/                                   |
|                                               | 3       | Wait 5 seconds then document the value.                                                                                                    |                                    | <b>x2/x3/x4</b> where P = Pass and F = Fai |
| <u>P</u> erformance                           | Flow A  | djustment Procedure                                                                                                    | W. L. L. CMC                       |                                            |
| Test                                          | Ste     | p Action                                                                                                    | Value displayed on CMS = x1        |                                            |
| <u>S</u> idestream<br><u>C</u> O <sub>2</sub> |         | Enter the CO <sub>2</sub> Sidestream Task Window by pressing <b>Parameters</b> followed by <b>CO2 Sidestream</b> .                                                       | (where x1 = 100 +/- 10 ml/<br>min) |                                            |
|                                               |         | Press <b>Start Pump</b> . The date and time of the last flow adjustment are displayed.                                                                                   | Proceed to next test               |                                            |
|                                               | 6       | Start the Flow Adjustment procedure by connecting the flow meter and pressing <b>Start Pump</b> . After about 5 seconds, the flow in ml/min displays in the Task Window. |                                    |                                            |
|                                               | 4       | Use the <b>Adjust Flow</b> to adjust the value displayed in the Task Window to the value displayed by the external flow meter.                                           |                                    |                                            |
|                                               | Ę       | Write down the value displayed by the CMS (x1).                                                                                                    |                                    |                                            |
|                                               |         |                                                                                                    |                                    |                                            |
|                                               |         | flow rate value. After about 5 seconds, the message "Adjustment done" displays. The flow is automatically set to 100 ml/min.                                             |                                    |                                            |

Table 2-4 Tests and Inspection Requirements(Continued)

| Test Block<br>Name                     | Test or "Inspection" to Perform |                      | Expected Test Results                                                                                                    | What to<br>Record on<br>Service<br>Record |                                |                             |
|----------------------------------------|---------------------------------|----------------------|----------------------------------------------------------------------------------------------------|-------------------------------------------|--------------------------------|-----------------------------|
| <u>P</u> erformance                    | Bar                             | ometri               | c Pressure Adjustment Procedure                                                                                                    |                                           | D:ff                           |                             |
| Test                                   |                                 | Step                 | Action                                                                                                    |                                           | Difference = x2<br>(<= 4 mmHg) | PSC:P/x1/                   |
| Sidestream<br>CO <sub>2</sub> (contd.) |                                 | 1                    | Press <b>Barometer Pressure</b> to adjust the Barometric Pressure value. The Task Window displays the stored barometric pressure in mmHg.                                                   |                                           |                                | x2<br>or<br>PSC:F/x1/<br>x2 |
|                                        |                                 | 2                    | If the displayed value is incorrect, use the <b>Barometer Pressure</b> key to adjust the value to atmospheric pressure.                                                                     |                                           |                                | where P = Pass and F = Fail |
|                                        |                                 | 3                    | Document the Difference (x2) between the actual atmospheric pressure and the value displayed by the CMS.                                                                                    |                                           |                                |                             |
|                                        |                                 | 4                    | Press <b>Confirm</b> to store the displayed or adjusted value. After about 5 seconds, the message "Adjustment done" displays. The barometric pressure is then set to the value you entered. |                                           |                                |                             |
|                                        |                                 | 5                    | Press Main Screen (or Standard Display) to return to the standard display in Service mode                                                                                                   |                                           |                                |                             |
| Performance                            | Step                            | 1 Conr               | nect the patient simulator to the ECG Paramet                                                                                                    | er                                        |                                | These                       |
| Test ECG                               |                                 | Mod                  | ule using the Patient cable.                                                                                                    |                                           |                                | results do                  |
|                                        | Step                            |                      | igure the Patient simulator as follows:                                                                                                    |                                           |                                | not have to                 |
|                                        |                                 |                      | sinus rhythm<br>= 120 BPM (Amplitude 1 mV)                                                                                                    |                                           |                                | be reported.                |
|                                        | Step                            | 3 Chec               | ck displayed ECG wave and HR value against t<br>lator configuration.                                                                                                    | the                                       | HR = 120 +/- 2 BPM             |                             |
| Performance                            | Step                            |                      | nect the patient simulator to the ECG/Resp                                                                                                    |                                           |                                | These                       |
| Test                                   | Ston                            |                      | ule using the patient cable.<br>igure the patient simulator as follows:                                                                                                    |                                           |                                | results do<br>not have to   |
| Respiration                            | Step                            | Base<br>Delta        | impedance line 1500 Ohm<br>a impedance 0.5 Ohm                                                                                                    |                                           |                                | be reported.                |
|                                        | Step                            | 3 Chec               | piration Rate 40/min ck displayed respiration rate against the lator configuration.                                                                                                    |                                           | RPM = 40 +/- 2 /min            |                             |
| Performance                            | Step                            |                      | nect the patient simulator to the C.O. Module                                                                                                    |                                           |                                | These                       |
| Test Cardiac                           | _                               | using                | g the patient cable.                                                                                                    |                                           |                                | results do                  |
| Output                                 | Step                            | Injec<br>Com<br>(Edv | igure the Patient simulator as follows:<br>etion temperature: 2 °C<br>putation Const: 0.542<br>vard's Catheter)                                                                             |                                           |                                | not have to be reported.    |
|                                        | Step                            | 3 Chec               | ck displayed value against the simulator iguration.                                                                                                    |                                           | C.O. = 5 +/- 1 l/min.          |                             |

Table 2-4 Tests and Inspection Requirements(Continued)

| Test Block<br>Name                             | Test or "Inspection" to Perform                                                                                                    | <b>Expected Test Results</b>                                                                                   | What to<br>Record on<br>Service<br>Record          |
|------------------------------------------------|----------------------------------------------------------------------------------------------------|----------------------------------------------------------------------------------------------------|----------------------------------------------------|
| Performance<br>Test Cardiac<br>Output (contd.) | Note: This procedure applies for Service Tool M1012-14232C and/or C.O. modules without option C10 and/or software revision B.O and below.                                                                                                    |                                                                                                    | These results do not have to be reported.          |
| Service Tool<br>procedure,<br>Version 1        | <ul> <li>Step 1 Make sure to be in Monitoring Mode. Connect C.O. Interface Cable to module.</li> <li>Step 2 Connect one side of the Service Tool to Injectate receptacle of C.O. Interface Cable and the other side to Catheter Cable receptacle.</li> <li>Step 3 Enter Measure C.O. Task Window and check results.</li> </ul>                                                                                                    | Tblood = 37.0°C +/- 0.1°C<br>Tinj = 0.0°C +/- 0.1°C                                                            |                                                    |
| Performance<br>Test Cardiac<br>Output (contd.) | Note: This procedure only applies for Service Tool M1012-61601 in combination with C.O. modules with option C10 and software revision C.O and greater.                                                                                                    |                                                                                                    | These results do not have to be reported.          |
| Service Tool<br>procedure,<br>Version 2        | Step 1 Make sure to be in Monitoring Mode. Connect C.O. Interface Cable to module.  Step 2 Connect one side of the Service Tool to Injectate receptacle of C.O. Interface Cable and the other side to Catheter Cable receptacle.  Step 3 Enter Setup C.O. Task Window and check results for: Method of Measurement Arterial Catheter Constant Enter Measure C.O. Task Window and check results.  Step 4 Disconnect Catheter Cable receptacle from Service Tool.  Step 5 Enter Module Setup Task Window. Press Parameter On/Off. Press On/Off Setup to switch Setup On  Step 6 Enter Setup C.O Task Window and change method of measurement to "Right Heart".  Step 7 Enter Measure C.O. Task Window and check results. | Transpulmonary $341$ Tblood = $37.0^{\circ}$ C +/- $0.1^{\circ}$ C  Tinj = $0.0^{\circ}$ C +/- $0.1^{\circ}$ C | be reported.                                       |
| Performance<br>Test Invasive<br>Pressure       | Step 1 Connect the patient simulator to the Pressure module.  Step 2 Set patient simulator to 0 pressure.  Step 3 Make a Zero Calibration with the module.  Step 4 Configure the patient simulator for P(static) = 200 mmHg.  Step 5 Wait for the display.  Step 6 Check displayed value against the simulator configuration. If there is a difference, calibrate the module.  Note: If the Module was calibrated with a dedicated reusable catheter, check the calibration together with this catheter.                                                                                                    | P = 200 +/- 5 mmHg                                                                                             | These results do not have to be reported.          |
| Performance<br>Test<br>Temperature             | Step 1 Connect the patient simulator to the temperature input.  Step 2 Configure the patient simulator to 40 °C or alternatively 100 °F.  Step 3 Check displayed value against the simulator configuration.                                                                                                    | +/- 0.2 °C<br>or +/- 0.4 °F                                                                                    | These<br>results do<br>not have to<br>be reported. |

Table 2-4 Tests and Inspection Requirements(Continued)

| Test Block<br>Name                                 | Test or "Inspection" to Perform                                                                                                    | Expected Test Results                                                                                                    | What to<br>Record on<br>Service<br>Record          |
|----------------------------------------------------|----------------------------------------------------------------------------------------------------|----------------------------------------------------------------------------------------------------|----------------------------------------------------|
| Performance<br>Test SpO <sub>2</sub>               | <ul> <li>Step 1 Connect the sensor to the SpO<sub>2</sub> module.</li> <li>Step 2 Measure the SpO<sub>2</sub> value on your own finger (this assumes that you are healthy).</li> <li>Step 3 Check displayed value against the simulator configuration.</li> </ul>                                                                                                    | Between 95 and 100%                                                                                                    | These results do not have to be reported.          |
| Performance<br>Test ECG-Sync                       | This test is recommended for customer sites where ECG Sync is in use or is configured for potential use.  Step 1 Connect the patient simulator to the ECG input and the defibrillator to the CMS ECG-Sync output.  Step 2 Configure the patient simulator as follows:                                                                                                    | Marker pulse is displayed<br>before T-Wave begins.                                                                                | These results do not have to be reported.          |
| Performance<br>Test Nurse<br>Call Relay            | This test is recommended for customer sites where the nurse call is in use.  The Nurse Call Relay performance test is performed at the phone jack type connector.  This test checks the operation of the Nurse Call Relay. The functionality of the Nurse Call depends on the configuration of the relay (see the CMS Configuration Guide).  Tools required: Ohmmeter  Step 1 Plug a phono connector into the Nurse Call Relay connector.  Step 2 Connect the Ohmmeter.  Step 3 Simulate an alarm-free and then an alarm condition. | While no alarm occurs, the relay contacts are open. When an alarm occurs, the relay contacts close                                | These results do not have to be reported.          |
| Performance<br>Test BIS<br>PIC/DSC Test            | Step 1 In Monitoring mode connect the Sensor Simulator (for maximum usage please refer to the documentation delivered with the Sensor Simulator) to the Patient Interface Cable Step 2 Enter the BIS Task Window by pressing Module Setup, followed by BIS. Step 3 Start Impedance Check by pressing Start Check. This brings up the BIS Cyclic Check Task Window. Check the displayed results.                                                                                                    | Electrode 1: $4\text{-}6~\text{k}\Omega$<br>Electrode 2: $8\text{-}12~\text{k}\Omega$<br>Electrode 3: $1\text{-}3~\text{k}\Omega$ | These<br>results do<br>not have to<br>be reported. |
| Performance<br>Test BIS<br>(continued)<br>DSC Test | <ul> <li>Step 1 Enter Service Mode</li> <li>Step 2 Enter the BIS Task Window by pressing Module</li> <li>Setup, followed by BIS.</li> <li>Step 3 Start Test by pressing Test DSC. Check the displayed results.</li> </ul>                                                                                                    | Module: <b>Test passed</b> BIS engine: <b>Test passed</b> DSC: <b>Test passed</b>                                                 | These<br>results do<br>not have to<br>be reported. |

#### **Safety Tests**

For Europe and Asia-Pacific: M1165A, M1166A, M1167A according to IEC 601-1:1988+A1+1991+A2:1995 = EN60601-1:1990+A1:1991+A2:1995

For the US: M1175A, M1176A according to UL 544 M1177A according to UL 2601-1

The test procedures outlined in this section are to be used **only** for verifying safe installation or service of the product in question.

The set-ups used for these tests and the acceptable ranges of values are derived from local and international standards but may not be equivalent.

These tests are **not** a **substitute for local safety testing** where it is required for an installation or a service event.

If using the Metron Safety tester, use your local regulation to perform the test, *for example*, in Europe IEC601-1/IEC601-1-1, and in the U.S. UL2601-1. The Metron Report should print results with the names listed below, along with other data.

The Safety Tests required to ensure that the CMS is in safe working order are detailed in the following tables.

**Table 2-5 CMS Test and Inspection Requirements – Safety** 

| Test Block<br>Name           | Test or "Inspection" to Perform                                       | Expected Test<br>Results                                                                                                    | What to Record<br>on Service<br>Record                          |
|------------------------------|-----------------------------------------------------------------------|----------------------------------------------------------------------------------------------------|-----------------------------------------------------------------|
| <u>S</u> afety ( <u>1</u> ): | System Safety Test Enclosure Leakage Current / Normal Condition:      | Normal Condition maximum leakage current = x1. x1 <= 100 µA IEC601-1, UL2601-1 (UL544 test not required)                            | \$1:P/x1/x2 or<br>\$1:F/x1/x2<br>where P = Pass<br>and F = Fail |
|                              | System Safety Test Enclosure Leakage Current / Single Fault Condition | Single Fault maximum leakage current = $x2$ . $x2$ is $<=500 \mu A$ (IEC601-1) or $<=300 \mu A$ (UL2601-1) or $<=100 \mu A$ (UL544) |                                                                 |
| <u>S</u> afety ( <u>2</u> ): | Protective Earth                                                      | With mains cable: Maximum impedance = x <= 100 mOhms All authorities (IEC601-1, UL2601-1, UL544)                                    | S2:P/x or S2:F/x<br>where P = Pass<br>and F = Fail              |

Table 2-5 CMS Test and Inspection Requirements - Safety

| Test Block<br>Name           | Test or "Inspection" to Perform | Expected Test<br>Results                                                                                                    | What to Record<br>on Service<br>Record |
|------------------------------|---------------------------------|----------------------------------------------------------------------------------------------------|----------------------------------------|
| <u>S</u> afety ( <u>3</u> ): | Patient Leakage Current AC      | Maximum leakage current = x <= 50 μA @ 250V (IEC601-1 or UL2601-1) or <= 10 μA @ 120V without patient leads connected (UL544) or <= 20 μA @ 120V with patient leads connected (UL544) |                                        |

**Table 2-6 Safety Test Diagrams** 

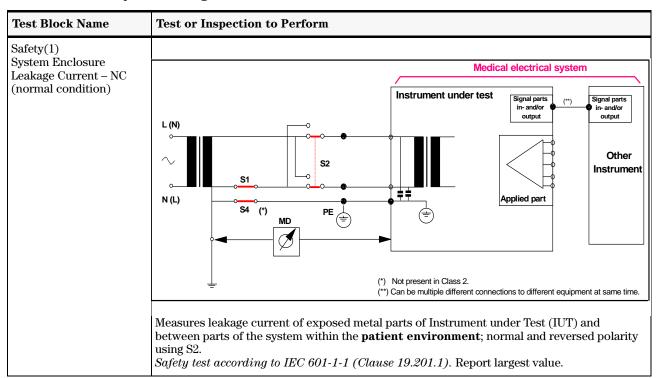

Table 2-6 Safety Test Diagrams

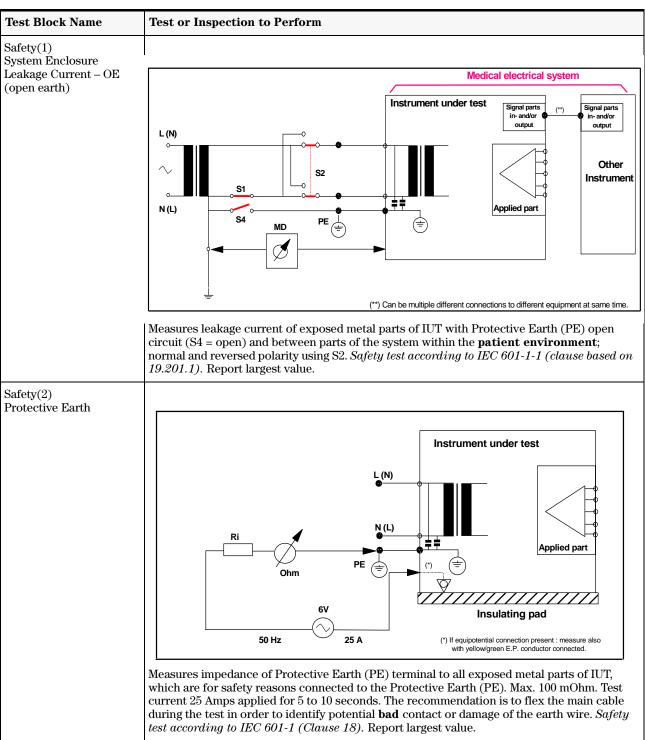

**Table 2-6 Safety Test Diagrams** 

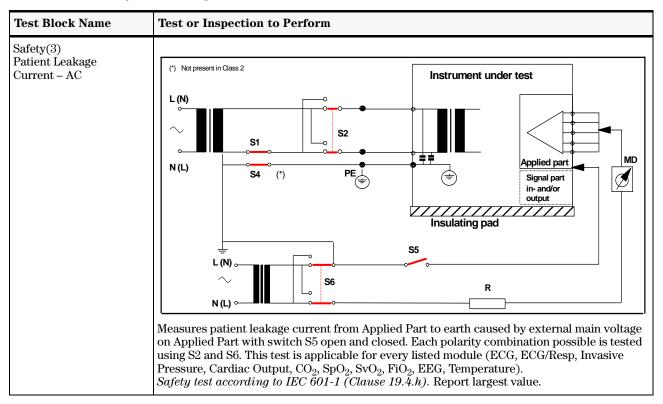

# Preventive Maintenance Procedure for the Philips M1180A #A01 and #A02 Wall Mount Assembly

#### **Overview**

The objective of this procedure is to inspect the mounting hardware for proper operation.

#### **NOTE**

The Preventive Maintenance Procedure described in this section is a mandatory requirement, which has to be performed once a year. All fasteners should be checked and tightened or replaced as necessary.

The procedure consists of the following steps:

- Step 1 Inspect all visible mounting-related fasteners
- Step 2 Check maximum tilt range
- **Step 3** Inspect mounting plate for movement

#### **Step 1: Inspect visible fasteners**

Please refer to the diagrams on page 2-16 and 2-17 for mounting component identification.

Inspect gold and silver stabilizing clips viewable from the rear of the monitor.
 If a clip is missing, install new clips to ensure safety of the mount (See picture below).
 The Kit M1180-60504 contains the three clips and the necessary screws.

2. Refer to the diagram on page 2-16, inspect all visible fasteners and tighten as required. If a fastener is broken or missing, install new fasteners. The Kit M1180-60504 contains the three clips and the necessary screws.

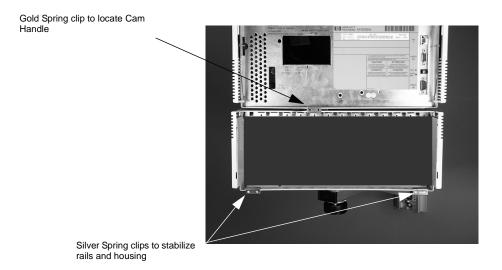

Figure 2-7. Wall Mount Components Diagram

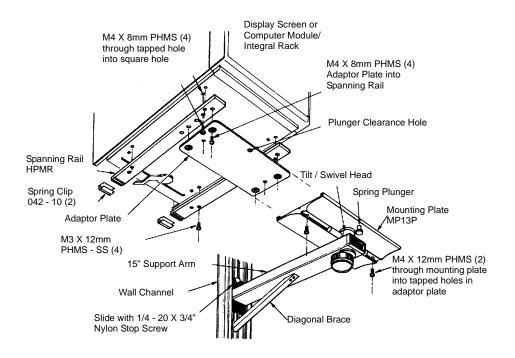

#### Step 2: Check maximum tilt range

Please refer to the diagrams above and on page 2-17 for mounting component identification.

1. Rotate Tilt Knob counterclockwise until the knob stops. This is the maximum forward tilt angle. The maximum forward tilt range should not exceed 25° or 55mm (2.16"). (Refer to diagram below for reference angle). If the tilt range exceeds these specifications, the wall mount must be replaced.

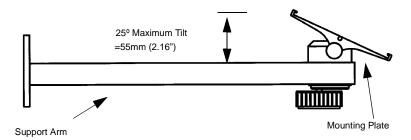

## Step 3: Inspect mounting plate for movement

- 1. With monitor set at desired tilt angle, apply pressure to the front of the monitor in an attempt to move it in a "rocking" motion. If the Mounting Plate "rocks", or movement is observed between the mounting plate and tilt bar, the wall mount assembly **must** be replaced. *Note*: Minor "flexing" movement of the entire mounting assembly is normal.
- 2. If no "rocking" is detected, the mounting assembly is functioning properly, and the inspection procedure is complete.

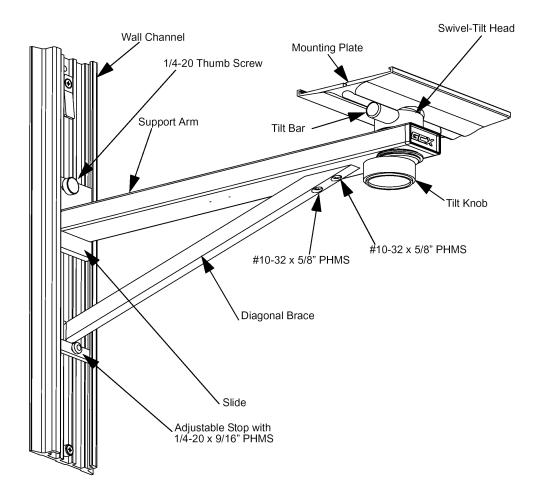

Figure 2-8. Wall Mount Assembly Diagram

## **General Inspections of the System**

The CMS is designed to withstand the stresses of the Clinical Care environment. Each module of the system is encased in plastic and all of the cables and cords of the CMS are tested for patient safety. To keep your system in good physical condition, Philips recommends that you perform an annual inspection of the modules and cables of the CMS.

#### **Objective**

In order to meet the chapter's goals, you should be able to perform a general inspection of the CMS.

#### **Concepts**

The CMS is composed of various modules: the Display Module, the Computer Module, the plug-in modules, the plug-in module rack, the Handheld Keypad, and, in certain configurations, the remote power supply (for the flatscreen display module) or the External Alarm Device (used with an XGA-compatible display). Each module contains connectors, controls or cables that should be checked annually to ensure that they are in good condition and functioning normally.

Since the CMS is used in situations where the modules may come in contact with human fluids, you should follow all of the procedures of your department for dealing with contaminated equipment before proceeding with any maintenance procedures.

## **Inspect the System Hardware**

No tools are required to perform this inspection.

Inspecting the system on an annual basis will help you keep track of your system and identify potential parts that need to be replaced.

- **Step 1** Examine the exterior of the unit for cleanliness and general physical condition. Check that the plastic housings are intact, that all hardware is present and tight, and that there are no signs of spilled liquids or other serious abuse.
- **Step 2** Check fuse values and type against that marked on the chassis, and ensure that a spare is provided.
- **Step 3** Inspect connectors of the module rack and ensure that the plug-in modules are locked into place and do not slide out without first releasing the locking plate on the bottom of the module.
- **Step 4** Ensure all labeling is present and legible.
- **Step 5** Inspect all accessories external to the system such as transducers, referring to the manufacturer's documentation.

Cables and  $electrical\ cords$ could be potential hazards if they are not kept in good working condition.

#### **Inspect the Cables**

A screwdriver may be required to complete this inspection.

- Examine the line/power plug for damage. Ensure that the prongs of the plug do Step 1 not move in the casing. Shake the plug and listen for loose screws. If any damage is suspected, open the plug and inspect it.
- Step 2 Inspect the line/power cord for signs of damage. If damaged, replace the entire cord or, if the damage is near one end, cut out the defective portion. Ensure that any new line/power cord or plug is fitted with the same polarity as the old one.
- Step 3 Examine the strain reliefs at both ends of the line/power cord; be sure that they hold the cord securely.
- Inspect the interconnecting cables between the Display Module and the Com-Step 4 puter Module for general condition. Examine them carefully to detect breaks in the insulation. Ensure that the cable connectors are properly engaged and that any connector screws are fully tightened.
- Inspect the patient cables and leads and their strain reliefs for general condition. Step 5 Examine cables carefully to detect breaks in the insulation and to ensure that they are gripped securely in the connectors of each end to prevent rotation or other strain.
- Step 6 Flex the patient cable near each end to verify that there are no intermittent faults.

#### Inspect the Red Power Indicators (LEDs) of the System

No tools are required to perform this inspection.

of the CRT display.

- Step 1 Turn the System On by pressing the power switch in the lower left-hand corner
- The system will click and light up the LEDs on the display. After several seconds, Step 2 the LEDs will go off and the display will start showing waveforms and numerics if the monitor is in the monitoring or demo mode. If the system fails to boot, see the Troubleshooting chapter in this manual.
- Check the rear of the display module and compare the red LEDs that are visible Step 3 to those in Figure 2-9.

The power indicators light up every time the system is switched ON. This procedure is not applicable for the flatscreen. (Red LEDs are located inside the separate power supply.)

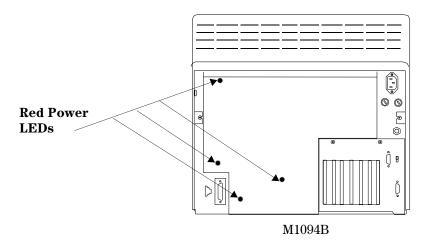

Figure 2-9. Red LEDs on the Rear Panel of the M1094B Display Module

#### Inspect the Display CRT/LCD

Inspecting the integrity of the display will help you verify that the display is working correctly.

A fixed rate simulator is required to perform the inspection.

- **Step 1** Note the positions of all of the shift, contrast and brightness controls (only brightness for the LCD display) so they are returned to their previous positions (assuming they are correct) at the end of the testing procedure.
- Step 2 Set up an ECG signal on the screen from a fixed rate simulator. Check the base-line. It should stay in focus across the CRT and it should be horizontal, not noticeably sloped or bowed.
- **Step 3** Check the ECG complexes. They should be regularly spaced. Uneven spacing indicates a sweep non-linearity. All portions of a simulated ECG waveform should be clear and visible, including the P wave and QRS.

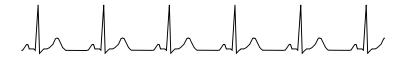

Figure 2-10. A Standard ECG Wave

- Step 4 Using the V SHIFT control on the bottom rear of the CRT Display, vary the vertical position of the baseline. It should be possible to move the baseline through all of the vertical height of the CRT. There should be no distortion on the baseline as it is moved up or down on the screen.
- Step 5 Adjust the contrast and brightness controls so that they are at the maximum settings and then adjust them so that they are at the minimum setting. (For the CRT, the phosphor may "burn": check the condition of the phosphor on the CRT by noting if any "burn" spots [discoloration] are visible.)

- Step 6 With the ECG simulator attached, check to see if any noise (interference) is superimposed on the baseline. Baseline interference may be apparent as a thick baseline at high gain settings (using V AMP, H AMP and EAST WEST controls on bottom rear of Display), but should not be visible throughout the lower two-thirds of the gain control range.
- **Step 7** Apply an external 1 mV pulse. The trace should exhibit a leading edge with minimal rounding and a spike (or overshoot) of less than 10%. After 1 second, the pulse should have decayed no more than half of its original amplitude.
- **Step 8** Return the controls to their previous positions (assuming they are correct). Refer to the Troubleshooting section if any problems were identified.

#### NOTE

The fluorescent tube ("backlight") in the Flatscreen Display module will darken over time, resulting in a dimmer display. As a preventive maintenance procedure, it is recommended that the tube be replaced after a certain time of continuous use or if an unacceptable decrease in backlight intensity is noted. Please refer to "M1095A Backlight Removal and Replacement Procedures" in Chapter 5 "Repairing the CMS"

#### **Inspect the Controls of the System**

- Step 1 Examine all controls (hardkeys, softkeys, arrow keys, ON/OFF switch, contrast and brightness controls as shown in Chapter 1 "Introducing the CMS" (Figure 1-3) for physical condition. During the course of this examination, ensure that the controls perform their proper function as stated.
- Step 2 Check the module LEDs, see that they light up as expected. Pressing a module setup key should light up the setup indicator above the key.
- Step 3 Press the ECG key on the front of the ECG module in a system that is turned On. This brings up the ECG Task Window and verifies that the computer module and integral rack are communicating with the plug-in module. If the ECG module does not respond, perform the module self-test or check the troubleshooting chapter.
- **Step 4** Confirm that the green LED of the Power indicator on the lower left-hand corner of the display is functioning.
- **Step 5** Ensure correct operation (visually and audibly) of all Alarms using, if required, the User Guide and a Patient Simulator (Neurodyne Nevada Inc. Model 217A or medSim 300 or similar).
- **Step 6** If possible connect the ECG parameter module of the unit to an ECG simulator and verify that an adequate trace is received at each patient lead selection.
- **Step 7** If your system uses a handheld keypad, check the integrity of the adhesive on the mounting bracket. It is important to note that adhesives are more prone to failure in hostile (warm, humid) environments.

## **Cleaning and Disinfecting Procedures**

This section details the cleaning procedures for the System as a whole and for the Recorder and Blood Analysis Modules in particular.

#### **Objective**

In order to meet the chapter's goals, you should be able to understand which cleaning and disinfecting agents you should use to safely clean a CMS.

#### **Concepts**

The CMS is composed of various different modules: the Display, the Computer Module, the Plug-In Modules, the Module Rack, the Flatscreen Power Supply and the Handheld Keypad. Each module contains connectors, controls or cables that should be cleaned regularly to ensure that they are in good condition and functioning normally.

Since the CMS is used in situations where its modules may come in contact with human fluids, you should follow all of the procedures of your department for dealing with contaminated equipment.

#### WARNING

Philips makes no claims regarding the efficacy of the listed chemicals or methods as a means for controlling infection. Consult your hospital's Infection Control Officer or Epidemiologist.

For comprehensive details on cleaning agents and their efficacy, refer to "Guidelines for Prevention of Transmission of Human Immunodeficiency Virus and Hepatitis B Virus to Health Care and Public-Safety Workers." issued by the U.S. Department of Health and Human Services, Public Health Service, Centers for Disease Control, Atlanta, Georgia, February 1989.

#### **General Cleaning of the System**

- The CMS should be kept free of dust and dirt.
- Exterior cleaning of the case and screen is recommended. Clean it with a lint-free cloth, moistened with either warm water (40°C/104°F. max) and soap, a diluted non-caustic detergent or one of the approved cleaning agents listed below:

Soaps mild soaps

Edisonite Schnellreiniger<sup>®</sup>, Alconox<sup>®</sup> Tensides (dishwasher

detergents)

**Ammonias** Dilution of Ammonia <3%, Window cleaner

Alcohol Ethanol 70%, Isopropanol 70%, Window cleaner

#### **CAUTION**

To avoid damage to the product, observe the following general precautions for cleaning. You should only deviate when this is explicitly described in the cleaning instruction for the individual transducer or accessory.

- Do not use strong solvents such as acetone or trichloroethylene.
- Always dilute according to the manufacturers instructions, or use lowest possible concentration.
- Never use abrasive material (such as steel wool or silver polish).
- Do not allow liquid to enter into the product.
- Never submerge any part of the system.
- Do not pour liquid onto the system during cleaning.
- · Do not allow cleaning agent to remain on any of the equipment surfaces wipe it off immediately with a cloth dampened with water.

#### **CAUTION**

If you want to clean a touch enabled display such as the M1097A #A02 Flatscreen Display, the touch operation has to be disabled during the cleaning procedure. If you use a mouse and want to clean it, mouse operation has to be disabled during the cleaning procedure.

For more detailed information on how to perform these actions, please refer to the User's Reference Manual.

# General Disinfecting of the System

We recommend that you disinfect the product only when necessary as determined by your hospital's policy, to avoid long term damage to the product.

We also recommend that the products being disinfected be cleaned first, as described under "General Cleaning of the System" on page 2-24.

Use the recommended disinfecting substances listed below:.

| Alcohol based | Ethanol 70%, Isopropanol 70%, Cutasept <sup>®</sup> , Hospisept <sup>®</sup> , Kodan <sup>®</sup> Tinktur forte, Sagrosept <sup>®</sup> , Spitacid <sup>®</sup> , Sterilium fluid <sup>®</sup> . <sup>1</sup> only Ethanol 70% and Isopropanol 70% are tested and qualified |
|---------------|----------------------------------------------------------------------------------------------------|
| Aldehyde      | Dilution of formaldehyde (3-5%), Cidex <sup>®</sup> , Gigasept <sup>®</sup> .                                                                                                    |
| based         | <sup>2</sup> only Cidex is tested and qualified                                                                                                    |
| Bleach        | Dilution of sodium hypochlorite (laundry bleach): concentration ranging from 500ppm (1:100 dilution of household bleach) to 5000ppm (1:10 dilution of household bleach), Hydrogen peroxide 3%, Chlorox <sup>®</sup> (1:10 dilution), Dakin's Solution.                      |
| Phenol based  | Wofasept <sup>®</sup> , Sporicidin <sup>®</sup> .                                                                                                    |

#### **CAUTION**

To avoid damage to the product, observe the following general precautions for disinfection. You should only deviate when this is explicitly stated in the disinfecting instruction of a specific product.

- Do NOT use Povodine<sup>®</sup>, Sagrotan<sup>®</sup>, Mucocit<sup>®</sup> disinfecting agents or strong solvents e.g. acetone.
- Always dilute according to the manufacturer's instructions or use lowest possible concentration.
- Do not allow any liquid to enter the case.
- Never submerge any part of the system.
- Do not pour liquid onto the system during cleaning.
- Never use abrasive material (such as steel wool or silver polish).
- Do not allow any disinfecting agent to remain on any of the equipment surfaces wipe it off immediately with a cloth dampened with water.

#### **CAUTION**

If you want to disinfect a touch enabled display such as the M1097A #A02 Flatscreen Display, the touch operation has to be disabled during the cleaning procedure.

If you use a mouse and want to disinfect it, mouse operation has to be disabled during the cleaning procedure.

## Cleaning the Recorder Module

The paper roller and paper out sensors should be cleaned periodically.

- **Step 1** Open the recorder door and remove the roll of paper, if present.
- Step 2 Use a lint free cloth and Isopropyl Alcohol to wipe the roller. Be sure to clean all sides of the roller.

#### **CAUTION**

To avoid damage to the roller, do NOT use any of the following cleaning agents:

- Dilute sodium hypochloride (laundry bleach)
- Dilute formaldehyde
- Hydrogen peroxide
- **Step 3** Use the same cloth to clean the inside casing of the Recorder Module.
- **Step 4** Use a bottle of compressed air to clean the paper out sensor that is located just below the paper roller.

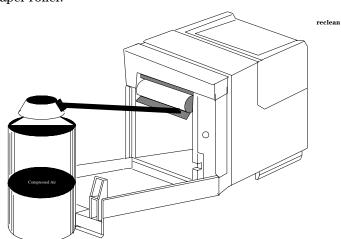

Figure 2-11. Cleaning the paper out sensor

The paper roller is cleaned to prevent paper slippage and to keep the recordings clean.

An optical sensor is used to detect when the recorder is out of paper. If an excessive amount of dust or dirt particles builds up around the sensor, the recorder will "think" it is out of paper even though this may not be the case.

If very slow speed (1 or 2 cm/min) recordings are run for extended periods of time, deposits of paper debris may collect on the printhead. Symptoms of this are recordings that are printed unevenly (have faint horizontal

The print head should also be cleaned periodically.

- Step 5 Thread a cleaning strip (included in the Recorder Module Cleaning Kit P/N M1116-60201) around the roller as in shown in diagram (A) below.
- **Step 6** Close the recorder door, with both ends of the strip and the paper extending over the top of the door.
- Step 7 Grasp the top end of the strip as shown in diagram (B) below, and pull the strip out.

stripes).

**Step 8** Open the door, re-thread the paper, and resume normal operation. (For best results use only Philips Recorder Paper - P/N 40477A/B.)

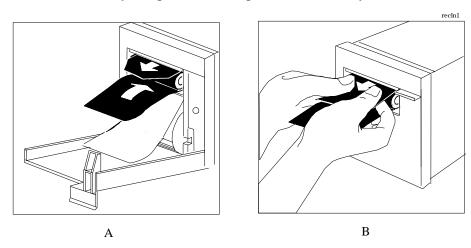

Figure 2-12. Cleaning the Printhead of the Recorder Module

### Cleaning the Blood Analysis Module

The filter for the ventilator fan should be cleaned periodically.

**Step 1** Slide the filter cover on the underside of the module to the left and remove.

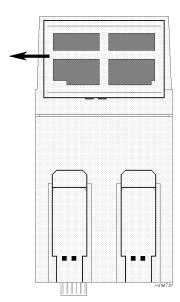

- **Step 2** Remove the filter from the cover.
- Step 3 Rinse the filter under running water to remove any dust or debris.
- **Step 4** Shake the filter and leave to dry before replacing in the cover.

# Chapter 3 Troubleshooting the CMS

This chapter describes how to troubleshoot the CMS as a system. Once a fault has been isolated to either the display module or computer module, this chapter tells you how to further isolate faults to the field replaceable assemblies. All references to the CMS also refer to ACMS or NCMS unless specifically stated.

# **Objectives**

This chapter shows you how to:

- Recognize a properly operating CMS.
- Identify symptoms of improper operation for the CMS.
- Use any symptoms or indications to identify a fault as being in the display module, computer module, or the plug-in parameter modules.
- Further isolate faults down to field replaceable assemblies.

# **Concepts**

This chapter uses visual indications, error codes, and other operational symptoms to help you diagnose problems with the CMS. Symptoms have been grouped to form troubleshooting modules.

Each troubleshooting module contains procedures for isolating faults based on the symptoms, any supporting theory as to why you are being told to do a certain procedure, and any additional rationale that will help you to isolate faults. The following table lists the troubleshooting modules.

# **Procedure Overview**

**Table 3-1 Troubleshooting Procedure Overview** 

| Topic                                                             | Page |
|-------------------------------------------------------------------|------|
| General System Troubleshooting                                    | 3-3  |
| Troubleshooting Module 1 - Fixing Display / Power Supply Problems | 3-7  |
| Troubleshooting Module 2 - Computer Module Faults                 | 3-14 |
| Troubleshooting Module 3 - Fixing Recorder Problems               | 3-35 |
| Troubleshooting Module 4 - Fixing Handheld Keypad Problems        | 3-36 |
| Troubleshooting Module 5 - Fixing Printing Problems               | 3-37 |
| Troubleshooting Module 6 - Using the Service Mode                 | 3-39 |

# **General System Troubleshooting**

The following flowcharts are a good place to begin troubleshooting the CMS. Each bold box represents a general symptom of the monitor. After identifying the appropriate symptom, follow the arrow from the box to the possible corrective actions. If the first action listed does not resolve your problem, then proceed to the next box. If you need more help, proceed to the appropriate Troubleshooting Module.

The letter with a box around it is a guide to help you through the flowchart. The corresponding letter on the following page marks your place in the chart.

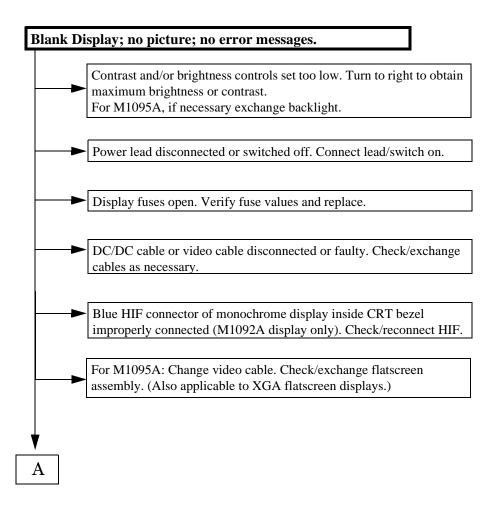

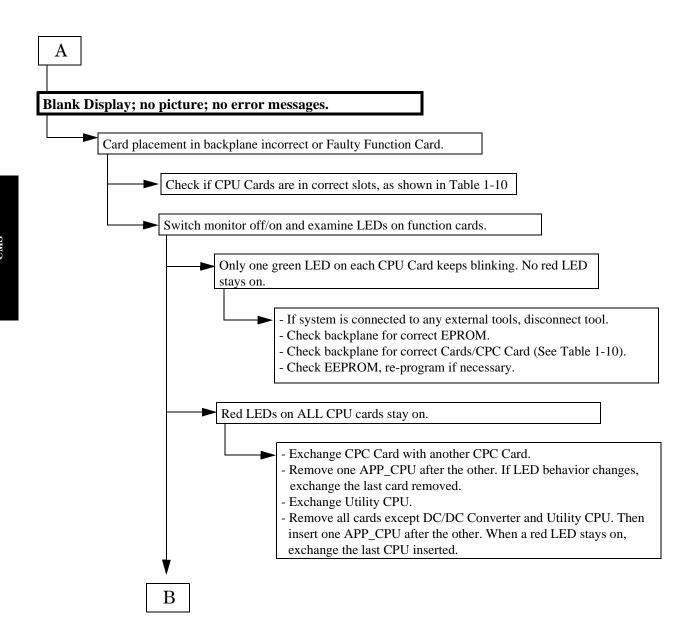

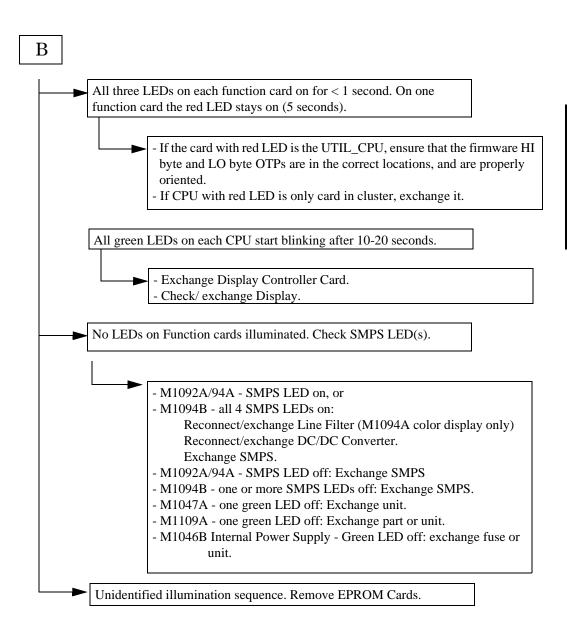

# Keyboard and front panel switches not operating. Computer Module resets itself periodically. HIL cable between Display or External Alarm Device and Computer Module is reversed. Reconnect cable, matching the dot indicators. Faulty HIL cable. Exchange HIL cable. Faulty HIF board or blue HIF connector in Display bezel. Exchange HIF board. Faulty Utility CPU Card. Exchange Utility CPU. System resets and all Patient Data is lost. SRAM checksum error on start-up. In Service Mode, perform the Extended Test. If the test indicates a faulty card, replace it. Some or all waves/numerics missing. Plug-in Module(s) or Module Rack problem. See Chapter 4 "Troubleshooting the Plug-in Modules" for the module(s) in question.

For CMS Releases A - C: SDN connection has been interrupted (either through SCC power down, or SDN cable disconnection). In

Overview (SDN) user default settings automatically reset to

Configuration Mode, reconfigure the user defaults for all Overview.

factory defaults.

# Troubleshooting Module 1 - Fixing Display / Power Supply Problems

This module shows you how to troubleshoot problems based on symptoms given by a faulty display. Use this module when your CMS display is blank, showing incorrect data, or if you are referred to this module from another procedure.

# **Objectives**

In order to meet this chapter's goal, you should be able to:

- Identify faulty conditions.
- Determine if your fault lies in the display or in the computer module.
- Know the likely causes of the fault and the likely remedy of the fault.

# **Concepts**

The display monitors (M1092A - monochrome, M1094A/94B - color, M1095A - color flatscreen, or XGA-compatible display) use basically the same signal path to display patient data on the screen. The big difference is in the type of display controller cards used. The M1092A uses a display controller card called the DSPC. Both the M1094A and M1094B use a color display controller card called the CDSPC. Older versions of the CDSPC did not have enough RAM and two CDSPC cards had to be used. However, the newer versions of the CDSPC contain the necessary RAM and only one is needed.

The Application CPU in the computer module produces the data to be displayed. The DSPC and CDSPC cards control the mechanism of displaying the information on the screen. All of the inputs to the CRT displays come through a 9-pin D-type video-in plug on the rear of the display.

The Flatscreen uses one display controller card called DSPC\_FLAT. All the inputs to the display come through a 25-pin twisted pair cable plugged in at the rear of the Flatscreen.

The XGA-compatible display uses one display controller card called CDSPC\_XGA. All the inputs to the display come through a standard 15-pin cable.

To troubleshoot a faulty display condition perform the following procedure.

# **Procedures**

#### If the CRT display is blank...

Check power LED.

If the display is blank, the first thing to check is the green LED near the power switch on the front of the display module. When the CMS is plugged into a correct power source and the power switch is pressed to ON, this LED should illuminate GREEN.

When you verify the two conditions are true (CMS plugged in and power switch ON) and the LED is not GREEN, check the fuse. If the fuse is blown, replace the fuse. If fuse continues to blow, there is a problem in the display, and the display should be replaced.

If the fuse is good and the LED is not GREEN, it is possible that the low-voltage output from the Switch Mode Power Supply is not present. Proceed to the next step. If the LED is GREEN, and the fuse is good, and the display is blank, proceed to the next step.

Check contrast and brightness controls.

The contrast or brightness controls may have been turned down too low. Turn both controls fully to the right and see if this fixes your problem. If nothing at all happens to the screen when you turn the controls to the right, the high voltage output from the SMPS may not be present and the display might need to be replaced. Proceed to the next step.

If when you turn the controls to the right a raster appears, the fault could be in the DC-to-DC converter in the computer module. Look at the rear of the Computer Module and locate the Utility CPU board. The Utility CPU board should have three green LEDs illuminated. If it does not, replace the DC-to-DC converter. If the LEDs are illuminated green, refer to the section CMS System Hardware/Software Problems on page 3-27.

Check video cable.

The video cable from the Computer Module to the Display is not connected correctly. Check the connection and reconnect if necessary. If the connection is correct, the cable may be faulty. Replace the cable and see if this corrects the problem.

Check HIF connector.

I The blue human interface connector of the monochrome display in the front assembly is improperly connected. Remove the front assembly and check the connector and reconnect if required.

Check DSPC Card(s). The wrong display controller (DSPC) card is in the Computer Module. If the wrong DSPC Card is in the backplane or the DSPC is missing from the backplane, the display may be blank. Check that the DSPC Card(s) is/are CMS display controller card(s) and that it is in the correct slot.

If the monitor is color, ensure that the DSPC\_Color Card (or both a CDSPC\_VIDEO and CDSPC\_CTRL Card) is plugged into the correct slot(s) in the backplane.

Check Functional Cards.

The card placement in backplane is incorrect/faulty function card is present. If the corrective actions in General System Troubleshooting on page 3-3 did not resolve the symptom, refer to section Procedures on page 3-14.

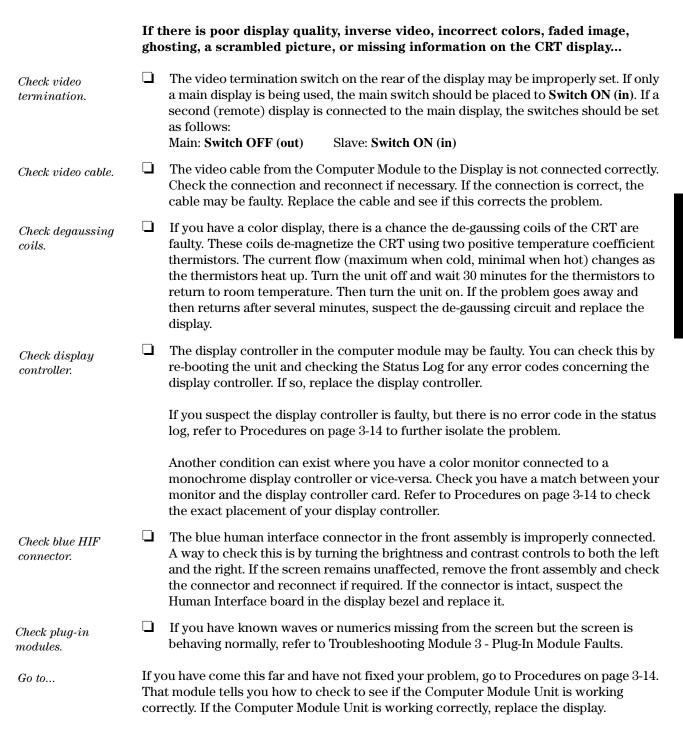

#### If the (M1095A) Flatscreen Display is blank...

 $\Box$  If the Flatscreen Display (M1095A) is blank, the first step is to check the green LEDs on the front of the display and on the power supply. The power supply is one of the following: M1047A Power Supply, a CRT Display (M1092A, M1094A or M1094B), or the M1046B Integral Power Supply. When the CMS is plugged into a correct power source and the power switches on the display and power supply are pressed to ON, both LEDs should illuminate GREEN.

When you verify that the two conditions are true and that the LEDs are not GREEN, check the fuses at the rear of the module that is supplying power, the Power Supply M1047A, CRT Display, or M1046B. Replace any blown fuses. If fuses continue to blow, there is a problem in the Display and/or the Computer Module.

Video/Power Cable

Check the video/power cable connection and reconnect if necessary. If the connection is correct, the cable may be faulty. Replace the cable to see if this corrects the problem. Check the video/power cable if: the LED on the M1047A Remote Power Supply is green, the LED on the Flatscreen is blank, and the red LEDs in the Computer Module are inactive.

☐ M1047A Power Supply

If you suspect the M1047A Power Supply, test the Remote Control Board to determine whether this board or the Switch-Mode Power Supply itself is faulty. The Remote Control Board has a 12V(AC) input and outputs 12V(DC) to an optocoupler on the SMPS. Output from the SMPS is 60V(DC). Exchange part number for the Remote Control Board is 31192086411FMI. If the SMPS is faulty, replace the complete Power Supply.

If the LEDs are green and the fuses are good but the display is blank, proceed to the next step.

☐ Computer Module

Check that the correct cards are located in the correct slots in the Computer Module. In particular check that the Flatscreen Display Controller Board is correctly located. Look at the rear of the Computer Module. The Utility CPU board should have three green LEDs illuminated plus one green blinking LED and the Flatscreen Display Controller Board should have one green blinking LED. Note that the Flatscreen Display Controller Board outputs 60V via the video/power cable to the Flatscreen Display. This board is protected with an SMT fuse.

☐ Flatscreen Display

If you suspect the Flatscreen Display, check whether the backlight is defective. See Chapter 5 "Repairing the CMS" for this procedure. Alternatively, the LCD or the video board may be defective. If the LCD is defective, exchange the complete display.

| II T | nere is poor display quality on a Flatscreen Display                                                                                                    |
|------|----------------------------------------------------------------------------------------------------|
|      | Check video cable Check the video cable connection and reconnect if necessary. If the connection is correct, the cable may be faulty. Replace the cable to see if this corrects the problem.                                                                                                    |
|      | Flatscreen Display Controller The Flatscreen Display Controller Board in the Computer Module may be faulty. You can check this by re-booting the unit and checking the Status Log for any error codes concerning the display controller.                                                                                                    |
|      | If you suspect that the display controller is faulty but there is no error code in the status log, refer to Troubleshooting Module $2$ - Computer Module Faults to further isolate the problem.                                                                                                    |
|      | Verify the integrity of the display Go to demo mode to verify the integrity of the display. The ECG complexes should be regularly spaced and all portions of the ECG waveform should be clear and visible. (A small number of missing pixels is normal with all LCD displays but, if the ECG waveform is not clear, this is an indication of an unacceptable number of pixel failures.)                                                              |
|      | It may be useful to use the white test picture in service mode.                                                                                                    |
|      | If the display exhibits other quality problems such as misalignment or jitter, and you have checked the Video/Power cable and the Flatscreen Display Controller Card, this means that there is a problem in the Flatscreen Display itself and the display should be replaced. (For board-level troubleshooting, sound or control problems indicate that the HIF board is faulty; problems with the picture indicate that the video board is faulty.) |
|      | Display Brightness The brightness control may be turned too low or the flatscreen display may not be angled for optimum viewing. If the display is still too dim with the brightness control at maximum, change the backlight. See Chapter 5 "Repairing the CMS" for this procedure.                                                                                                    |
|      | Check plug-in modules If you have known waves or numerics missing from the screen but the screen is behaving normally, refer to Troubleshooting Module 3 - Plug-In Module Faults.                                                                                                    |

# If an XGA Display is blank...

|     | If the XGA Display is blank, the first step is to check the green LEDs on the front of the display and power supply. When the CMS is plugged into a correct power source and the power switches on the display and power supply are pressed to ON, both LEDs should illuminate GREEN.                                                                                                    |
|-----|----------------------------------------------------------------------------------------------------|
|     | When you verify that the two conditions are true and that the LEDs are not GREEN, check the fuses at the rear of the display, power supply and the computer module. Replace any blown fuses. If fuses continue to blow, there is a problem in the Display and/or the Computer Module.                                                                                                    |
|     | Video/Power Cable<br>Check the video/power cable connection and reconnect if necessary. If the<br>connection is correct, the cable may be faulty. Replace the cable to see if this<br>corrects the problem.                                                                                                    |
|     | Power Supply If you suspect the Power Supply, test the Remote Control Board to determine whether this board or the Switch-Mode Power Supply itself is faulty. The Remote Control Board has a 12V(AC) input and outputs 12V(DC) to an optocoupler on the SMPS. Output from the SMPS is 60V(DC). Exchange part number for the Remote Control Board is 991920864111FMI. If the SMPS is faulty, replace the complete Power Supply.                                                                                                    |
|     | If the LEDs are green and the fuses are good but the display is blank, proceed to the next step.                                                                                                    |
|     | Computer Module Check that the correct cards are located in the correct slots in the Computer Module. In particular check that the Flatscreen Display Controller Board is correctly located. Look at the rear of the Computer Module. The Utility CPU board should have three green LEDs illuminated plus one green blinking LED and the Flatscreen Display Controller Board should have one green blinking LED. Note that the Flatscreen Display Controller Board outputs 60V via the video/power cable to the Flatscreen Display. This board is protected with an SMT fuse. |
|     | Flatscreen Display If you suspect the Flatscreen Display, check whether the backlight is defective. See Chapter 5 "Repairing the CMS" for this procedure. Alternatively, the LCD or the video board may be defective. If the LCD is defective, exchange the complete display.                                                                                                    |
| Not | e: For the XGA display, the switch on the External Alarm Device operates the                                                                                                    |

NOTE

Note: For the XGA display, the switch on the External Alarm Device operates to computer module; the green LED on the Alarm Device shows whether it is on. If there are technical problems with the XGA display, consult the display device's own service documentation.

#### If the TouchScreen operation is malfunctioning...

- ☐ Check cable connection between the RS232 connectors of the display and the function box. Reconnect, if necessary.
- Perform a visual inspection of the overlay. If the overlay is visibly damaged, it has to be replaced.
- ☐ Check the RS232 configuration:
  - Step 1 Enter Config Mode and press Monitor Setup .
  - Step 2 Press RS 232. This leads you to the RS232 setup window.
  - **Step 3** Make sure that the entries behind Port 1-4 show the correct devices. If not, select the correct devices for each port.
  - **Step 4** If you had to change the configuration, save it and switch power off and on.
  - **Step 5** If the problem still exists, proceed with the next step.
- ☐ Perform a Touch Screen calibration:
  - **Step 1** Enter Config Mode and press Monitor Setup .
  - Step 2 Press Touch Setup . This leads you to the Touch Screen Setup window.
  - **Step 3** Perform the calibration procedure. Follow the steps as shown on the screen.

#### If the font appears to be incorrect...

After installing a display controller card, if the font appears to be incorrect, it may be because the Font ROM Switch setting for the language is incorrect. See "Configuring the Display Controller Card" in Chapter 5 "Repairing the CMS" for details.

# Troubleshooting Module 2 - Computer Module Faults

This module shows you how to troubleshoot problems based on symptoms given by a faulty Computer Module. Use this module when you suspect you have a problem in your Computer Module, or when you are referred to this module from another procedure.

# **Objectives**

In order to meet this chapter's goal, you should be able to:

- Identify faulty conditions.
- Verify the correct function card locations in the Computer Module.
- Know what are the likely causes of the fault and what are the likely remedies.
- Use the Status Log to check for error codes, and other service information.
- Interpret error codes and how to use them to isolate faults.

# **Concepts**

Each function card in the CMS comes with a red LED that illuminates to indicate a fault with the card. There are also green LEDs on each function card that show the normal operation of the system. Also associated with most fault conditions are Error Codes that can be viewed in the **Status Log** of the operating modes. This module uses each of these items to isolate faults and to determine the health of the Computer Module.

#### **Error Codes**

The first line of fault isolation is the Error Codes. Whenever one of the function cards is unable to perform an operation, an error code is generated. Error codes can be for fatal and non-fatal errors. Fatal errors are errors which cause the CMS to re-start. Non-fatal errors are general errors that are not significant enough to affect normal CMS operation.

Fatal error codes can be found in the **Status Log** while in any of the four operating modes. In the Service Mode, the Status Log also displays Non-fatal error messages. If an error occurs when the CMS is starting up, a start-up error code is generated and displayed at the top of the screen. Start-up error codes give similar information to that of the Status Log entries, except the codes are given are in hexadecimal notation.

#### What an Error Code Tells You

When you look at an error code in the Status Log, you can see the following information:

**Table 3-2 Error Code Description** 

| Field                        | Description                                                                                                    |
|------------------------------|----------------------------------------------------------------------------------------------------|
| H, W, C or F                 | H, W, and C denote fatal errors which have caused a <b>Hot</b> , <b>W</b> arm, or Cold start. F denotes a <b>F</b> atal error without deference to the type of restart caused. |
| Card Name                    | RACK_IF, for example                                                                                                    |
| Part Number of function card | M1088-66501, for example                                                                                                    |
| Device ID Code               | The number referring to a hardware device or software module and used to indicate the location of a fault.                                                                     |
| Slot number                  | Position of the faulty or <b>reporting</b> card in the computer module unit.                                                                                                   |
| Error code                   | Number describing the type of fault identified. The error code tables in this module give more details.                                                                        |
| Date\Time                    | Date and time the error occurred.                                                                                                    |

# **Using Error Codes**

This section includes procedures on how to access the Status Log in the various operating modes, and what actions to take when a fatal error is encountered. This module includes error code lists for the errors reported by the CMS, grouped by **Device ID**, and the recommended course of action for each fault.

Two possible conditions may occur in which the CMS generates error code information. These conditions are:

- A fault causing the system to restart occurs, but upon restarting the fault clears. If this happens, begin with the first step of this procedure.
- A fault causing the system to repeatedly restart occurs. If this occurs, go to the segment of this procedure that explains **Using Start-up Error Codes**.

# **Using Status Log Error Codes**

|     | Access               | the Status Log. You do this by:                                                                                                    |
|-----|----------------------|----------------------------------------------------------------------------------------------------|
|     | Step 1               | From any of the operating modes, press Monitor Setup (or Instrument Config to bring up to the Selection Window.                                                                                                    |
|     | Step 2               | Use the ARROW keys to move the highlighting to the row of softkeys that include Status Log.                                                                                                    |
|     | Step 3               | Press the Status Log softkey. The screen displays the Status Log.                                                                                                    |
|     | first fie<br>because | the Status Log, check it for entries that have an H, W, C, or F entered in their ld. This identifies fatal errors. We are only concerned with fatal errors at these are the errors which are significant enough to affect the CMS on. Each fatal error shows you the following:              |
|     | •                    | The Function card which has reported the fault,                                                                                                    |
|     | •                    | The part number of the functions card,                                                                                                    |
|     | •                    | The device ID code which indicates the hardware device or software piece which caused the fault,                                                                                                    |
|     | •                    | Slot number of the function card reporting the fault,                                                                                                    |
|     | •                    | The error code describing the fault identified,                                                                                                    |
|     | •                    | The date and time the fault occurred. This is important because the status log contains the fourteen most recently occurring errors, with the most recent errors at the top.                                                                                                    |
|     | occurri              | have more than one error message for a single incident, deal with the first ng error message (error messages are listed chronologically by date and time) dealing with the others pertaining to the incident.                                                                                |
|     | (discha<br>monito    | have fatal error codes in the Status Log, and you proceed with an EndCase rge from the monitor), the monitor will not enter Standby Mode. Instead, the r will go to Monitoring Mode. That is why it is a good practice to purge the Log after you have dealt with or recorded each error.    |
| Sta | rt-up I              | Error Codes                                                                                                    |
|     | the scre<br>status l | CMS is re-starting repeatedly, a start-up error code may appear at the top of een. The start-up error code gives information similar to that displayed in the og, except the start-up error codes are listed in hexadecimal notation. These are identified by an "H" at the end of the code. |
|     | found i              | p Error Messages require the same corrective action as the error messages in the status log. The Error Code Listings at the end of this module contain the cimal equivalent for each error code and device ID.                                                                               |

**Using** 

#### How Device ID Codes and Error Codes Relate to Each Other

For troubleshooting the CMS, the device ID code and the error code portions of the error message have an important relationship. Each device ID has a block of error codes assigned to it. A separate Error Code Listing has been setup for CMS's operating system, device ID code 16400, since most fatal errors occur in this area.

Refer to the Error Code Listing in this module for the device ID indicated by the error code. There are two tables in this module. The first is for device ID code 16400 (4010H). The second is for all other device IDs. The corrective actions listed in these tables are listed in one of the follow ways:

- For some device ID 16400 (4010H) corrective actions:
  - See "CMS System Hardware Configuration Problems" on page 3-23.
  - See "CMS System Hardware/Software Problems" on page 3-27.
  - See "CMS System RAM Problems" on page 3-27.
- For all other device IDs, specific corrective action depends on the type of error encountered. The error code listing gives you detailed instructions for each situation.

#### Identifying the Slot Number Using the Error Code Chart

For error codes in the range 1000 to 1999 (03E8 $_{\rm H}$ to 07CF $_{\rm H}$ ) with Device ID 16400 (4010 $_{\rm H}$ ), you can directly identify the slot number of the faulty board, using the hexadecimal error code and the following chart.

Use the error code chart as follows:

- **Step 1** Locate the first three digits of the hex error code in the columns across the top of the chart.
- **Step 2** Locate the last digit of the hex error code down the left-hand row of the chart.
- Step 3 Read the number at the point in the chart where the row and column intersect. This represents the slot number of the faulty board in the Computer Module. These error codes will normally be provided in hexadecimal at system start-up as part of a start-up error message. For most start-up errors, replace the card in the slot identified by this chart.

Table 3-3 Error Code Chart for Slot Location (Device ID 16400 or 4010H)

|                              |   | Devi  | ce ID | 16400  | (401 | 0H) C   | nly   |     |     |     |     |     |     |     |     |     |     |     |     |
|------------------------------|---|-------|-------|--------|------|---------|-------|-----|-----|-----|-----|-----|-----|-----|-----|-----|-----|-----|-----|
|                              |   | First | Three | Digits | (Hex | Error ( | Code) |     |     |     |     |     |     |     |     |     |     |     |     |
|                              |   | 03E   | 03F   | 040    | 041  | 042     | 043   | 044 | 045 | 046 | 047 | 048 | 049 | 04A | 04B | 04C | 04D | 04E | 04F |
|                              |   |       |       | 050    | 051  | 052     | 053   | 054 | 055 | 056 | 057 | 058 | 059 | 05A | 05B | 05C | 05D | 05E | 05F |
|                              |   |       |       | 060    | 061  | 062     | 063   | 064 | 065 | 066 | 067 | 068 | 069 | 06A | 06B | 06C | 06D | 06E | 06F |
|                              |   |       |       | 070    | 071  | 072     | 073   | 074 | 075 | 076 | 077 | 078 | 079 | 07A | 07B | 07C |     |     |     |
|                              | 0 |       | 8     | 24     | 8    | 24      | 8     | 24  | 8   | 24  | 8   | 24  | 8   | 24  | 8   | 24  | 8   | 24  | 8   |
|                              | 1 |       | 9     | 25     | 9    | 25      | 9     | 25  | 9   | 25  | 9   | 25  | 9   | 25  | 9   | 25  | 9   | 25  | 9   |
|                              | 2 |       | 10    |        | 10   |         | 10    |     | 10  |     | 10  |     | 10  |     | 10  |     | 10  |     | 10  |
|                              | 3 |       | 11    |        | 11   |         | 11    |     | 11  |     | 11  |     | 11  |     | 11  |     | 11  |     | 11  |
|                              | 4 |       | 12    |        | 12   |         | 12    |     | 12  |     | 12  |     | 12  |     | 12  |     | 12  |     | 12  |
|                              | 5 |       | 13    |        | 13   |         | 13    |     | 13  |     | 13  |     | 13  |     | 13  |     | 13  |     | 13  |
|                              | 6 |       | 14    |        | 14   |         | 14    |     | 14  |     | 14  |     | 14  |     | 14  |     | 14  |     | 14  |
|                              | 7 |       | 15    |        | 15   |         | 15    |     | 15  |     | 15  |     | 15  |     | 15  |     | 15  |     | 15  |
|                              | 8 |       | 16    |        | 16   |         | 16    |     | 16  |     | 16  |     | 16  |     | 16  |     | 16  |     | 16  |
| ode                          | 9 | 1     | 17    | 1      | 17   | 1       | 17    | 1   | 17  | 1   | 17  | 1   | 17  | 1   | 17  | 1   | 17  | 1   | 17  |
| or Co                        | A | 2     | 18    | 2      | 18   | 2       | 18    | 2   | 18  | 2   | 18  | 2   | 18  | 2   | 18  | 2   | 18  | 2   | 18  |
| Erre                         | В | 3     | 19    | 3      | 19   | 3       | 19    | 3   | 19  | 3   | 19  | 3   | 19  | 3   | 19  | 3   | 19  | 3   | 19  |
| Hex                          | С | 4     | 20    | 4      | 20   | 4       | 20    | 4   | 20  | 4   | 20  | 4   | 20  | 4   | 20  | 4   | 20  | 4   | 20  |
| it of                        | D | 5     | 21    | 5      | 21   | 5       | 21    | 5   | 21  | 5   | 21  | 5   | 21  | 5   | 21  | 5   | 21  | 5   | 21  |
| Last Digit of Hex Error Code | Е | 6     | 22    | 6      | 22   | 6       | 22    | 6   | 22  | 6   | 22  | 6   | 22  | 6   | 22  | 6   | 22  | 6   | 22  |
| Last                         | F | 7     | 23    | 7      | 23   | 7       | 23    | 7   | 23  | 7   | 23  | 7   | 23  | 7   | 23  | 7   | 23  | 7   | 23  |

# Device ID 16400 (or $4010_H$ ) Error Code Lists

The first table gives the error code listing for device ID 16400 (4010H). Each error code entry provides the following information:

Status Log Errors - the decimal number range the error code gives in its status log entry.

**Start-up Error** - the hexadecimal number range of the start up error code.

Possible Cause - the possible cause for the error code report.

Corrective Action - actions which are designed to isolate the fault to a replaceable assembly.

Table 3-4 Error Code Listing for Device ID 16400 (or 4010H)

| Status Log Start-up<br>Errors Errors |                                       | Possible<br>Cause                                                                                                    | Corrective<br>Action                                                                                                 |
|--------------------------------------|---------------------------------------|----------------------------------------------------------------------------------------------------|----------------------------------------------------------------------------------------------------|
| 1 - 99                               | 0001 <sub>H</sub> - 0063 <sub>H</sub> | Hardware test failure in the first boot stage.                                                                                                    | RAM problem- refer to the corrective action on page 3-27.                                                            |
| 100 - 199                            | 0064 <sub>H</sub> - 00C7 <sub>H</sub> | Microprocessor interrupts due to a<br>Hardware or Software problem in given<br>slot or cluster.                                                                                                    | Hardware/Software problem- refer to the corrective action on page 3-27.                                              |
| 200                                  | 00C8 <sub>H</sub>                     | MPB chip errors: Can be caused by hardware defects on the indicated CPU as well as hardware defects on any other MPB participant (Master Cards: for example Util CPU, APP_CPU, DSPC Ctrl, and others) in the system. | Hardware/Software problem- refer to the corrective action on page 3-27.                                              |
| 201 - 202                            | 00C9 <sub>H</sub> - 00CA <sub>H</sub> | System configuration problem or invalid contents of the Util_CPU EEPROM.                                                                                                    | System Configuration problem - refer to the corrective action on page 3-23.                                          |
| 203 - 239                            | 00CB <sub>H</sub> - 00EF <sub>H</sub> | Same as error 200                                                                                                    | Hardware/Software problem- refer to the corrective action on page 3-27.                                              |
| 240                                  | $00F0_{\mathrm{H}}$                   | Message transmission problem.                                                                                                    | System Configuration problem - refer to the corrective action on page 3-23.                                          |
| 241                                  | 00F1 <sub>H</sub>                     | Same as errors 203 - 239.                                                                                                    | Hardware/Software problem- refer to the corrective action on page 3-27.                                              |
| 242                                  | $00\mathrm{F2}_{\mathrm{H}}$          | Message transmission problem.                                                                                                    | System Configuration problem - refer to the corrective action on page 3-23.                                          |
| 243 - 299                            | 00F3 <sub>H</sub> - 012B <sub>H</sub> | Same as errors 203 - 239.                                                                                                    | Hardware/Software problem- refer to the corrective action on page 3-27                                               |
| 300 - 301                            | 012C <sub>H</sub> - 012D <sub>H</sub> | EPROM checksum incorrect.                                                                                                    | With 10 and/or 15 MHz APP_CPU's in backplane, replace the EPROM in the cluster of the given slot.                    |
|                                      |                                       |                                                                                                    | With 40 MHz CPC with Daughter Card in backplane, replace the Daughter Card.                                          |
|                                      |                                       |                                                                                                    | With 40 MHz CPC with Flash EPROM in backplane, reprogram Flash EPROM. If you still have a problem, replace CPC Card. |
| 305 - 307                            | 0131 <sub>H</sub> - 0133 <sub>H</sub> | Boot errors on CPC Card - software<br>upgrade problem (for example: Flash<br>Card corrupt). Will only occur when CPC                                                                                                 | Switch the System off, re-insert the Upgrade Tool and switch the System on again.                                    |
|                                      |                                       | Programming Tool is connected.                                                                                                    | Replace the Flash Card.                                                                                              |
|                                      |                                       |                                                                                                    | Replace the CPC Card in slot 12.                                                                                     |
| 310 - 315                            | $0136_{ m H}$ - $013B_{ m H}$         | EPROM version and EEPROM version not compatible.                                                                                                    | System Configuration problem - refer to the corrective action on page 3-23.                                          |

Table 3-4 Error Code Listing for Device ID 16400 (or 4010H)

| Start-up<br>Errors                         | Possible<br>Cause                                                                                                    | Corrective<br>Action                                                                                                    |
|--------------------------------------------|----------------------------------------------------------------------------------------------------|----------------------------------------------------------------------------------------------------|
| 014A <sub>H</sub> , 014F <sub>H</sub>      | Only detected by the APP_CPU in slot 5 - indicates that another MPB participant (Master Card) does not boot up as required. There is no error in the indicated slot.                                                                                                    | Hardware/Software problem- refer to the corrective action on page 3-27.                                                                                                    |
| $0154_{\rm H},0164_{\rm H},\\0172_{\rm H}$ | Indication of communication problems between the APP_CPU in slot 5 and another MPB participant. The slot code may be incorrect.                                                                                                    | Hardware/Software problem- refer to the corrective action on page 3-27.                                                                                                    |
| $017C_{ m H}$                              | Firmware revision is incompatible with current Software revision.                                                                                                    | System Configuration problem - refer to the corrective action on page 3-23.                                                                                                    |
| 0186 <sub>H</sub>                          | Indication of a communication problem between the CPC in slot 12 and another MPB participant. The slot code may be incorrect.                                                                                                    | Hardware/Software problem- refer to the corrective action on page 3-27.  Exchange the Utility CPU Card.                                                                                                    |
| 0187 <sub>H</sub> , 0188 <sub>H</sub>      | Out of memory on the CPC Card.                                                                                                    | Replace CPC Card.                                                                                                    |
| 0189 <sub>H</sub>                          | Plugged CPC isn't compatible with the Philips CMS Patient Monitoring System.                                                                                                    | Ensure that the correct Software is loaded on the CPC Card (check SW Part Number).                                                                                                    |
| 0190 <sub>H</sub> - 0199 <sub>H</sub>      | Out of memory.                                                                                                    | With 10MHz and/or 15MHz APP_CPU's in backplane: Check Data Management Option and SRAM board compatibility. (See Parts Lists). Replace RAM Card, if present in same cluster. Replace CPU Card in indicated slot.                                                                                                    |
|                                            |                                                                                                    | With a 40MHz CPC in backplane, replace the CPU Card in indicated slot.                                                                                                    |
| 019A <sub>H</sub> - 01A3 <sub>H</sub>      | Missing file errors.                                                                                                    | System Configuration problem - refer to the corrective action on page 3-23.                                                                                                    |
| 01A4 <sub>H</sub> - 01C1 <sub>H</sub>      | Utility CPU / EEPROM error.                                                                                                    | System Configuration problem - refer to the corrective action on page 3-23.                                                                                                    |
| 01F4 <sub>H</sub> - 02BB <sub>H</sub>      | Indicates a Software problem that cannot be solved by hardware exchange.                                                                                                    | Check that the installed software is a released version. Contact your local Response Center. Install released software.                                                                                                    |
| 02BC <sub>H</sub> - 031F <sub>H</sub>      | Communication problem between two CPUs.                                                                                                    | System Configuration problem - refer to the corrective action on page 3-23.  Hardware/Software problem- refer to the                                                                                                    |
|                                            |                                                                                                    | corrective action on page 3-27.                                                                                                    |
| 0320 <sub>H</sub> - 0383 <sub>H</sub>      | Configuration problem.                                                                                                    | System Configuration problem - refer to the corrective action on page 3-23.                                                                                                    |
|                                            | 014A <sub>H</sub> , 014F <sub>H</sub> 0154 <sub>H</sub> , 0164 <sub>H</sub> , 0172 <sub>H</sub> 017C <sub>H</sub> 0186 <sub>H</sub> 0189 <sub>H</sub> 0190 <sub>H</sub> - 0199 <sub>H</sub> 019A <sub>H</sub> - 01A3 <sub>H</sub> 01A4 <sub>H</sub> - 01C1 <sub>H</sub> 01F4 <sub>H</sub> - 02BB <sub>H</sub> 02BC <sub>H</sub> - 031F <sub>H</sub> | Errors       Cause         014A <sub>H</sub> , 014F <sub>H</sub> Only detected by the APP_CPU in slot 5 indicates that another MPB participant (Master Card) does not boot up as required. There is no error in the indicated slot.         0154 <sub>H</sub> , 0164 <sub>H</sub> , 0172 <sub>H</sub> Indication of communication problems between the APP_CPU in slot 5 and another MPB participant. The slot code may be incorrect.         017C <sub>H</sub> Firmware revision is incompatible with current Software revision.         0186 <sub>H</sub> Indication of a communication problem between the CPC in slot 12 and another MPB participant. The slot code may be incorrect.         0187 <sub>H</sub> , 0188 <sub>H</sub> Out of memory on the CPC Card.         0189 <sub>H</sub> Plugged CPC isn't compatible with the Philips CMS Patient Monitoring System.         0190 <sub>H</sub> - 0199 <sub>H</sub> Out of memory.         019A <sub>H</sub> - 01A3 <sub>H</sub> Missing file errors.         01A4 <sub>H</sub> - 01C1 <sub>H</sub> Utility CPU / EEPROM error.         01F4 <sub>H</sub> - 02BB <sub>H</sub> Indicates a Software problem that cannot be solved by hardware exchange.         02BC <sub>H</sub> - 031F <sub>H</sub> Communication problem between two CPUs. |

Table 3-4 Error Code Listing for Device ID 16400 (or 4010H)

| Status Log<br>Errors | Start-up<br>Errors                     | Possible<br>Cause                                                                                                    | Corrective<br>Action                                                                                                    |
|----------------------|----------------------------------------|----------------------------------------------------------------------------------------------------|----------------------------------------------------------------------------------------------------|
| 900 - 914            | 0384 <sub>H</sub> - 0392 <sub>H</sub>  | Something within the System memory has changed unexpectedly. This is usually caused by a RAM problem.                               | RAM problem refer to the corrective action on page 3-27.                                                                             |
|                      |                                        | One or more pins on a Function Card may be bent.                                                                                    | Remove and replace the affected Function Card.                                                                                       |
| 915                  | 0393 <sub>H</sub>                      | One of the CPUs has failed to send a test message to the next CPU. The reported slot code will not identify the defective CPU Card. | Swap/replace APP_CPU's one by one until the faulty card is found. Replace faulty card.                                               |
| 916 - 919            | 0394 <sub>H</sub> - 0397 <sub>H</sub>  | Something within memory has changed unexpectedly (see error range 900-914).                                                         | RAM problem refer to the corrective action on page 3-27.                                                                             |
| 920                  | 0398 <sub>H</sub>                      | Indicates a missing 32 ms interrupt on the CPU in the reported slot. This could                                                     | Inspect backplane connectors.                                                                                                    |
|                      |                                        | be caused by a poor connection (CPU,                                                                                                | Swap/replace APP_CPU Card in given slot.                                                                                             |
|                      |                                        | backplane, etc.) or a failure on the Util CPU.                                                                                      | Swap/Replace UTIL_CPU Card.                                                                                                    |
| 921 - 999            | 0399 <sub>H</sub> - 03E7 <sub>H</sub>  | Something within memory has changed unexpectedly (see error range 900-914).                                                         | RAM problem refer to the corrective action on page 3-27.                                                                             |
| 1000 - 1031          | $03E8_{ m H}$ - $0407_{ m H}$          | Missing mandatory card in slot indicated.                                                                                           | Consult the Error Code Chart in Table 3-3 on page 3-18 to determine the slot of the                                                  |
| 1032 - 1063          | 0407 <sub>H</sub> - 0427 <sub>H</sub>  | Wrong boot firmware revision on APP_CPU in slot indicated.                                                                          | misplaced CPU Card - place the CPU Card in the correct slot.                                                                         |
|                      |                                        |                                                                                                    | Check backplane in Table 1-10 Function<br>Card Placement on page 1-23 for correct<br>Function Card placement.                        |
|                      |                                        |                                                                                                    | System Configuration problem - refer to the corrective action on page 3-23.                                                          |
| 1064 - 1095          | 0428 <sub>H</sub> - 0447 <sub>H</sub>  | Insufficient MPB RAM on CPU in slot indicated.                                                                                      | Hardware/Software problem- refer to the corrective action on page 3-27.                                                              |
| 1096 - 1127          | 0448H <sub>H</sub> - 0467 <sub>H</sub> | No Extended Test result due to Hardware problem.                                                                                    | Consult the Error Code Chart in Table 3-3 on page 3-18 to determine the slot of the defective CPU Card. Exchange the defective card. |
| 1128 - 1159          | 0468 <sub>H</sub> - 0487 <sub>H</sub>  | Extended Test failed.                                                                                                    | Consult the Error Code Chart in Table 3-3 on page 3-18 to determine the slot of the defective CPU Card. Exchange the defective card. |

Table 3-4 Error Code Listing for Device ID 16400 (or 4010H)

| Status Log<br>Errors | Start-up<br>Errors                                | Possible<br>Cause                                                                                       | Corrective<br>Action                                                                                                    |  |  |
|----------------------|---------------------------------------------------|----------------------------------------------------------------------------------------------------|----------------------------------------------------------------------------------------------------|--|--|
| 1160 - 1191          | 0488 <sub>H</sub> - 04A7 <sub>H</sub>             | RAM Card size not compatible with backplane configuration.                                              | Ensure the correct RAM Card is installed in the backplane, and check backplane on                                                            |  |  |
| 1192 - 1223          | 04A8 <sub>H</sub> - 04C7 <sub>H</sub>             | EEPROM configuration of the card in the slot indicated is not compatible to the Hardware configuration. | Table 1-10 Function Card Placement on page 1-23 for correct Function Card placement.                                                         |  |  |
|                      |                                                   |                                                                                                    | Consult the Error Code Chart on page 3-18 to determine the slot of the defective CPU Card. Exchange the cards in cluster one by one.         |  |  |
| 1224 - 1255          | $04 \text{C8}_{	ext{H}} - 04 \text{E7}_{	ext{H}}$ | Wrong CPU type in slot indicated.                                                                       | Check backplane on Table 1-10 Function                                                                                                    |  |  |
| 1256 - 1287          | 04E8 <sub>H</sub> - 0507 <sub>H</sub>             | CPU is too slow in slot indicated.                                                                      | Card Placement on page 1-23 for correct<br>Function Card placement.                                                                          |  |  |
|                      |                                                   |                                                                                                    | Consult the Error Code Chart on page 3-18 to determine the slot of the defective CPU Card. Exchange the defective card.                      |  |  |
| 2100                 | $0834_{ m H}$                                     | Unused card in the System (non-fatal error).                                                            | Check backplane on Table 1-10 Function<br>Card Placement on page 1-23 for correct<br>Function Card placement, remove unused<br>card.         |  |  |
| 2110 - 2152          | 083E <sub>H</sub> - 0866 <sub>H</sub>             | Unreleased Software installed (non-fatal error).                                                        | Contact your local response center - install released Software.                                                                              |  |  |
| 2160                 | 0870 <sub>H</sub>                                 | An extra CPU is present in indicated slot (non-fatal error).                                            | Remove unused CPU Card in indicated slot.                                                                                                    |  |  |
| 2170 - 3300          | 087A <sub>H</sub> - 0C54 <sub>H</sub>             | Hardware problem.                                                                                       | With 10 and/or 15MHz APP_CPU's in backplane, replace the EPROM boards.                                                                       |  |  |
|                      |                                                   |                                                                                                    | With 40MHz CPC in backplane: 1. Replace the CPC Card. 2. Exchange the card in the indicated slot. 3. Exchange all other APP_CPUs one by one. |  |  |

# **CMS System Hardware Configuration Problems**

This section tells you how to deal with hardware configuration problems. These problems generally occur when a **function card** is placed in the wrong slot or if a function card is incompatible with the CMS configuration.

#### **Concepts**

#### **Types of Function Cards**

There are two basic types of function card: Master Cards and Local Cards.

- The RS232\_IF may be installed in any slot of the Computer Module as it has no connection to the Local Bus. The DC/ DC Converter also has no connection to the Local Bus but must be inserted to the left of slot 21 of the Computer Module, because it may damage the system if placed in another slot.
- Master Cards The master cards are those cards that have both a Central Processing Unit (CPU) and a Message Passing Bus interface (MPB\_IF). These cards may also communicate with local cards (for example SRAM, EPROM and CDSPC\_VIDEO) over the Local Bus. Only one of each master card type may be used in the same Computer Module, with the exception of the Application CPU and the display controllers.
- Local Cards The Local Cards have no MPB\_IF and can only communicate with the master card via the Local Bus within a cluster of connectors. These cards may be used on every cluster containing a master board within the Computer Module. All the Local Cards may be used more than once in the Computer Module, with the exception of the SDN\_IF and the Rack\_IF S-Ram, and more than one Local Card may used by a master card. Therefore, an identifier is used so the master card can tell the Local Card type and position in the cluster. This may also be used to test the board for compatibility with the master card.

#### **Interconnections**

Three types of card in the backplane interconnect. The types are as follows:

- $\bullet$  Master Cards. These cards are connected to both the MPB and the local bus.
- System Interfaces. These are master cards that are connected to the MPB but have no connection to the local bus.
- Local Cards. As the name suggests, these cards are only connected to the local bus and have no MPB connection.

In addition, system interfaces and local cards may be interfaces to systems outside the CMS.

#### **Rules for Card Placement**

The rules governing where particular function cards may be positioned in the backplane are as follows:

- The DC/DC converter must be placed in the unnumbered slot (cluster 1).
- The Rack Interface card must be placed in slot 18.
- If required, the DSPC\_Lang card must be placed in slot 3.
- If present, a 40MHz CPC card must be inserted in slot 12.
- Master Cards can only be used once within any local cluster.
- Local Cards must be located in the same cluster as their associated master card. Therefore, the following cards must be clustered as indicated:
  - SDN Interface and Rack Interface with Util CPU
  - CDSPC\_Video with CDSPC\_Control
  - EPROM with an APP\_CPU
  - SRAM with an APP\_CPU
- The following cards, which have external connections, must be inserted in the rear of the backplane:
  - UTIL\_CPU
  - RS-232 Interface
  - SDN Interface
  - **HDLC** Interface
  - **Analog Interface**
  - Display Controller

The end of this section gives the delivered configurations for the different releases of the CMS.

#### **Procedures**

The procedures for fixing CMS configuration problems vary depending upon your configuration and the type of APP\_CPU or CPC you have. In general, the procedure for your configuration requires you to perform some visual checks, verify you are operating with the proper software revision for your CMS, and then perform fault isolation procedures based on the hardware configuration.

The LED behavior on the 40 MHz CPC Card is the same as the behavior on the 10 and 15 MHz Master CPU Cards.

For Monitors with 10 MHz and 15 MHz APP\_CPU Cards, the APP\_CPU in slot 5 of the System's backplane is the Master CPU.

For Monitors with the CPC Card (40 MHz), the card in slot 12 of the System's backplane configuration is the Master CPU.

The Master CPU reports errors in the System to the Status Log.

The reported CPU is not necessarily the defective CPU or Function Card.

- ☐ If the Monitor reboots continuously, examine the LEDs of the Function Cards:
  - Step 1 If the red LED of the Master CPU Card stays on, check if another CPU Card is plugged in the same cluster there should be only one CPU per cluster. Otherwise exchange the CPU Card in the reported slot.
  - **Step 2** If the red LED on the Master CPU does not stay on, refer to Table 3-5 General Error Code Listing for Other Device IDs on page 3-28 to identify the faulty card.
- ☐ For monitors with 10MHz or 15MHz APP\_CPUs:
  - **Step 1** Verify that the Master and Slave EPROM Cards are plugged in the correct slots, and make sure they belong to the same software release.
  - **Step 2** Verify the correct EEPROM part number by:
    - checking the number displayed in the "Monitor Revision" screen or
    - using the appropriate cloning tool if the monitor is rebooting continuously or the display is blank.
  - **Step 3** If the part number is correct, reprogram the EEPROM to the factory defaults using the appropriate cloning tool.
- ☐ If the preceding actions do not correct the configuration problem, try the following:
  - **Step 1** Replace the EEPROM.
  - **Step 2** Replace the Utility CPU.
  - **Step 3** Replace EPROM Cards.
- ☐ For monitors with a 40MHz CPC (Flash EPROM):
  - **Step 1** Verify the correct EEPROM part number by:
    - $\bullet$  checking the number displayed in the "Monitor Revision" screen or,
    - using the CPC cloning tool if the monitor is rebooting continuously or the display is blank. If the part number is correct, reprogram the EEPROM to the factory defaults using the CPC programming tool.

- **Step 2** Reprogram the Software on the CPC Card using the CPC Programming Tool.
- **Step 3** If the preceding actions do not correct the problem:
  - Replace the EEPROM.
  - Replace the Utility CPU.
  - Replace CPC Card in slot 12.
- ☐ For monitors with a 40MHz CPC and Daughter Card (UV-EPROM):
  - **Step 1** Verify the correct EEPROM part number by:
    - checking the number displayed in the "Monitor Revision" screen or,
    - using the CPC programming tool if the monitor is rebooting continuously or the display is blank.
  - Step 2 If the part number is correct, reprogram the EEPROM to the factory defaults using the CPC programming tool.
  - **Step 3** If the preceding actions do not correct the problem:
    - Replace the EEPROM.
    - Replace the Utility CPU.
    - Replace CPC Card in slot 12 with a CPC Flash Card.

# **CMS System Hardware/Software Problems**

This section shows you how to fix problems that are of a hardware/software nature. The procedure for fixing these types of problem depends on the type of error code received.

#### **Procedures**

|   | If you get an error code in the Status Log, go to the Service Mode and execute the |
|---|------------------------------------------------------------------------------------|
|   | extended test (see "Power On Modes" on page 3-44). If the test identifies a faulty |
|   | card, replace it.                                                                  |
| _ | Tell CMC 1 4 4: 1 1 1 1 1 1 1 1 1 1 1 1 1 1 1 1                                    |

- ☐ If the CMS reboots continuously, replace the card in the slot identified by the start-up error message.
- Replace/swap the APP\_CPU Cards (or CPC Cards if present), one by one.

# Loudspeaker Test at Power On

From Release B.0, at every CMS cold or warm start the loudspeaker gives a series of test sounds in Monitoring and Demo mode. These sounds reassure you that the loudspeaker is functioning correctly. The sounds are in the following sequence:

- Yellow Alarm Sound
- Red Alarm Sound
- Yellow Alarm Sound

Each sound lasts about three seconds. During this short space of time the alarm manager functionality in terms of processing parameter alerts is disabled.

# **CMS System RAM Problems**

This section shows you how to fix problems that occur in the CMS RAM. The procedure for fixing these types of problem depends on the type of error code received.

- If you get an error code in the Status Log, go to the Service Mode and execute the extended test. If the test identifies a faulty card, replace it.
- ☐ If the CMS reboots continuously:
  - **Step 1** Exchange the APP\_CPU Card in the slot indicated by the start-up error message.
  - **Step 2** Exchange other cards in the same cluster one by one.

# **Error Code Lists for Other Device IDs**

This table lists the general error codes for other devices. If the Device ID is not listed, then the source of the problem is not dependent on the Device ID.

**Table 3-5 General Error Code Listing for Other Device IDs** 

| Device ID                                          | Error Codes                                                                                                    | Possible Cause                                                                                                    | Corrective Action                                                                                                    |  |
|----------------------------------------------------|----------------------------------------------------------------------------------------------------|----------------------------------------------------------------------------------------------------|----------------------------------------------------------------------------------------------------|--|
|                                                    | 10000 to 10999<br>2710 <sub>H</sub> - 2AF7 <sub>H</sub>                                                                                                    | Software internal warning.                                                                                                    | This is a non-fatal error and can be ignored.                                                                                                    |  |
|                                                    | 11000 to 11999<br>2AF8 <sub>H</sub> - 2EDF <sub>H</sub>                                                                                                    | Buffered data either lost or<br>corrupted by the APP_CPU Card.<br>The reporting APP_CPU Card<br>may be defective.                        | Continuous Rebooting: Allow the system to reboot as many times as the number of APP_CPU Cards fitted. (For a system with 5 APP_CUP cards, reboot 5 times.) If the error code recurs, replace the reporting APP_CPU. Replace the RAM Card if it is in the cluster of the reporting CPU Card. During Run-time: If occurrence is transient, ignore. If error code recurs often, perform the extended test in Service Mode. If the test identifies a faulty APP_CPU or RAM Card, replace it. |  |
|                                                    | 12000 to 12999<br>2EE0 <sub>H</sub> - 32C7 <sub>H</sub>                                                                                                    | EEPROM access failure.                                                                                                    | Try to reprogram the EEPROM using the cloning tool. Replace the EEPROM on the UTIL_CPU Card. Replace probable defective UTIL_CPU Card. Find the slot code, and replace that card.                                                                                                    |  |
|                                                    | 13000 - 13999<br>32C8 <sub>H</sub> - 36AF <sub>H</sub>                                                                                                    | System internal configuration related errors. This refers to the structure of the various software modules.                              | The structure of the various software modules cannot be changed in the field. These error codes do not relate to the <i>system field configuration</i> .                                                                                                    |  |
| $32709 \ \mathrm{or} \ 7\mathrm{FC5}_{\mathrm{H}}$ | 20120 - 20128<br>4E98 <sub>H</sub> - 4EAD <sub>H</sub>                                                                                                    | Data Transfer Module failed.                                                                                                    | Troubleshoot Data Transfer Module.                                                                                                    |  |
| 32744 or 7FE8 <sub>H</sub>                         | $\begin{array}{c} 21035 \text{ or } 522 B_{H} \\ 21107 \text{ or } 5273_{H} \\ 24138 \text{ or } 5E4A_{H} \\ 24088 \text{ or } 5E18_{H} \\ 24155 \text{ or } 5E5B_{H} \end{array}$                                                                     | Internal time-handling problem. This error does not imply defective behavior.                                                            | Ignore.                                                                                                    |  |
| $32747$ or $7\text{FEB}_{\text{H}}$                | $11200 \text{ or } 2BC0_{\mathrm{H}}$                                                                                                    | Battery on the S-RAM board (M1055-66501 or M1056-66501) is low or defective. OR CPC board in slot 12 is defective (Release C and later.) | Exchange the S-RAM board or replace the battery on the S-RAM board (1420-0375). OR Exchange the CPC board in slot 12 (Release C and later.)                                                                                                    |  |
| $32747$ or $7\text{FEB}_{\text{H}}$                | $\begin{array}{c} 3733  \text{or } 0\text{E}95_{\text{H}} \\ 20004 \text{ or } 4\text{E}24_{\text{H}} \\ 20133 \text{ or } 4\text{E}A5_{\text{H}} \\ 24088 \text{ or } 5\text{E}18_{\text{H}} \\ 24155 \text{ or } 5\text{E}5B_{\text{H}} \end{array}$ | Internal time handling problem.<br>This error does not imply<br>defective behavior.                                                      | Ignore.                                                                                                    |  |

Table 3-5 General Error Code Listing for Other Device IDs (Continued)

| Device ID                                  | Error Codes                                  | Possible Cause                                                         | Corrective Action                                                                                                    |
|--------------------------------------------|----------------------------------------------|------------------------------------------------------------------------|----------------------------------------------------------------------------------------------------|
| $32747$ or $7FEB_H$                        | 64026 or FA1A <sub>H</sub>                   | Monitor reboots intermittently.<br>Possible problem with SRAM<br>Card. | In Service Mode, execute the extended test. If the test identifies a faulty card, replace it.                                                                                                    |
| $32752 \text{ or } 7\text{FF0}_{\text{H}}$ | $22300~\mathrm{or}~571\mathrm{C}_\mathrm{H}$ | Monitor reboots intermittently.<br>Philips-HIL connection problem.     | Check connection of Philips-HIL cable and replace if necessary. Check connection of black wire between bezel and display. Replace if faulty. Check HIF board in display and replace if faulty. Check UTIL_CPU and replace if faulty. |
|                                            | 22400 or 5780 <sub>H</sub>                   | No response from display controller card (DSPC or CDSPC_CTRL).         | Replace DSPC or CDSPC card.                                                                                                    |
|                                            | 22401 or 5781 <sub>H</sub>                   | Missing or defective DSPC_Lang Card.                                   | Insert a DSPC_Lang Card if missing from the backplane. Replace the defective DSPC_Lang Card.                                                                                                    |
| 32753 or 7FF1 <sub>H</sub>                 | $20300$ or $4\mathrm{F4C_H}$                 | Rack_IF communication problem.                                         | Check Rack_IF connection. Replace Rack_IF Card. Check pins on backplane - replace the backplane if necessary.                                                                                                    |
|                                            | 50497 or C541 <sub>H</sub>                   | SDN communication problem or temporary SCC power failure.              | Check SDN connection - restart the monitor after reconnecting. Check/exchange SDN cable. Check/exchange SDN_IF Card. Check pins on backplane - replace the backplane if necessary.                                                   |
| 32766 or 7FFE <sub>H</sub>                 | 3212 or 0C8C <sub>H</sub>                    | Out of memory.                                                         | Check Data Management Option and SRAM board compatibility. Replace RAM Card, if present in same cluster. Replace CPU Card in indicated slot.                                                                                         |
| $32767$ or $7FFF_{\rm H}$                  | 90 or 005A <sub>H</sub>                      | Internal Software problem.                                             | Ignore.                                                                                                    |

# Error Code List for Specific Device IDs other than 16400 (4010H)

The following table lists error codes with specific Device IDs other than 16400 (4010H). The source of the fault, and meaning of the error codes listed can only be determined by the identification of the error code's specific Device ID.

If the system reboots every 4 minutes, check the HIL cable connection before troubleshooting the System.

Table 3-6 Error Code List for Specific Device IDs other than 16400 (4010H)

| Device<br>ID                                                 | Error<br>Code                                        | Possible cause -<br>Fault                                                                                      | Corrective Action                                                                                                    |
|--------------------------------------------------------------|------------------------------------------------------|----------------------------------------------------------------------------------------------------|----------------------------------------------------------------------------------------------------|
| 1897<br>(2005 <sub>H</sub> )                                 | 18995<br>(4A33 <sub>H</sub> )                        | SDN communication<br>problem. (Could be<br>caused by temporary<br>SCC power Failure).                          | <ol> <li>Check SDN connection - Restart the monitor after reconnecting.</li> <li>Check/exchange SDN_IF cable.</li> <li>Check/exchange SDN_IF card.</li> <li>Check pins on backplane - replace the backplane if necessary.</li> </ol>                                                                                                    |
| 8199<br>(2007 <sub>H</sub> )<br>8200<br>(2008 <sub>H</sub> ) | 2049<br>(0801 <sub>H</sub> )                         | DSPC Video Card missing.                                                                                       | Check Function card placement in backplane.     Insert a DSPC card if missing.                                                                                                    |
|                                                              |                                                      | Old Display Controller<br>Cards used with<br>release B.0 Software                                              | 1. Check if the Software version used is B.0. 2. Check if the Display Controller Card has one of the following part numbers: M1066-66501 or M1072-66521. If so, proceed with the following steps: 3. For a Monochrome Display, replace the old Display Controller Card M1066-66501 with the new version M1066-66531. 4. For a Color Display, replace the old Display Controller Card M1072-66521 together with the Video Board M1072-66501 with the new version M1072-66531. |
| 8203<br>(200B <sub>H</sub> )                                 | 1, 20<br>(0001 <sub>H</sub> ,<br>0014 <sub>H</sub> ) | Overload on the RS-232 board due to accessing/sending too much data using the protocol with a remote computer. | Verify the external program against interface/<br>RS-232 bandwidth limitations. Refer to RS-232<br>Computer Interface<br>Programming Guide.                                                                                                    |
| 8203<br>(200B <sub>H</sub> )                                 | 6 (0006 <sub>H</sub> )                               | RS-232 F/W problem (large OTP).                                                                                | Replace the large F/W OTP on the RS-232 card.                                                                                                    |
| 8203<br>(200B <sub>H</sub> )                                 | 7 (0007 <sub>H</sub> )                               | RS-232 F/W problem (small OTP).                                                                                | Replace the small F/W OTP on the RS-232 card.                                                                                                    |
| 17000<br>(4268 <sub>H</sub> )                                | 46146<br>(B442 <sub>H</sub> )                        | Non-fatal error reported by the recorder module.                                                               | <ol> <li>Ensure that there is paper in the module.</li> <li>Ensure that the recorder module door is firmly shut.</li> </ol>                                                                                                    |

Table 3-6 Error Code List for Specific Device IDs other than 16400 (4010H)

| Device<br>ID                   | Error<br>Code                                                                                                    | Possible cause -<br>Fault                                                                                                    | Corrective Action                                                                                                    |
|--------------------------------|----------------------------------------------------------------------------------------------------|----------------------------------------------------------------------------------------------------|----------------------------------------------------------------------------------------------------|
| 17099<br>(42CB <sub>H</sub> )  | 29113<br>(71B9 <sub>H</sub> )                                                                                                    | Overload of the RS-232 board due to accessing/sending too much data using the protocol with a remote computer.                                               | Verify the external program against interface<br>RS-232 bandwidth limitations. Refer to the RS-<br>232 Computer Interface<br>Programming Guide.                                                                                                    |
| 32744<br>(7FE8 <sub>H</sub> )  | 21035<br>(522B <sub>H</sub> )<br>21107<br>(5273 <sub>H</sub> )<br>24138<br>(5E4A <sub>H</sub> )<br>24088<br>(5E18 <sub>H</sub> )<br>24155<br>(5E5B <sub>H</sub> ) | Internal time handling<br>problem. This error<br>does not imply<br>defective behavior.                                                                       | Ignore.                                                                                                    |
| 32747<br>(7FEB <sub>H</sub> )  | 11200<br>(2BC0 <sub>H</sub> )<br>13561<br>(34F9 <sub>H</sub> )                                                                                                    | Battery on S-RAM<br>board (M1055-66501 or<br>M1056-66501) is low or<br>defective.<br>OR<br>CPC board in slot 12<br>may be defective<br>(Release C or later). | Exchange the S-RAM board or replace the battery on the S-RAM board (1420-0375). OR Exchange CPC board in slot 12 (Release C or later).                                                                                                    |
| 32747<br>(7FEB <sub>H</sub> )  | $\begin{array}{c} 3733 \\ (0E95_{H}) \\ 20004 \\ (4E24_{H}) \\ 20133 \\ (4EA5_{H}) \\ 24088 \\ (5E18_{H}) \\ 24155 \\ (5E5B_{H}) \end{array}$                     | Internal time handling<br>problem. This error<br>does not imply<br>defective behavior.                                                                       | Ignore.                                                                                                    |
| 32747<br>(7FEB <sub>H</sub> )  | 64026<br>(FA1A <sub>H</sub> )                                                                                                    | Monitor reboots<br>intermittently.<br>Possible problem with<br>SRAM                                                                                          | In Service Mode, execute the extended test. If the test identifies faulty card, replace it.                                                                                                    |
| 32752<br>(7FF0 <sub>H</sub> )  | 22300<br>(571C <sub>H</sub> )                                                                                                    | Monitor reboots intermittently. Philips_HIL connection problem.                                                                                              | <ol> <li>Check connection of Philips_HIL cable and replace if necessary.</li> <li>Check ground connection between bezel and display. Replace if necessary.</li> <li>Check HIF board in display and replace if necessary.</li> <li>Check UTIL_CPU and replace if necessary.</li> </ol> |
| 32752<br>(7FF0 <sub>H</sub> v) | 22400<br>(5780 <sub>H</sub> )                                                                                                    | No response from<br>display controller card<br>(DSPC or<br>CDSPC_CTRL).                                                                                      | Replace DSPC or CDSPC card.                                                                                                    |

Table 3-6 Error Code List for Specific Device IDs other than 16400 (4010H)

| Device<br>ID                  | Error<br>Code                 | Possible cause -<br>Fault                                                            | Corrective Action                                                                                                    |
|-------------------------------|-------------------------------|--------------------------------------------------------------------------------------|----------------------------------------------------------------------------------------------------|
| 32752<br>(7FF0 <sub>H</sub> ) | 22401<br>(5781 <sub>H</sub> ) | Missing or defective DSPC_Lang function card.                                        | Insert a DSPC_Lang card if missing from the backplane.     Replace the defective DSPC_Lang card.                                                                                                    |
| 32753<br>(7FF1 <sub>H</sub> ) | 20300<br>(4F4C <sub>H</sub> ) | Rack_IF<br>communication<br>problem.                                                 | Check Rack_IF connection.     Replace Rack_IF card.     Check pins on backplane - replace the backplane if necessary.                                                                                                    |
| 32753<br>(7FF1 <sub>H</sub> ) | 50497<br>(C541 <sub>H</sub> ) | SDN communication<br>problem (could be<br>caused by temporary<br>SCC power failure). | <ol> <li>Check SDN connection - Restart the monitor after reconnecting.</li> <li>Check/exchange SDN cable.</li> <li>Check/exchange SDN_IF card.</li> <li>Check pins on backplane - replace the backplane if necessary.</li> </ol> |
| 32766<br>(7FFE <sub>H</sub> ) | 3212<br>(0C8C <sub>H</sub> )  | Out of memory.                                                                       | Check Data Management Option and SRAM board compatibility. (see Parts List)     Replace RAM card if present in same cluster.     Replace CPU card in indicated slot.                                                              |
| 32767<br>(7FFF <sub>H</sub> ) | 90<br>(005A <sub>H</sub> )    | Internal Software problem.                                                           | Ignore.                                                                                                    |

### **Device ID Codes for Software**

The following tables lists all the available Device ID Codes, with the corresponding device. The first table is for software devices and the second table is for Computer Module or Processor ID Codes.

**Table 3-7 Software Device ID Codes** 

| Device ID Code |                                       |                                              |
|----------------|---------------------------------------|----------------------------------------------|
| Decimal        | Hexadecimal                           | Software Device                              |
| 16400          | $4010_{\mathrm{H}}$                   | CMS's Operating System                       |
| 16500          | $4074_{ m H}$                         | Global Information Handler                   |
| 16501          | $4075_{\mathrm{H}}$                   | Operating Mode Handler                       |
| 17000          | $4268_{\mathrm{H}}$                   | Strip Recorder Software                      |
| 17001          | $4269_{\rm H}$                        | FE-Link Recorder Software                    |
| 17002 - 17004  | $426 A_{ m H}$ - $426 C_{ m H}$       | Recorder Management Software                 |
| 17020          | $427C_{\mathrm{H}}$                   | Analog Output                                |
| 17021 - 17023  | $427\mathrm{D_H}$ - $427\mathrm{F_H}$ | VueLink                                      |
| 17024          | $4280_{\rm H}$                        | Ohmeda 7800/7810 Ventilator interface        |
| 17025          | 4281 <sub>H</sub>                     | Anesthetic Gas Module                        |
| 17027          | $4283_{\mathrm{H}}$                   | Ohmeda 7900/Aestiva3000 Ventilator interface |
| 17028          | $4284_{\mathrm{H}}$                   | Loops Application                            |
| 17029          | $4285_{\mathrm{H}}$                   | Loops Application                            |
| 17099 - 17102  | $42CB_{H}$ - $42CE_{H}$               | RS232 Interface Related Software             |
| 17105          | 42D1                                  | Touch Calibration                            |
| 18002          | $4652_{\mathrm{H}}$                   | CRG Software                                 |
| 18003          | $4653_{\rm H}$                        | Blood Analysis Module Software               |
| 18004          | $4654_{\rm H}$                        | EEG Module Software                          |
| 18005          | $4655_{\mathrm{H}}$                   | Neonatal Event Review Application            |
| 18006          | $4656_{\rm H}$                        | Blood Review Application                     |
| 18007          | 4657                                  | BIS Module Software                          |
| 32700 - 32708  | $7\mathrm{FBC}_{\mathrm{H}}$          | Patient Data Management                      |
| 32709          | $7FC5_{H}$                            | Data Transfer Module Software                |
| 32710 - 32711  | $7FC6_{H}$ - $7FC7_{H}$               | Patient Data Management                      |
| 32712          | 7FC8 <sub>H</sub>                     | Tabular Trends on Recorder                   |
| 32713          | $7FC9_{H}$                            | Printing Applications                        |
| 32714          | 7FCA                                  | Configuration Screen Printout                |
| 32744 - 32748  | 7FE8 <sub>H</sub> - 7FEC <sub>H</sub> | Patient Data Management                      |
| 32733          | $7\mathrm{FDD}_{\mathrm{H}}$          | $\mathrm{SvO}_2$ Module Software             |
| 32734          | $7\mathrm{FDE}_{\mathrm{H}}$          | ST Segment Software                          |
| 32735          | $7\mathrm{FDF}_{\mathrm{H}}$          | $\mathrm{SpO}_2$ Module Software             |
| 32736          | $7\text{FE}0_{	ext{H}}$               | Delta Temperature Software                   |
| 32737          | $7\text{FE}1_{\text{H}}$              | Prompt/Message Management Software           |

**Table 3-7 Software Device ID Codes** 

| Device ID Code |                                                   | Software Device                   |
|----------------|---------------------------------------------------|-----------------------------------|
| Decimal        | Hexadecimal                                       | Software Device                   |
| 32738          | $7\text{FE}2_{\text{H}}$                          | Error Management Software         |
| 32739 - 32740  | 7FE $3$ <sub>H</sub> - $7$ FE $4$ <sub>H</sub> H  | Display Management Software       |
| 32741          | $7\text{FE}5_{	ext{H}}$                           | Date & Time Management Software   |
| 32742          | 7FE6 <sub>H</sub>                                 | Cardiac Output Module Software    |
| 32744 - 32748  | $7\text{FE8}_{	ext{H}}$ - $7\text{FEC}_{	ext{H}}$ | Patient Data Management           |
| 32750          | 7FEE <sub>H</sub>                                 | Alarm Management Software         |
| 32751          | 7FEF <sub>H</sub>                                 | Heart Rate Management Software    |
| 32752          | $7FF0_{H}$                                        | Display Management Software       |
| 32753          | $7FF1_{H}$                                        | Front-end Management Software     |
| 32754          | 7FF2 <sub>H</sub>                                 | Invasive Pressure Module Software |
| 32755          | 7FF3 <sub>H</sub>                                 | Wedge/CPP Software                |
| 32756          | $7\text{FF4}_{\text{H}}$                          | NBP Module Software               |
| 32757          | 7FF5 <sub>H</sub>                                 | Temperature Module Software       |
| 32759          | $7FF7_{H}$                                        | $tcpO_2/tcpCO_2$ Module Software  |
| 32762          | 7FFA <sub>H</sub>                                 | ${\rm CO_2}$ Module Software      |
| 32763          | $7FFB_{H}$                                        | O <sub>2</sub> Module Software    |
| 32765          | $7 \mathrm{FFD}_{\mathrm{H}}$                     | ECG/RESP Module Software          |
| 32766          | $7$ FFE $_{ m H}$                                 | SDN Management Software           |

 ${\bf Table~3\text{--}8~Processor~Device~ID~Codes~-~Computer~Module~ID~Codes}$ 

| Device ID Code |                              | Processor Device                          |  |  |  |
|----------------|------------------------------|-------------------------------------------|--|--|--|
| Decimal        | Hexadecimal                  | Frocessor Device                          |  |  |  |
| 8193           | $2001_{ m H}$                | Real-time Clock (on Util_CPU Card)        |  |  |  |
| 8194           | $2002_{ m H}$                | EEPROM (on Util_CPU Card)                 |  |  |  |
| 8195           | $2003_{ m H}$                | Alarm Relay (on Util_CPU Card)            |  |  |  |
| 8196           | $2004_{\mathrm{H}}$          | Philips HIL Controller (on Util_CPU Card) |  |  |  |
| 8197           | $2005_{ m H}$                | SDN Interface (on Util_CPU Card)          |  |  |  |
| 8198           | $2006_{ m H}$                | FE-Link (on Util_CPU Card)                |  |  |  |
| 8199           | $2007_{\mathrm{H}}$          | DSPC Card                                 |  |  |  |
| 8200           | $2008_{\mathrm{H}}$          | Color DSPC Card                           |  |  |  |
| 8202           | $200A_{\mathrm{H}}$          | Application CPU Card                      |  |  |  |
| 8203           | $200\mathrm{B}_\mathrm{H}$   | RS-232 Interface Card                     |  |  |  |
| 8204           | $200\mathrm{C}_\mathrm{H}$   | HDLC Interface Card                       |  |  |  |
| 8205           | $200\mathrm{D}_{\mathrm{H}}$ | Analog Interface Card                     |  |  |  |

# Troubleshooting Module 3 - Fixing Recorder Problems

The CMS uses the M1116A and M1116B Recorder Modules to make hard-copy recordings of the patient data which is displayed on the screen. The method for troubleshooting is the same for either recorder: identify the physical or functional problem, then find it in the accompanying table and follow the corrective action that is recommended.

| Symptom                                                         | Possible Cause                                          | Corrective Action                                                                                   |  |
|-----------------------------------------------------------------|---------------------------------------------------------|----------------------------------------------------------------------------------------------------|--|
| System thinks that door is open when it is not.                 | Module out of paper.                                    | Insert new paper roll.                                                                              |  |
| is open when it is not.                                         | Defective door switch.                                  | Replace door switch. Exchange module.                                                               |  |
| System thinks that the recorder is out of paper when it is not. | Paper-out sensor dirty.                                 | Clean paper-out sensor.                                                                             |  |
| Recorder not communicating with System.                         | Poor connection to the front-end rack.                  | Unplug the module. Plug it back in and try it again in a few seconds. (Watch for the LED to flash.) |  |
|                                                                 | Only one recorder module may be used with each monitor. | Remove one of the recorder modules.                                                                 |  |
|                                                                 | System not configured properly.                         | Check the configuration of the connected monitor.                                                   |  |
|                                                                 | Too many modules connected.                             | Check and remove the extra modules.                                                                 |  |
| Recorder won't run.                                             | Recorder interface not working correctly.               | Unplug the module. Plug it back in and try it again in a few seconds. (Watch for the LED to flash.) |  |
| Poor print quality. Printhead dirty.                            |                                                         | Clean the Printhead as described in "Cleaning the Recorder Module" on page 2-26 of this manual.     |  |
|                                                                 | Printhead failure.                                      | Exchange the module.                                                                                |  |
| Paper not feeding Paper roll off center. properly.              |                                                         | Center paper roll on roller guides.                                                                 |  |
| property.                                                       | Dirty roller.                                           | Clean roller.                                                                                       |  |
| Module does not lock into rack.                                 | Locking plates defective.                               | Remove and exchange the locking plates.                                                             |  |

# Troubleshooting Module 4 - Fixing Handheld Keypad Problems

This module shows you how to troubleshoot problems based on symptoms given by a faulty Handheld Keypad. Use this module when your CMS Handheld Keypad is not functioning correctly or if you are referred to this module from another procedure.

All CMS 2000 models come with a Handheld Keypad. The Handheld Keypad is used to interact with the drug calculator and patient data management. Except for the option of an XGA-compatible main display, it is connected to the Main Display through the human interface connector. With the XGA-compatible display option, the Handheld Keypad is connected to the External Alarm Device which is connected to the Computer Module (HIL connector).

| Symptom                                                                            | Possible Cause                                             | Corrective Action                                                    |
|------------------------------------------------------------------------------------|------------------------------------------------------------|----------------------------------------------------------------------|
| Keypad not communicating with system.                                              | HIL cable reversed.                                        | Reconnect the HIL cable, making sure that the dot indicators match.  |
| System.                                                                            | Keypad cable loose or defective.                           | Check keypad cable. Exchange keypad if necessary.                    |
| Keypad generates<br>system reset and<br>erroneous error code in<br>the system log. | Loose connection between logic board and switch board.     | Check connection.                                                    |
| the system rog.                                                                    | Keypad defective.                                          | Replace Keypad.                                                      |
| Some keys or LEDs not functioning.                                                 | Keys or LEDs not active in current screen.                 | Use keypad specification test to test the keys in the proper screen. |
|                                                                                    | Loose connection between the logic board and switch board. | Check connection.                                                    |
|                                                                                    | Keypad defective.                                          | Replace Keypad.                                                      |
|                                                                                    | Overlay not correctly aligned.                             | Upgrade to a new interface.                                          |

# Troubleshooting Module 5 - Fixing Printing Problems

External printers can be connected to the CMS through the RS-232 Connector. This module shows you how to troubleshoot problems based on symptoms given by a printer. Use this module if your printer is causing a malfunction of the CMS or if you are referred to this module from another procedure.

**Table 3-9 Troubleshooting the External Printer** 

| Symptom                                                         | Possible Cause                                       | Corrective Action                                                                               |
|-----------------------------------------------------------------|------------------------------------------------------|-------------------------------------------------------------------------------------------------|
| "No Printer Available" or "Printer Malfunction" status message. | Printer not connected to monitor or central station. | Check printer interface cable.                                                                  |
| status message.                                                 | Printer out of paper.                                | Check paper.                                                                                    |
|                                                                 | Printer off.                                         | Check printer power cord and switch.                                                            |
|                                                                 | Printer configured incorrectly.                      | Check printer settings.                                                                         |
|                                                                 | Wrong printer set-up in Configuration Mode.          | Check printer configuration settings in Configuration Mode (under Trends/Calc or Patient Data). |
|                                                                 | Printer malfunction.                                 | Consult service manual supplied with printer.                                                   |
|                                                                 | RS-232 Interface Card defective.                     | Exchange RS-232 Interface Card.                                                                 |

#### **Local Jet Printer Configurations**

While color HP DeskJet printers are compatible with the CMS, color printouts are not supported. Some printers require the following switch settings in order to be used with the CMS.

**Table 3-10 Printer Switch Settings** 

| HP QuietJet Printer | The switches used to set the configuration are arranged in two banks of eight. Switch positions required to print locally are: |    |    |    |    |    |    |    |    |
|---------------------|----------------------------------------------------------------------------------------------------|----|----|----|----|----|----|----|----|
|                     |                                                                                                    | 1  | 2  | 3  | 4  | 5  | 6  | 7  | 8  |
|                     | А                                                                                                    | DN | Up | DN | DN | DN | DN | DN | DN |
|                     | В                                                                                                    | DN | Uр | DN | DN | DN | Uр | DN | DN |
|                     |                                                                                                    |    |    |    |    |    |    |    |    |
| HP DeskJet Printers | The switches used to set the configuration are arranged in two banks of eight. Switch positions required to print locally are: |    |    |    |    |    |    |    |    |
| HP Desk Jet 500     | of eight. Switch positions required to print locally are.                                                                      |    |    |    |    |    |    |    |    |
| III Desk det 800    |                                                                                                    | 1  | 2  | 3  | 4  | 5  | 6  | 7  | 8  |
|                     | A                                                                                                    | DN | DN | DN | Uр | DN | DN | DN | DN |
|                     | В                                                                                                    | DN | Uр | DN | DN | Up | DN | DN | Up |

**Table 3-10 Printer Switch Settings** 

| HP DeskJet 550C                         | The switches used to set the configuration are arranged in two banks of eight. Switch positions required to print locally are:                                                                                                    |
|-----------------------------------------|----------------------------------------------------------------------------------------------------|
|                                         | 1 2 3 4 5 6 7 8 A DN DN DN UP DN DN DN DN B DN UP DN DN DN UP DN DN                                                                                                    |
|                                         | For Bank A, switch 6 varies depending upon the paper size: Up: A4 (metric) DN: Letter size (US Format) Note that HP DeskJet 400 and 600 configure internally.                                                                                                    |
| HP ThinkJet Printer                     | The switches used to set the configuration are on the rear. Switch positions required to print locally are:                                                                                                    |
|                                         | 1 2 3 4 5 6 7 8  A DN DN DN DN DN DN DN DN  B Up DN DN DN Up                                                                                                    |
| HP LaserJet Printers                    | Switch positions required to print locally are:                                                                                                    |
|                                         | 1 2 3 4 5 6 7 8 S1 Off On On Off Off Off On On S2 all off S3 all off S4 all off                                                                                                    |
| HP LaserJet II/III/IV/<br>V/VI Printers | Set the printer off line and enter the configuration menu by pressing the MENU key and holding it down until SYM SET =ROMAN-8* is displayed. Step through the menu items by pressing the MENU key. The items are set as follows:  SYM SET=ROMAN-8 AUTO CONT=OFF I/O=SERIAL BAUD RATE=19200 ROBUST XON=ON DTR POLARITY=HI Press + or - to alter the item settings. Press ENTER RESET MENU to store the new setting. (The "*" indicates that the setting is saved.) Set the printer on line when configuration is completed. |
| HP 2673A Printer                        | The configuration for printing locally to a Philips 2673A Printer is as follows: BAUD RATE: 19200 PARITY: NONE HANDSHAKES: XON/XOFF HARDWARE DATA BITS: 8 STOP BITS: 1 STRIP NULL/DEL: OFF                                                                                                    |

# Troubleshooting Module 6 - Using the Service Mode

This section gives you details on how to use the functions of the service mode to check the operation of the CMS and to test specific functions. This section includes a description of the power on modes.

# **Accessing & Leaving Service Mode**

The Service Mode of the CMS is entered and exited using the following instructions.

**Note:** From Rel. C.0, returning to monitoring mode is allowed without entering a password. Just press Monitor Setup followed by Resume Monitor.

**Table 3-11 Changing Operating Modes** 

| Step | Action                                       | Comment                                                                                                    |
|------|----------------------------------------------|----------------------------------------------------------------------------------------------------|
| 1    | Press Monitor Setup (or Instrument Config ). | The monitor setup or instrument configuration selection window is displayed.                                                                                                    |
| 2    | Press More Choices if available.             | Shows additional choices for softkeys in this selection window.                                                                                                    |
| 3    | Press Operating Modes softkey.               | The Operating Mode task window displays the current operating mode in words (for example, "Operating Mode - Monitoring") and prompts for the password.                            |
| 4    | Enter the password.<br>Service Mode: 4311    | Use the keys labeled 1 to 5. If the password is correct, then the Change OpMode softkey is highlighted. If the password is incorrect, the system returns to the Standard Display. |
| 5    | Press Change OpMode softkey.                 | The Operating Mode task window displays both Monitor and Config in reverse video, with the current operating mode highlighted.                                                    |
| 6    | Select the required Service Mode.            | Use the arrow keys or press the Change Opmode softkey.                                                                                                    |
| 7    | Press Confirm .                              | The system performs a cold-start and switches operating modes.                                                                                                    |
| 8    | Press Monitor Setup or Instrument Config .   | Displays the Service Mode task window.                                                                                                    |

#### NOTE

When Service Mode is entered or left, all monitor settings are reset to the user defaults and the database is cleared.

In the Service Mode, the display becomes blank and the message "Service Mode active - NO MONITORING!" appears at the top of the screen.

#### Facilities Available in the Service Mode

The following facilities are available in Service Mode and are described in the following paragraphs:

- Global Switches including Line Frequency, Settings Transfer and Altitude (applicable to software Release C and later releases) and French Homologation (applicable to software Releases A and B only)
- Date & Time
- Status Log
- Monitor Revision
- Power On Modes
- Display alignment patterns
- Network Test

### **Changing the Global Switches**

The Global Switches facility can be used to change the global configuration of the system. The global configuration is the same for all configuration sets.

To enter the Global Switches task window:

- Press the Monitor Setup (or Instrument Config ) hardkey. Step 1
- Press the Global Switches softkey. Step 2
- Change the global configuration of the system as required. Step 3

#### Line Frequency

The line frequency is used to switch between 50 Hz and 60 Hz for the ECG filtering frequency.

**CAUTION** 

Ensure that the Line Frequency is set correctly for the country option ordered. The factory default is 60 Hz for all units.

#### **Control Panel Software**

A global switch is used to load software that is compatible with the Control Panel (Standard or Classic).

- **Step 1** Press the Monitor Setup (or Instrument Config) hard key.
- **Step 2** Press the Global Switches softkey.
- **Step 3** For the Standard keypad *without* Help key, the text should read: <Help>key: No. For the Classic keypad *with* Help key, the text should read: <Help>key:Yes. (Note: The Classic keypad is not available with Release B.0 or later.)

#### **Settings Transfer**

The patient-related settings of each parameter module can be stored in the EEPROM of the modules. During monitoring, changes in the active settings are recognized and saved. This allows the module to retain all settings, even if transported from one system to another. The Settings Transfer feature can be configured to "Yes" or "No".

The parameter module stores its settings in the EEPROM until they are changed, either by modifying them in the parameter task window, or by resetting all parameter settings to user-configured default values while in Monitoring Mode. All parameter settings are reset to the user defaults when doing one of the following:

- Changing Operating Mode by pressing Monitor Setup (or Instrument Config ), then Global Switches , More Choices, and then the Operating Modes softkey.
- Changing the Configuration Set by pressing Monitor Setup (or Instrument Config ), and then the Config Sets or Adult/Pedi/Neo softkey.

NOTE

Both actions result in a "Restart", in which the instrument is rebooted and the user default settings of the parameter module are stored in the EEPROM of the module.

The following types of modules support Settings Transfer:

- All modules with **T** marked on the front panel
- The Pressure, CO, CO<sub>2</sub> and Temperature Modules (also without the **T** mark)

The Heart and ST applications have settings stored in the ECG and ECG/RESP modules respectively.

The Philips Monitor retains the labels of the multiple parameters, such as Temperature or Pressure. The identity labels such as ABP, PAP, Temp 1, and Temp 2, are transferred when the module is positioned in any slot on the same or other system. This Label Tracking feature is only active if Settings Transfer is set to Yes.

The parameter application software stores a label identifier. This allows the system to match the stored label with the parameters' set default label.

releases by using

specific French *Homologation* 

software.

#### **Setting the Altitude**

An adjustment for altitude must be entered before using the CO<sub>2</sub>, AGM, and tcpO<sub>2</sub>/CO<sub>2</sub> Modules. This is because the algorithm adjusts the measurement according to altitude. The altitude setting is made in the Global Switches task window.

#### **Setting the Date and Time**

This facility allows you to set the system date and time. If the equipment is connected to the SDN Network, the date and time are set automatically by the Network.

Set the date and time as follows:

Step 1 Press Monitor Setup (or Instrument Config ).

Step 2 Press Date & Time .

Step 3 Enter the new date and time.

#### French Homologation (French language CMS only)

An option to configure the system to meet French Homologation requirements is available for software Release A, B, F and later releases. The French Homologation setting (ON or OFF) is the same for all configuration sets.

The default setting is: "Fr. Hom. Behavior: NO"

#### Displaying the Status Log

The Status Log contains error messages reported by the monitor either during the boot process or during operation. This information can be accessed in either Monitoring Mode or Service Mode. The Service Mode Status Log displays both fatal and non-fatal error codes. The Monitoring Mode Status Log displays fatal error codes only.

### **RS-232 Interface**

An external personal computer can be connected to the CMS via the RS-232 connector. Refer to the RS-232 Computer Interface Programming Guide for a comprehensive description of the capabilities of the interface.

The RS-232 Task Window is available to allow you to perform the RS-232 Loopback test. Refer to Maintaining the CMS, Specification Tests, in this manual for a full description of this test.

### **Checking the Hardware and Software Revisions**

The System has a revision log facility which provides information on the revision status of the hardware and software. These revision screens can be accessed in all operating modes.

The following information is contained in the header of the Monitor Revision Task Window:

- EEPROM Number: (for example: M1059-85781)
- Serial Number: (for example: 2916A02425)

## Displaying the Software or Hardware Revision

- Step 1 Press Monitor Setup (or Instrument Config ).
- Step 2 Press Monitor Revision.
- Step 3 Press the key corresponding to the required revision screen. (Show SW Rev or Show HW Rev).

#### **Hardware Revision**

- Subsystem (for example, System)
- Part Number (hardware for example, M1085-66501)
- Firmware Revision (for example, 6)

#### **Software Revision**

The software revision screen lists the contents of the EPROM Cards as follows:

For each EPROM Card

- Slot Number
- EPROM Package
- Part Number (software)

#### **Power On Modes**

The power on  $modes\ are$ provided for service purposes only. They do not influence the monitoringpower on behavior, which  $is\ not$ configurable.

This facility enables the service engineer to perform a power on reset of the system. Use the Power On facility as follows:

- Step 1 Press Monitor Setup (or Instrument Config ).
- Step 2 Press Power On Modes.
- Step 3 Type in the service password. The Change Op Mode key is highlighted if the password is entered correctly.
- Step 4 Press Change Op Mode.
- Select Cold, Warm, Hot or Ext Test and press Confirm . Step 5

#### Overview of the Power On Modes

The type of Power On Mode executed depends on the system down-time or the detection of a fatal error by the operating system:

| System Down Time | Power On Mode                                                                                          |
|------------------|----------------------------------------------------------------------------------------------------|
| < 1 minute       | Hot Start - patient data and <i>active</i> user settings are recovered on restart.                     |
| ≤3 hours         | Warm Start - patient data is recovered. Default configurations are restored.                           |
| > 3 hours        | Cold Start - patient data is lost. Default configurations are restored. System performs extended test. |

#### **Display Alignment Patterns**

This facility enables the service engineer to check whether the display patterns are in any way distorted. Use the Display Alignment Patterns facility as follows:

- Step 1 Press Monitor Setup (or Instrument Config ).
- Step 2 Press any of the softkeys to display varying patterns on the screen.

#### **Network Test**

The test provides information about every SDN Device which is connected to the network. To start the Network Test, press the Other Patient (or Overview hardkey, then press the softkey marked Network Test .

The Network Test information is presented on the screen in tabular format. The devices on each connected branch of the network are detailed in the table rows. Up to 15 rows of information are displayed at one time.

Use the Scroll Page and Next Page softkeys to scroll through the table, highlighting the items in the table. An example of the information displayed for one branch of the Network is provided below.

Table 3-12 Example of the Network Information

| LBN | UNIT   |     | REL | ERR | STATUS           |
|-----|--------|-----|-----|-----|------------------|
| 03  | CMS/24 | 0   | X2  | 00  | SDN, ON, NET, ST |
|     | PIC6M  | 6 R | X2  | 00  | SDN, ON, NET     |
|     | PIC6M  | 6 C | X2  | 00  | SDN, ON, NET     |

#### Column: LBN

Lists the Branch Numbers to which each of the devices are connected. Central stations are always shown at Branch 0, even if they are connected to, for example, Branch 31.

#### Column: UNIT

Lists codes for the names of each device on each branch of the network. The codes, and the devices to which they refer, are as follows:

**CARPO** 78580A **CLOVER** 78534 Patient Monitor **CMS/24** CMS Patient Monitoring System COMP1 Computer COMP2 Computer COMP3 Computer COMP4 Computer DIAG Diagnostic computer **MINI** 783XX Series Patient Monitors

PIC4C Patient Information Center (4-Bed Computer) 78504 Patient Information Center (4-Bed Monitoring) M2350/60 Philips PIC4M Component Central Monitor PIC6M 78560 Patient Information Center (6-Bed Monitoring) M2350/60 Philips Component Central Monitor PIC8C Patient Information Center (8-Bed Computer) PIC8M 78508 Patient Information Center (8-Bed Monitoring) M2350/60 Philips Component Central Monitor **POGO** 78532 Patient Monitor  $REC_D$ **Dedicated Recorder** REC S Shared Recorder (at Central Station) **TELEM** Telemetry PIC, AIC or VIC Philips Information Center

#### NOTE

Each UNIT code is followed by a number. This number is a private subcode, used for internal purposes on the central station (Patient Information Center). It is not significant for service purposes.

Additional lines are displayed below the device line when a device is assigned to a central station (as in the previous example). This does not signify that the central station is physically connected to the same branch as the device.

When a device is assigned to a central station, the letter "C" or "R" is displayed between the UNIT and REL columns for the central station.

- A C indicates that the device is also assigned to an arrhythmia system.
- An R indicates that recordings can be made at the central station.

#### Column: REL

?????

Displays the protocol release of each device on each branch.

Unknown (new) device

#### Column: ERR

Lists hexadecimal error codes for each device on the network. If the code is "00", no errors are present. Otherwise, interpret the error codes as follows:

**Step 1** Convert the two-digit hexadecimal error code to an eight-digit binary code.

**Step 2** Compare the resulting binary code with the error code chart below. Note the extreme left digit of the binary code is digit number "7", the second from the left is number "6", and so on. Each "1" in the binary code corresponds to an error.

**Table 3-13 Error Code Chart** 

| Dig | Digits |   |   |   |   |   |   | Error Indicated                   |
|-----|--------|---|---|---|---|---|---|-----------------------------------|
| 7   | 6      | 5 | 4 | 3 | 2 | 1 | 0 |                                   |
| 1   |        |   |   |   |   |   |   | False SPS Event Flag              |
|     | 1      |   |   |   |   |   |   | Fatal Control Error Flag          |
|     |        | 1 |   |   |   |   |   | Recoverable Control Flag<br>Error |
|     |        |   | 1 |   |   |   |   | Physical Data Error Flag          |
|     |        |   |   | 1 |   |   |   | Logical Data Error Flag           |
|     |        |   |   |   | 1 |   |   | Poll Cycle Overflow Flag          |
|     |        |   |   |   |   | 1 |   | Command Response Fail Flag        |
|     |        |   |   |   |   |   | 1 | System Cycle Failure Flag         |

**Column: STATUS** 

This column provides information about the SDN state of each device. An example status line would be:

SDN, ON, NET, T

Which can be interpreted as follows:

**SDN** Device is connected to the SDN Network.

**NET** Network is active.

**ON** Device is on-line.

Test Mode is active.

If the device has only just been connected to the network, or has only just been powered-up, the letters "ST" (for "START") are also displayed.

# **Description of the Boot Process**

#### **Overview**

The boot process takes place in the following four stages:

- 1. Hardware self test.
- 2. File transfer.
- 3. Software initialization phase 1.
- 4. Software initialization phase 2.

When all tests are successful and no hardware failures are detected, the boot process lasts between 12 and 15 seconds before ECG monitoring can begin. These tests are described in detail in the following subsections.

All start modes of the system (hot, warm, and cold starts) follow these four stages. Only the status of the system at the last power down, and the time elapsed before the system is powered on again, determine the start mode. In all start modes the ECG parameter screen is displayed 12–15 seconds after the start-up is requested.

The actions performed in each start mode also differ in the extent to which the system components are tested. For example, a cold start runs more extensive memory tests than warm or hot starts.

An extended test can be activated in the Service Mode to run an extensive test of the Monitor. When selected, the extended test takes over the system after the hardware configuration has been determined in Stage 2 of the boot process.

#### **Stage 1: Hardware Self-Tests**

During the first stage of the boot process all boards in the computer module run their selftests. The success of the tests is indicated by the red LEDs on the System Boards.

At the start of the self test, the red LEDs are lit for 1 second, and then the SDN LED is turned off and the other two LEDs blink during normal operation.

Immediately following this stage, the system checks whether an external tool is connected, for example, a cloning tool. If an external tool is detected, then it is given full control of the self-tested system hardware; none of the system software is activated.

#### Stage 2: File Transfer and System Configuration

Four to six seconds after the boot request, information about the system board configuration is read from the central EEPROM. This information indicates what software must be present, and identifies which boards are mandatory and which are optional.

#### Stage 3: Software Initialization -- Phase 1

In the first software initialization phase, each software module initializes its buffers. A check of the local buffer data is also made. If a hot start is made, the data should be correct in the local buffer on the CPU.

Any problems are reported to the Status Log. If software on one Application CPU reports a problem, the operating system will try to clear this buffered data by rebooting. This will usually solve all problems.

#### Stage 4: Software Initialization -- Phase 2

At this stage the different parts of the software check whether other optional hardware or software is available in that particular system.

After the second software initialization phase, the Monitoring Mode is activated.

### **Summary of the Power On Modes**

The type of Power On selected by the CMS depends on the down-time of the unit as follows:

| System Down Time | Start Mode                                                             |
|------------------|------------------------------------------------------------------------|
| < 1 minute       | Hot Start.                                                             |
| < 3 hours        | Warm Start.                                                            |
| > 3 hours        | Cold Start.                                                            |
| NA               | Extended Start can only be selected in the Service Mode.               |
| NA               | X-Start (occurs when changing operating Modes and configuration sets). |

#### **Hot Start**

The Monitor makes a hot start when it has been powered down for a period less than one minute. The active user default values, including parameter module settings are recovered and retained on restart.

#### **Warm Start**

During a warm start the System behaves as during a cold start, but an abbreviated version of the self-test is carried out. The system database for patient data management is checked and recovered. All active settings are lost.

#### **Cold Start**

#### **CAUTION**

During a cold start the CPU Cards run a detailed test of memory which erases the system database for patient data management. All active settings and patient data are lost.

All user default values for configurable items including parameter module settings are restored and an extensive self-test is carried out.

When Settings Transfer is configured to ON, patient-related settings are recovered from the module front-end's non-volatile memory. The system database for patient data management is cleared. Leaving the Demo Mode causes a cold start.

A cold start usually requires between 12 and 15 seconds before the Monitoring Mode is activated.

#### **Extended Test**

#### **CAUTION**

During the extended self-test the CPU Cards run a detailed memory test that erases the system database for patient data management. All patient data is lost as the memory test is equivalent to a cold start.

This test is not performed during the standard boot process but is a software switch that can be selected in the Service Mode.

When all components are tested successfully, the extended test takes between 2 and 2.5 minutes to complete, and the upper limit is 255 seconds. An error message is directly displayed at the top of the screen when problems occur during the Extended test. After the test, inspect the Status Log for any device IDs and error codes generated.

#### X-Start

During an X-start, the system reacts as after a cold start, the only difference being that the user default settings of the Monitor are downloaded to the EEPROM of the modules. An X-start occurs after changing operating mode or configuration set.

#### NOTE

Modules that are plugged in the System within 30 seconds after an "X- Start" is initiated, will receive the user default settings of the Philips Monitor.

Modules that are plugged in 30 Seconds after an X-Start is initiated will transfer the stored patient settings to the Philips CMS Patient Monitoring System.

# Chapter 4 Troubleshooting the Plug-in Modules

This chapter tells you how to troubleshoot problems that come from faults within the plug-in modules or the associated circuitry within the rest of the CMS. The modules use visual indications, error messages, and INOP messages to indicate a fault. All references to the CMS also refer to the ACMS unless specifically stated.

See "Procedure Overview" on page 4-2 for a more detailed overview.

# **Objectives**

This chapter shows you how to:

- Recognize a properly operating Plug-in Module.
- Identify symptoms of improper operation of the Plug-in Modules.
- Use any symptoms or indications to identify a fault as being in the Plug-in Modules.
- Further isolate faults down to field-replaceable assemblies.

# Concepts

This chapter uses visual indications, Inops, error messages and other operational symptoms to help you diagnose problems with the Philips Plug-in Modules. Symptoms have been grouped based on the measurement performed by the Plug-in Module. Each troubleshooting section contains procedures for isolating faults based on the symptoms, any supporting theory as to why you are being told to do a certain procedure, and any additional rationale that will help you to isolate faults.

- Inops Inops are messages displayed on the screen when the CMS cannot measure or process signals properly. This could be due to patient-related or equipment-related problems. This section deals only with those Inops which are equipment related.
- Task Window The task window is an operating level of the CMS which allows you to make changes or adjustments to the parameters or screen displays, or to perform procedures. Each parameter has a series of task windows which can be accessed by pressing the setup key on the parameter module. This section uses the task windows for each parameter to check for error messages.

# **Procedure Overview**

**Table 4-1 Troubleshooting and Self-Test Procedures** 

| Topic                                                                   | Page |
|-------------------------------------------------------------------------|------|
| Troubleshooting $tcpO_2/tcpCO_2$ Problems                               | 4-3  |
| Troubleshooting ECG and ECG/RESP Problems                               | 4-9  |
| Troubleshooting Pressure Problems                                       | 4-11 |
| Troubleshooting NBP Problems                                            | 4-13 |
| Troubleshooting Cardiac Output Problems                                 | 4-17 |
| Troubleshooting SpO <sub>2</sub> /Pleth Problems                        | 4-22 |
| Troubleshooting $SvO_2$ Problems                                        | 4-24 |
| Troubleshooting ${\rm FIO}_2$ Module Problems                           | 4-28 |
| Troubleshooting Temperature Module Problems                             | 4-30 |
| Troubleshooting ${\rm CO}_2$ Module Problems                            | 4-32 |
| Troubleshooting Blood Analysis Module Problems                          | 4-35 |
| Troubleshooting EEG Module Problems                                     | 4-40 |
| Troubleshooting BIS Module Problems                                     | 4-43 |
| Troubleshooting VueLink Module Problems                                 | 4-52 |
| "Self-Test Procedure Overview"                                          | 4-55 |
| "Performing the ECG or ECG/RESP Module Self-Test"                       | 4-57 |
| "Performing the M1006A/B Pressure Module Self-Test"                     | 4-57 |
| "Performing the NBP Module Self-Test"                                   | 4-58 |
| "Performing the $\mathrm{SpO}_2\!/\!\mathrm{Pleth}$ Module Self-Test"   | 4-58 |
| "Performing the Cardiac Output Module Self-Test"                        | 4-59 |
| "Performing the tcpO <sub>2</sub> /tcpCO <sub>2</sub> Module Self-Test" | 4-59 |
| "Performing the ${\rm SvO_2}$ Module Self-Test"                         | 4-60 |
| "Performing the $\mathrm{SvO}_2$ Optical Stability Check"               | 4-60 |
| "Performing the ${\rm CO}_2$ Module Self-Test"                          | 4-61 |
| "Performing the Temperature Module Self-Test"                           | 4-62 |
| "Performing the Blood Analysis Module Self-Test"                        | 4-62 |
| "Performing the Recorder Module Self-Test"                              | 4-63 |
| "Performing the VueLink Module Self-Test"                               | 4-63 |
| "Performing the Data Management Database Self-Test"                     | 4-63 |
| "Performing the RS-232 Card Loopback Test"                              | 4-64 |
|                                                                         |      |

# Troubleshooting tcpO2/tcpCO2 Problems

This section describes how to troubleshoot and correct faults associated with the  $tcpO_2/tcpCO_2$  module. The procedures for recognizing, isolating, and correcting faults using this module are as follows:

- Identifying a problem based on visual indications or repeated INOPS.
- Checking the tcpO<sub>2</sub>/tcpCO<sub>2</sub> task window for specific error messages and performing the corrective actions suggested in the table given with this module.
- Calibrating the module as required.

#### To Troubleshoot the Module

- ☐ If **neither numerics nor a -?-** are displayed for the tcpO<sub>2</sub>/tcpCO<sub>2</sub> module, perform the following actions:
  - **Step 1** Make sure there is a transducer connected to the module. If no transducer is connected, connect one.
  - **Step 2** Make sure the tcpO<sub>2</sub>/tcpCO<sub>2</sub> parameter is turned on. Turn it on, if it is not.
  - **Step 3** Make sure the tcpO<sub>2</sub>/tcpCO<sub>2</sub> numeric is turned on. Turn it on, if it is not.
  - Step 4 Make sure you don't have more than one  $tcpO_2/tcpCO_2$  module plugged into the module racks you are using. If more than one  $tcpO_2/tcpCO_2$  module is plugged in, the supernumerary modules are ignored and should be removed.
  - **Step 5** Check the connection on the module and the rack interface.
    - Unplug and re-plug the tcpO<sub>2</sub>/tcpCO<sub>2</sub> module and check if the green LED on the tcpO<sub>2</sub>/tcpCO<sub>2</sub> module lights up after re-plugging. If it does not, proceed with the following:
    - 2. Put the tcpO<sub>2</sub>/tcpCO<sub>2</sub> module into another slot and check the LED once again. If it lights up now, the connector for the previous slot is faulty and the rack needs to be replaced. If it does not, proceed with the following:

- 3. Note: this procedure applies only for setups, in which the tcpO<sub>2</sub>/tcpCO<sub>2</sub> module is located in a Satellite Rack. If this does not apply for your situation, proceed with 4.

  Replace the cable from the Satellite Rack to the function box. Again unplug and re-plug the tcpO<sub>2</sub>/tcpCO<sub>2</sub> module and check if the LED lights up. If it does not, proceed with the following:
- **4.** Plug any other (not faulty) module into the same slot and check if the LED lights up. If the LED of the alternative module lights up, the tcpO<sub>2</sub>/tcpCO<sub>2</sub> module is defect and has to be replaced. If it does not, either the rack or the rack interface card is defect. Proceed with the following:
- 5. Replace the rack and plug in the tcpO<sub>2</sub>/tcpCO<sub>2</sub> module into the new rack. If the LED on the module does not light up, replace the rack interface card in the function box.
- ☐ If a -?- instead of a numeric and one or more INOP messages are displayed for the tcpO₂/tcpCO₂ module, perform the following actions:

Please note that for proceeding to the next steps a transducer must be connected to the module.

- Step 1 Perform a module self-test (See "Performing the  $tcpO_2/tcpCO_2$  Module Self-Test" on page 4-59). If the  $tcpO_2$  test numeric reads exactly 60 mmHg (8.0 kPa) and the tcpCO2 test numeric reads exactly 40 mmHg (5.3 kPa), proceed to the next step, if not, replace the module.
- Step 2 Enter the tcpO<sub>2</sub>/tcpCO<sub>2</sub> Task Window by pressing the setup key on the tcpO<sub>2</sub>/tcpCO<sub>2</sub> module. The Task Window displays messages dealing with the tcpO<sub>2</sub>/tcpCO<sub>2</sub> module failures. The following table describes the messages and corrective actions to take.

Table 4-2 Task Window messages for the  $tcpO_2/tcpCO_2$  Module

| Message                                                                                                    | Possible Cause                                                                                                    | Corrective Action                                                                                                    |
|----------------------------------------------------------------------------------------------------|----------------------------------------------------------------------------------------------------|----------------------------------------------------------------------------------------------------|
| TC Equip Malf, with prompt: module malfunction.                                                                                                    | Module is faulty.                                                                                                    | Unplug then re-plug the Module. if the error prompt reappears within 10 seconds, exchange the Module.                                                      |
|                                                                                                    | Transducer has been inserted and removed into/from calibration chamber too frequently.  Microswitch in Calibration chamber is intermittent. | Unplug, then re-plug the module.  Unplug and re-plug the module. If the error prompt reappears any time after 10 seconds, replace the Calibration chamber. |
| TC Equip Malf, with<br>prompt: equipment<br>malfunction. The<br>transducer is<br>plugged in.                                                        | Polarization voltage or transducer supply voltage is out of range.                                                                          | Disconnect the transducer. If the prompt changes to module malfunction, exchange the module. Otherwise replace the transducer.                             |
|                                                                                                    | Heating malfunction in the transducer.                                                                                                    | Swap transducers to verify prompt message. If necessary, replace transducer.                                                                               |
|                                                                                                    | Heating control in module is defective.                                                                                                    | Swap transducers to verify prompt message. If necessary, exchange module.                                                                                  |
| No numeric values,<br>and no -?- in stan-<br>dard display when<br>transducer is<br>plugged in, but not<br>inserted in the Cali-<br>bration chamber. | Microswitch in Calibration chamber is faulty.                                                                                               | Replace the Calibration chamber.                                                                                                    |
| Prompt: insert trans-<br>ducer in chamber<br>appears when the<br>transducer is in the<br>chamber and the cal-<br>ibration is started.               | Microswitch in Calibration chamber is faulty.                                                                                               | Replace the Calibration chamber.                                                                                                    |
| Calibration has passed, but readings fluctuate more than 2.0 mmHg (0.3kPa)/30 seconds.                                                              | Membrane/electrolyte<br>worn out.                                                                                                    | Re-membrane the transducer and restart the calibration. If the values still fluctuate more than 2.0 mmHg (0.3kPa)/30 seconds, replace the transducer.      |

**Step 3** Refer to the following table. Correct the possible cause identified by the INOP message and verify that the INOP disappears.

Table 4-3 INOP Messages for the tcpO2/tcpCO2 Module

| INOP Message   | Possible Cause                                                                                           | Corrective Action                                                                                                    |  |
|----------------|----------------------------------------------------------------------------------------------------|----------------------------------------------------------------------------------------------------|--|
| tc UN-PLUGGED  | Parameter is ON and unplugged from rack.                                                                 | Perform Step 5 on page 4-3.                                                                                                    |  |
| tc EQUIP MALF  | Malfunction in the transducer or the module.                                                             | Refer to the related Task Window messages in Table 4-2 on page 4-5.                                                                                                    |  |
| tc NO TRANSDUC | No transducer is connected to the module.                                                                | Connect transducer to module.                                                                                                    |  |
| tc CHANGE SITE | The site timer in the module has expired.                                                                | Change application site and restart timer.                                                                                                    |  |
| te CAL FAILED  | Calibration failed due to out of range or unstable signal during calibration.                            | For more information on the calibration of the module, refer to tcpO2/tcpCO2 Module section of the <i>User's Reference Manual</i>                                                                                                    |  |
| te CAL REQUIRD | Calibration is required before applying the transducer to the patient.                                   | Run a Calibration as described in tcpO2/tcpCO2 Module section of the <i>User's Reference Manual</i> . Note: if the message is still displayed after calibration, run the calibration again. If you get the same message again, replace the module. |  |
| tc CAL RUNNING | A calibration is running.                                                                                | Wait until calibration is finished.                                                                                                    |  |
| te STABILIZING | The transducer has not yet reached the selected temperature and/or the skin is not ready to be measured. | Wait until measurement site has warmed up and values become stable.                                                                                                    |  |
| te CHECK TIME  | Site timer due to expire in 15 minutes or less.                                                          | Change application site and restart timer.                                                                                                    |  |

 $\Box$  If tcpO<sub>2</sub>/tcpCO<sub>2</sub> readings are questionable, perform the following actions:

Perform a  $tcpO_2$  zero check and  $tcpCO_2$  gain check for the transducer. These checks tell you whether the  $tcpO_2/tcpCO_2$  transducer is working correctly.

#### **Test Equipment**

The following list gives you the test equipment recommended to perform the specification test on the  $tcpO_2/tcpCO_2$  plug-in:

- 1 Calibration Unit (Philips 15210B or Radiometer TCC3)
- 1 Calibration gas bottle of Cal 1 gas (20.9%  $O_2$ , 5%  $CO_2$ ) (see Chapter 6 "Parts List for CMS")
- 1 Calibration gas bottle of Cal 2 gas (0%  $\rm O_2$ , 10%  $\rm CO_2$ ) (see Chapter 6 "Parts List for CMS")
- 1 Accessory Kit (15209-60010)
- 1 tcpO<sub>2</sub>/CO<sub>2</sub> transducer (Philips M1918A or Radiometer transducer)
- 1 Calibration Tubing (M2205A)

#### **Procedure**

- **Step 1** Ensure correct function of the Calibration Unit (See "Gas Flow Performance Check" on page C-6 for Philips 15210B and Radiometer Service Documentation for Radiometer calibration unit TCC3).
- **Step 2** Make sure that you are not in Service mode.
- Step 3 Set the transducer temperature to 43.0° C.
- Step 4 Using a calibration unit (Philips M1918A or Radiometer calibration unit TCC3) and Cal 1 gas, calibrate the module as described in the tcpO2/tcpCO2 Module section of the *User's Reference Manual*.
- Step 5 Check and note down the displayed values for  $tcpO_2$  and  $tcpCO_2$ . The values should not fluctuate more than 2 mmHg (0.3kPa) in 30 seconds.
- **Step 6** If the readings fluctuate more than 2 mmHg (0.3kPa), re-membrane the transducer ensuring that the old electrolyte is thoroughly removed and check wether you need to activate the transducer. The tcpO2/tcpCO2 Module section of the *User's Reference Manual* tells you how to do this.
- **Step 7** Repeat steps 4 and 5. If the test fails again, the transducer has unacceptable drift and has to be replaced. Repeat steps 4 and 5 with new transducer.

- **Step 8** Replace the Cal 1 gas cylinder on the calibration unit with the Cal 2 gas cylinder. Turn on the gas supply of your calibration unit.
- $\begin{tabular}{ll} Step 9 & Check the values displayed on the screen. The displayed $tcpC_2$ must be $<6$ mmHg (0.8kPa) within 10 minutes. The displayed $tcpCO_2$ value must be within the range listed in the table within 10 minutes. If the $tcpC_2$ is not $<6$ mmHg (0.8kPa), and/or $tcpCO_2$ values are not within the acceptance range listed in the tables given, the transducer does not measure correctly and needs to be replaced. } \label{eq:screen}$

**Table 4-4 Calibration Values** 

| tcpCO <sub>2</sub> at CAL1 gas  Min. tcpCO <sub>2</sub> at CAL2 gas |         |         |         | Max. tcpCO <sub>2</sub> a | t CAL2 gas |          |
|---------------------------------------------------------------------|---------|---------|---------|---------------------------|------------|----------|
| 39 mmHg                                                             | 5.2 kPa | 74 mmHg | 9.9 kPa |                           | 88 mmHg    | 11.7 kPa |
| 38 mmHg                                                             | 5.1 kPa | 72 mmHg | 9.7 kPa |                           | 86 mmHg    | 11.5 kPa |
| 37 mmHg                                                             | 5.0 kPa | 70 mmHg | 9.5 kPa |                           | 84 mmHg    | 11.3 kPa |
| 36 mmHg                                                             | 4.9 kPa | 68 mmHg | 9.3 kPa |                           | 81 mmHg    | 11.1 kPa |
| 35 mmHg                                                             | 4.8 kPa | 66 mmHg | 9.1 kPa |                           | 79 mmHg    | 10.8 kPa |
| 34 mmHg                                                             | 4.7 kPa | 64 mmHg | 8.9 kPa |                           | 77 mmHg    | 10.6 kPa |
| 33 mmHg                                                             | 4.6 kPa | 62 mmHg | 8.7 kPa |                           | 75 mmHg    | 10.4 kPa |
| 32 mmHg                                                             | 4.5 kPa | 60 mmHg | 8.5 kPa |                           | 72 mmHg    | 10.2 kPa |
| 31 mmHg                                                             | 4.4 kPa | 59 mmHg | 8.3 kPa |                           | 70 mmHg    | 9.9 kPa  |
| 30 mmHg                                                             | 4.3 kPa | 57 mmHg | 8.1 kPa |                           | 68 mmHg    | 9.7 kPa  |
| 29 mmHg                                                             | 4.2 kPa | 55 mmHg | 7.9 kPa |                           | 66 mmHg    | 9.5 kPa  |
| 28 mmHg                                                             | 4.1 kPa | 53 mmHg | 7.7 kPa | Ì                         | 63 mmHg    | 9.3 kPa  |
| 27 mmHg                                                             | 4.0 kPa | 51 mmHg | 7.5 kPa |                           | 61 mmHg    | 9.1 kPa  |
| 26 mmHg                                                             | 3.9 kPa | 49 mmHg | 7.4 kPa |                           | 59 mmHg    | 8.8 kPa  |
| 25 mmHg                                                             | 3.8 kPa | 47 mmHg | 7.2 kPa |                           | 57 mmHg    | 8.6 kPa  |
| 24 mmHg                                                             | 3.7 kPa | 45 mmHg | 7.0 kPa |                           | 55 mmHg    | 8.4 kPa  |
| 23 mmHg                                                             | 3.6 kPa | 43 mmHg | 6.8 kPa | İ                         | 52 mmHg    | 8.2 kPa  |
| 22 mmHg                                                             | 3.5 kPa | 41 mmHg | 6.6 kPa | İ                         | 50 mmHg    | 7.9 kPa  |
| 21 mmHg                                                             | 3.4 kPa | 39 mmHg | 6.4 kPa | Ì                         | 48 mmHg    | 7.7 kPa  |
| 20 mmHg                                                             | 3.3 kPa | 37 mmHg | 6.2 kPa |                           | 46 mmHg    | 7.5 kPa  |
| 19 mmHg                                                             | 3.2 kPa | 35 mmHg | 6.0 kPa |                           | 43 mmHg    | 7.3 kPa  |

# **Troubleshooting ECG and ECG/RESP Problems**

This section describes how to troubleshoot and correct faults associated with the ECG/RESP module. The procedures for recognizing, isolating, and correcting faults using this module are as follows:

• Identifying a problem based on visual indications or repeated INOPS.

#### To Troubleshoot the Module

- ☐ If **neither numerics nor a -?-** are displayed for the ECG/RESP module, perform the following actions:
  - **Step 1** Make sure there is a trunk cable with lead set connected to the module. If not, connect one.
  - **Step 2** Make sure the ECG and RESP parameters are turned on. If they are not, turn them on.
  - Step 3 Make sure the ECG (HR) and RESP numerics are turned on. If they are not, turn them on.
  - **Step 4** Make sure you don't have more than one ECG/RESP module plugged into the module racks you are using. If more than one ECG/RESP module is plugged in, the supernumerary modules are ignored and should be removed.
  - **Step 5** Check the connection on the module and the rack interface.
    - 1. Unplug and re-plug the ECG/RESP module and check if the green LED on the ECG/RESP module lights up after re-plugging. If it does not, proceed with the following:
    - 2. Put the ECG/RESP module into another slot and check the LED once again. If it lights up now, the connector for the previous slot is faulty and the rack needs to be replaced. If it does not, proceed with the following:
    - 3. Note: this procedure applies only for setups, in which the ECG/RESP module is located in a Satellite Rack. If this does not apply for your situation, proceed with 4.

      Replace the cable from the Satellite Rack to the function box. Again unplug and re-plug the ECG/RESP module and check if the LED lights up. If it does not, proceed with the following:
    - 4. Plug any other (not faulty) module into the same slot and check if the LED lights up. If the LED of the alternative module lights up, the ECG/RESP module is defect and has to be replaced. If it does not, either the rack or the rack interface card is defect. Proceed with the following:
    - 5. Replace the rack and plug in the ECG/RESP module into the new rack. If the LED on the module does not light up, replace the rack interface card in the function box.

☐ If a -?- instead of a numeric and one or more INOP messages are displayed for the ECG/RESP module, perform the following actions:

Please note that for proceeding to the next steps a trunk cable with lead set must be connected to the module.

- **Step 1** Perform a module self-test (See "Performing the ECG or ECG/RESP Module Self-Test" on page 4-57). If the ECG/RESP test numerics read exactly the listed values, proceed to the next step, if not, replace the module.
- Step 2 Refer to the following table. Correct the possible cause identified by the INOP message and verify that the INOP disappears. If the problem still exists, replace the module.

Table 4-5 INOP Messages for ECG and ECG/Resp

| INOP Message          | Possible Cause                                                                                                    | Corrective Action                                                                                                    |
|-----------------------|----------------------------------------------------------------------------------------------------|----------------------------------------------------------------------------------------------------|
| LEADS OFF             | Not all required leads are attached or electrodes have been displaced. With activated EASI <sup>TM</sup> option the wrong lead set is used. Lead set or ECG Module may be defective. | Make sure all electrodes are correctly attached. With activated EASI <sup>TM</sup> option make sure you are using the correct (5 electrode) lead set. If INOP still is displayed, change lead set. If INOP persists, replace module. |
| LEADS OFF XX          | Single electrode from lead xx detached.                                                                                                    | Attach the missing electrode.<br>If INOP still is displayed, see Corrective Action for "LEADS OFF"                                                                                                    |
| LEADS OFF (EL.X)      | Single electrode from lead E,S or I is detached (EASI <sup>TM</sup> lead set).                                                                                                    | Attach the missing electrode.<br>If INOP still is displayed, see Corrective Action for "LEADS OFF"                                                                                                    |
| ECG/RESP<br>UNPLUGGED | ECG/RESP module is unplugged from the rack.                                                                                                    | Perform Step 5 on page 4-9.                                                                                                    |
| ECG EQUIP MALF        | Malfunction in ECG hardware.                                                                                                    | Replace module.                                                                                                    |
| ECG/RESP<br>UNPLUGGED | ECG/RESP module is unplugged from the rack.                                                                                                    | Perform Step 5 on page 4-9.                                                                                                    |
| RESP LEAD OFF         | RESP lead is off, electrode detached, or patient cable unplugged.                                                                                                    | Make sure all electrodes are correctly attached. If INOP still is displayed, change lead set. If INOP persists, replace module.                                                                                                    |
| RESP EQUIP MALF       | Malfunction in RESP hardware.                                                                                                    | Replace module.                                                                                                    |

# **Troubleshooting Pressure Problems**

This section describes how to troubleshoot and correct faults associated with the M1006A and M1006B Pressure plug-in modules. The procedures for recognizing, isolating, and correcting faults with this module are as follows:

• Identifying a problem based on visual indications or repeated INOPS.

#### To Troubleshoot the Module

- ☐ If **neither numerics nor a -?-** are displayed for the PRESSURE module, perform the following actions:
  - **Step 1** Make sure there is a transducer connected to the module. If no transducer is connected, connect one.
  - **Step 2** Make sure the PRESSURE parameter is turned on. Turn it on, if it is not.
  - **Step 3** Make sure the PRESSURE numeric is turned on. Turn it on, if it is not.
  - **Step 4** If you want to measure CPP, make sure that one PRESSURE parameter is labeled ICP and both pressures display valid numerics.
  - Step 5 Make sure you don't have too many PRESSURE module plugged into the module racks you are using. If too many PRESSURE modules are plugged in, you get two status messages: "Too many modules of the same type connected" and "Currently ignored module in rack position x.x". The last message enables you to identify the supernumerary module.

    These modules are ignored and should be removed. See Appendix A "Product Information" for specific information concerning your model of the CMS.
  - **Step 6** Check the connection on the module and the rack interface.
    - 1. Unplug and re-plug the PRESSURE module and check if the green LED on the PRESSURE module lights up after re-plugging. If it does not, proceed with the following:
    - 2. Put the PRESSURE module into another slot and check the LED once again. If it lights up now, the connector for the previous slot is faulty and the rack needs to be replaced. If it does not, proceed with the following:
    - 3. Note: this procedure applies only for setups, in which the PRESSURE module is located in a Satellite Rack. If this does not apply for your situation, proceed with 4.

      Replace the cable from the Satellite Rack to the function box. Again unplug and re-plug the PRESSURE module and check if the LED lights up. If it does not, proceed with the following:
    - **4.** Plug any other (not faulty) module into the same slot and check if the LED lights up. If the LED of the alternative module lights up, the

- PRESSURE module is defect and has to be replaced. If it does not, either the rack or the rack interface card is defect. Proceed with the following:
- **5.** Replace the rack and plug in the PRESSURE module into the new rack. If the LED on the module does not light up, replace the rack interface card in the function box.
- ☐ If a -?- instead of a numeric and one or more INOP messages are displayed for the PRESSURE module, perform the following actions:

Please note that for proceeding to the next steps a transducer must be connected to the module.

- **Step 1** Perform a module self-test (See "Performing the M1006A/B Pressure Module Self-Test" on page 4-57). If the PRESSURE test numerics read exactly the listed values, proceed to the next step, if not, replace the module.
- Step 2 Refer to the following table. Correct the possible cause identified by the INOP message and verify that the INOP disappears. If the problem still exists, replace the module.

**Table 4-6 INOP Messages for Pressure** 

| INOP Message               | Possible Cause                                                                                                    | Corrective Action                                                                                                    |
|----------------------------|----------------------------------------------------------------------------------------------------|----------------------------------------------------------------------------------------------------|
| <px> UNPLUGGED</px>        | Pressure module is unplugged from the rack.                                                                                               | Perform Step 6 on page 4-11.                                                                                                    |
| <px> NO TRANSDUCER</px>    | No transducer connected to the module.                                                                                                    | Connect transducer to module.                                                                                                    |
| <px> EQUIP MALF</px>       | Malfunction in the pressure hardware.                                                                                                    | Replace module.                                                                                                    |
| <px> ZERO + CHECK CAL</px> | Occurs when new transducer attached to module, or when the power is off for longer than one minute and settings transfer is off.          | Zero the PRESSURE module.                                                                                                    |
| <px> OVERRANGE</px>        | Measured pressure >361 mmHg, <-41 mmHg.                                                                                                   | Replace transducer.<br>If the INOP persists, replace module.                                                                                                    |
| CPP CHECK SOURCES          | Occurs for one minute if either the arterial or the intracranial pressure sources are switched off, or the front end modules are removed. | Connect module properly to rack and make sure that the PRESSURE parameter is turned on. Make sure you get valid numerics for ICP and the other pressure. Make sure that the preselected pressure label in the CPP source window is the same as for the second pressure. |
| CPP CHECK UNITS            | Occurs if two pressure sources have different units.                                                                                      | Use the same unit for all PRESSURE modules.                                                                                                    |

# **Troubleshooting NBP Problems**

Philips uses invasive pressure as reference for NBP. Diastolic measurements can be up to 8 mmHg lower than pressure measured by auscultatory (Korotkoff) method.

To ensure accurate NIBP measurements, the NBP plug-in module can be calibrated. Philips recommends that the module is calibrated once every 12 months.

This section describes how to troubleshoot and correct faults associated with the NBP module. The procedures for recognizing, isolating, and correcting faults with this module are as follows:

- Identifying a problem based on visual indications or repeated INOPS.
- Checking the NBP task window for specific error messages and performing the corrective actions suggested in the table given with this module.
- Calibrating the module as required.

#### To Troubleshoot the Module

- ☐ If **neither numerics nor a -?-** are displayed for the NBP module, perform the following actions:
  - **Step 1** Make sure the NBP parameter is turned on. Turn it on, if it is not.
  - **Step 2** Make sure the NBP numeric is turned on. Turn it on, if it is not.
  - **Step 3** Make sure you don't have more than one NBP module plugged into the module racks you are using. If more than one NBP module is plugged in, the supernumerary modules are ignored and should be removed.
  - **Step 4** Check the connection on the module and the rack interface.
    - 1. Unplug and re-plug the NBP module and check if the green LED on the NBP module lights up after re-plugging. If it does not, proceed with the following:
    - 2. Put the NBP module into another slot and check the LED once again. If it lights up now, the connector for the previous slot is faulty and the rack needs to be replaced. If it does not, proceed with the following:
    - 3. Note: this procedure applies only for setups, in which the NBP module is located in a Satellite Rack. If this does not apply for your situation, proceed with 4.
      - Replace the cable from the Satellite Rack to the function box. Again unplug and re-plug the NBP module and check if the LED lights up. If it does not, proceed with the following:

- **4.** Plug any other (not faulty) module into the same slot and check if the LED lights up. If the LED of the alternative module lights up, the NBP module is defect and has to be replaced. If it does not, either the rack or the rack interface card is defect. Proceed with the following:
- 5. Replace the rack and plug in the NBP module into the new rack. If the LED on the module does not light up, replace the rack interface card in the function box.
- ☐ If a -?- instead of a numeric and one or more INOP messages are displayed for the NBP module, perform the following actions:
  - Step 1 Refer to the following table. Correct the possible cause identified by the INOP message and verify that the INOP disappears. If the problem still exists, replace the module.

Table 4-7 INOP Messages for the NBP Module

| INOP Message            | Possible Cause                                          | Corrective Action                                                                                                    |
|-------------------------|---------------------------------------------------------|----------------------------------------------------------------------------------------------------|
| NBP UNPLUGGED           | NBP is unplugged from rack.                             | Perform Step 4 on page 4-13.                                                                                                    |
| NBP EQUIP MALF          | Hardware problem in module or tubing.                   | Exchange the tubing and restart measurement. If the INOP reoccurs and the message in the NBP task window reads "Pressure values of transducers different", attempt a calibration (See "Performance Test NBP Module" on page 2-6). If this fails, replace the module. |
| NBP INTERRUPTED         | Strong patient movement or                              | Make sure the patient does not move strongly and restart measurement.                                                                                                    |
|                         | Inflation/deflation time-<br>out – pump problem.        | Check wether cuff is connected. Check tubing and cuff for leakages and restart measurement.                                                                                                    |
| NBP CUFF OVER-<br>PRESS | Strong patient movement or defect in pneumatic control. | Restart measurement making sure that patient does not move strongly. If INOP reoccurs, replace module.                                                                                                    |
| NBP INCORRECT<br>CUFF   | Neonatal cuff used for adult patient size setting.      | Make sure the patient size configuration is set to PEDI/NEO and restart measurement.                                                                                                    |
| CUF NOT<br>DEFLATED     | Hardware problem in module or tubing.                   | Exchange the tubing and restart measurement. If the INOP reoccurs, replace module.                                                                                                    |

# **Using the Calibration Mode**

This task window is displayed after pressing the **Cal Frontend** softkey in the NBP manometer task window.

The keys **Start**, **Stop**, and **Save Values** are displayed at the bottom of the Calibration Mode Task Window. The **Start** key is used to close the valves, the **Stop** key opens the valves and the **Save Values** key is used to store the calibration factor.

Step 1 Press Start .

**Step 2** Pressurize the gauge as precisely as possible to 220 or 280 mmHg. One of these values (depending on the module) is shown in the NBP manometer task window.

**Step 3** Now press one of the following keys:

**Save Values**: to store the calibration factor.

**or Stop**: to abandon the calibration procedure.

#### **Selecting NBP Measurement Characteristic**

| WARNING | Consult technical support before changing the NBP measurement characteristic in adult or pediatric mode. Changing the NBP measurement characteristic will significantly change the NBP readings, especially in the elevated pressure range.                                      |
|---------|----------------------------------------------------------------------------------------------------|
| WARNING | The NBP measurement characteristic has to be set and stored individually for each configuration set. The same setting must be selected for all configuration sets.                                                                                                    |
| NOTE    | This setting changes the NBP measurement characteristic in adult and pediatric mode. It has no influence on the NBP measurement characteristic in neonatal mode. In neonatal mode the intra-arterial method is always used as a reference standard to validate overall accuracy. |

- 1.Go into service mode
- 2. Enter the NBP Task Window and press the 'Change Refernce" key
- 3. Select desired NBP measurement characteristic (1, 2, or 3) according to the table below
- 4. Press "Confirm" to store new setting
- 5.Go into Config mode and select next Config Set
- 6.Repeat Steps 1 to 5 for all Config Sets

| Selection                 | Description                                                                                                    | Reference Standard for Validation                                                                                                    |
|---------------------------|----------------------------------------------------------------------------------------------------|----------------------------------------------------------------------------------------------------|
| 1                         | NBP measurement<br>characteristic of CMS/V24/<br>V26 Rel. B.0 and earlier.<br>Recommended only in mixed<br>installations with Rel. B.0 or<br>earlier.                                  | Intra-arterial according to ANSI/AAMI SP10-1987. The blood pressure measurements determined with this device and measurement characteristic set to "1" comply with the American National Standard for Electronic or Automated Sphygmomanometers (ANSI/AAMI SP-10-1987) in relation to mean error and standard deviation, when compared to intra-arterial measurements in a representative patient population.                                                                                                  |
| 2                         | NBP measurement characteristic of M3/M4 Rel. B and earlier (higher diastolic values than 1). Recommended if customer prefers calibration against manual auscultatory reference method. | Auscultatory according to ANSI/AAMI SP10-1992. The blood pressure measurements determined with this device and measurement characteristic set to "2" comply with the American National Standard for Electronic or Automated Sphygmomanometers (ANSI/AAMI SP-10-1992) in relation to mean error and standard deviation, when compared to auscultatory measurements in a representative patient population. For the auscultatory reference the 5th Korotkoff sound was used to determine the diastolic pressure. |
| 3<br>(Factory<br>Default) | NBP measurement<br>characteristic of CMS/V24/<br>V26 Rel. C.0 and later<br>Recommended in all other<br>cases than described above.                                                     | Intra-arterial according to ANSI/AAMI-SP10-1992. The blood pressure measurements determined with this device and measurement characteristic set to "3" comply with the American National Standard for Electronic or Automated Sphygmomanometers (ANSI/AAMI SP10-1992) in relation to mean error and standard deviation, when compared to intra-arterial measurements in a representative patient population.                                                                                                   |

The setting of NBP measurement characteristic is stored in the monitor and can be cloned with the cloning tool.

# **Troubleshooting Cardiac Output Problems**

This section describes how to troubleshoot and correct faults associated with the Cardiac Output plug-in module. The procedures for recognizing, isolating, and correcting faults with this module are as follows:

• Identifying a problem based on visual indications or repeated INOPS.

#### To Troubleshoot the Module

- ☐ If **neither numerics nor a -?-** are displayed for the C.O. module, perform the following actions:
  - **Step 1** Make sure there is a C.O. Interface Cable and a catheter connected to the module. If not, connect them.
  - **Step 2** Make sure the C.O. parameter is turned on. Turn it on, if it is not.
  - **Step 3** Make sure the C.O. numeric is turned on. Turn it on, if it is not.
  - **Step 4** Make sure you don't have more than one C.O. module plugged into the module racks you are using. If more than one C.O. module is plugged in, the supernumerary modules are ignored and should be removed.
  - **Step 5** Check the connection on the module and the rack interface.
    - 1. Unplug and re-plug the C.O. module and check if the green LED on the C.O. module lights up after re-plugging. If it does not, proceed with the following:
    - 2. Put the C.O. module into another slot and check the LED once again. If it lights up now, the connector for the previous slot is faulty and the rack needs to be replaced. If it does not, proceed with the following:
    - 3. Note: this procedure applies only for setups, in which the CO module is located in a Satellite Rack. If this does not apply for your situation, proceed with 4.
      - Replace the cable from the Satellite Rack to the function box. Again unplug and re-plug the CO module and check if the LED lights up. If it does not, proceed with the following:
    - **4.** Plug any other (not faulty) module into the same slot and check if the LED lights up. If the LED of the alternative module lights up, the C.O. module is defect and has to be replaced. If it does not, either the rack or the rack interface card is defect. Proceed with the following:
    - 5. Replace the rack and plug in the C.O. module into the new rack. If the LED on the module does not light up, replace the rack interface card in the function box.

☐ If a -?- instead of a numeric and one or more INOP messages are displayed for the C.O. module, perform the following actions:

Please note that for proceeding to the next steps a C.O. Interface Cable plus catheter and Injectate Temperature Probe or the Service Tool (M1012-61601) must be connected to the module.

**Step 1** Refer to the following table. Correct the possible cause identified by the INOP message and verify that the INOP disappears. If the problem still exists, proceed to the next step.

Table 4-8 INOP Messages for the C.O. Module

| INOP Message                                  | Possible Cause                                                                                                    | Corrective Action                                                                                                    |
|-----------------------------------------------|----------------------------------------------------------------------------------------------------|----------------------------------------------------------------------------------------------------|
| C.O. UNPLUGGED                                | C.O. module is unplugged from the rack.                                                                                               | Perform Step 5 on page 4-17.                                                                                                    |
| Tblood NO TRANSDUC<br>or<br>CCO/Tbl NO TRANSD | No C.O. Interface<br>Cable attached to<br>the module. Cath-<br>eter not con-<br>nected to C.O.<br>Interface Cable or<br>cable broken. | Make sure that all cables are properly connected and the connectors are free from dirt. Connect Service Tool M1012-61601 to C.O. Interface Cable <sup>1</sup> . The Tblood numeric must read exactly 37.0 +/- 0.1°C, otherwise the module or C.O. Interface Cable is defect and has to be replaced. If you get the correct reading from the Service Tool and the INOP still appears, replace the catheter. If the INOP still appears, replace the C.O. Interface Cable. If the INOP still appears, replace the module. |
| C.O. EQUIP MALF                               | Malfunction in the C.O. hardware.                                                                                                    | Perform Step 5 on page 4-17.<br>If INOP is still displayed, replace module.                                                                                                    |
| CCO NOT SUPPORTED                             | User has changed<br>the Transpulmo-<br>nary Catheter to a<br>Right Heart Cath-<br>eter.<br>Defective catheter<br>or cable broken.     | Make sure that you use a CO module with option C10 and a Transpulmonary Catheter. If INOP remains, connect Service Tool <sup>1</sup> (M1012-61601) and enter the Setup C.O. Task Window by pressing the SETUP key on the module. Check if the entry behind "Method of Measurement" reads "Transpulmonary" and the entry behind "Arterial Catheter Constant" reads "341". If INOP remains with connected Service Tool, perform corrective actions listed for CCO/Tbl NO TRANSD.                                         |
| CCO NO ABP <sup>2</sup>                       | The pressure<br>source which is<br>selected for CCO<br>Pulse Contour<br>Calculation is not<br>available.                              | Make sure that the pressure, which is used for<br>the CCO Pulse Contour Calculation is labeled<br>as selected in the CCO Setup Task Window.                                                                                                    |

Table 4-8 INOP Messages for the C.O. Module

| INOP Message                 | Possible Cause                                                                        | Corrective Action                                                                                                    |
|------------------------------|---------------------------------------------------------------------------------------|----------------------------------------------------------------------------------------------------|
| CCO ABP <sup>a</sup> INVALID | The pressure for<br>CCO Pulse Con-<br>tour Calculation is<br>not valid.               | Make sure you get valid numerics for ABP <sup>a</sup> . For more information refer to the Pressure Module section in the <i>User's Reference Manual</i> . |
| CCO NO CAL.                  | No valid calibration for CCO.                                                         | Perform C.O. measurement and CCO calibration.                                                                                                    |
| CCO BAD PRESS SIGN           | The pressure<br>wave for CCO<br>Pulse Contour cal-<br>culation cannot<br>be analyzed. | Make sure to get a proper, undamped pressure wave. For more information refer to the C.O. Module section in the <i>User's Reference Manual</i> .          |

- 1. For correct use of the Service Tool, see "Performance Test Cardiac Output" on page 2-8
- 2. ABP is only a placeholder. Always the selected pressure label is shown in the string.

**Step 2** Enter the Measure C.O. Task Window by pressing the START key on the C.O. module. The Measure C.O. Task Window displays messages dealing with C.O. module failures. The following table describes the messages and corrective actions to take.

Table 4-9 Task Window messages for the C.O. Module

| Task Window<br>Message          | Possible<br>Cause                                                               | Corrective Action                                                                                                    |
|---------------------------------|---------------------------------------------------------------------------------|----------------------------------------------------------------------------------------------------|
| no Tinj transducer<br>connected | Cable of Injectate Temperature Probe is not connected or broken. Faulty module. | Make sure that cable of the Injectate Temperature Probe is properly connected to the C.O. Interface Cable and the connector is free from dirt.  Connect Service Tool M1012-61601 to C.O. Interface Cable <sup>1</sup> .  If you use the <i>C.O. module without option C10</i> you must get the following results, otherwise the module or C.O. Interface Cable are defect and have to be replaced: • Tinj numeric reads exactly 0.0°C • No prompt message "Tinj transducer connected" appears in the Measure C.O. Task Window.  If you use the <i>C.O. module with option C10</i> you must get the following results, otherwise the module or C.O. Interface Cable are defect and have to be replaced: • No prompt message "Tinj transducer connected" appears in the Measure C.O. Task Window.  If you get the correct results from the Service Tool and |
|                                 |                                                                                 | the Task Window message still appears, replace the Injectate Temperature Probe.                                                                                                    |

Table 4-9 Task Window messages for the C.O. Module

| Task Window<br>Message                                    | Possible<br>Cause                                                                                                    | Corrective Action                                                                                                    |
|-----------------------------------------------------------|----------------------------------------------------------------------------------------------------|----------------------------------------------------------------------------------------------------|
| Unexpected catheter, check catheter constant <sup>2</sup> | The C.O. module is not able to identify the Transpulmonary Catheter type. Faulty C.O. Interface Cable, module or catheter. | Note: the following procedure applies only for C.O. modules with option C10:  Make sure that catheter and C.O. Interface Cable are properly connected and the connector is free from dirt.  Connect Service Tool M1012-61601 to C.O. module¹ and enter the Setup C.O. Task Window by pressing the SETUP key on the module.  The entry behind "Method of Measurement" must read "Transpulmonary". The entry behind "Arterial Catheter Constant" must read "341".  If you don't get these results, replace the C.O. Interface Cable and check the readings again. If they are still wrong, the module is defect and has to be replaced.  If you get the correct results from the Service Tool and the Task Window message still appears, replace the catheter. |
| Unknown catheter                                          | Faulty C.O.<br>Interface Cable,<br>module or cath-<br>eter.                                                                | Make sure that catheter and C.O. Interface Cable are properly connected and the connector is free from dirt.  Connect Service Tool M1012-61601 to C.O. module <sup>1</sup> . If Task Window message now has disappeared, replace catheter. If Task Window message still appears, replace C.O. Interface Cable. If Task Window message still appears, replace module.                                                                                                    |

<sup>1.</sup> For correct use of the Service Tool, see "Performance Test Cardiac Output" on page 2-8

<sup>2. #</sup>C10 modules only

☐ If a small -?- in addition to a numeric and one or more INOP messages are displayed for the C.O. module, the values are questionable. Correct the possible cause identified by the INOP message and verify that the INOP disappears.

Table 4-10 INOP Messages with questionable values for the C.O. Module

| INOP Message       | Possible Cause                                                                                                    | Corrective Action                                                                                                    |
|--------------------|----------------------------------------------------------------------------------------------------|----------------------------------------------------------------------------------------------------|
| CCO CHECK CAL      | CCO calibration is older than 8 hours.                                                                                               | Perform C.O. measurement and CCO calibration.                                                                                                    |
| SVR MISSING<br>CVP | No valid CVP<br>available at the<br>moment. CVP is<br>automatically<br>set to 0 mmHg<br>for the continu-<br>ous SVR calcula-<br>tion | If you need an accurate continuous SVR measurement, perform a CVP measurement and make sure that the pressure which is used for the CVP measurement is labeled "CVP".  Make sure you get valid numerics for CVP.  For more information refer to the Pressure Module section in the <i>User's Reference Manual</i> . |

### Troubleshooting SpO<sub>2</sub>/Pleth Problems

This section describes how to troubleshoot and correct faults associated with the  $\mathrm{SpO}_2$ /Pleth plug-in module. The procedures for recognizing, isolating, and correcting faults with this module are as follows:

• Identifying a problem based on visual indications or repeated INOPS.

- ☐ If **neither numerics nor a -?-** are displayed for the SpO2/Pleth module, perform the following actions:
  - **Step 1** Make sure there is a transducer connected to the module. If no transducer is connected, connect one.
  - **Step 2** Make sure the SpO2/Pleth parameter is turned on. Turn it on, if it is not.
  - **Step 3** Make sure the SpO2/Pleth numeric is turned on. Turn it on, if it is not.
  - Step 4 Make sure you don't have too many SpO2/Pleth module plugged into the module racks you are using. If too many SpO2/Pleth modules are plugged in, you get two status messages: "Too many modules of the same type connected" and "Currently ignored module in rack position x.x". The last message enables you to identify the supernumerary module.

    These modules are ignored and should be removed. See Appendix A "Product Information" for specific information concerning your model of the CMS.
  - **Step 5** Check the connection on the module and the rack interface.
    - 1. Unplug and re-plug the SpO2/Pleth module and check if the green LED on the SpO2/Pleth module lights up after re-plugging. If it does not, proceed with the following:
    - 2. Put the SpO2/Pleth module into another slot and check the LED once again. If it lights up now, the connector for the previous slot is faulty and the rack needs to be replaced. If it does not, proceed with the following:
    - 3. Note: this procedure applies only for setups, in which the SpO2/PlethSpO2/Pleth module is located in a Satellite Rack. If this does not apply for your situation, proceed with 4.

      Replace the cable from the Satellite Rack to the function box. Again unplug and re-plug the SpO2/Pleth module and check if the LED lights up. If it does not, proceed with the following:
    - **4.** Plug any other (not faulty) module into the same slot and check if the LED lights up. If the LED of the alternative module lights up, the SpO2/Pleth module is defect and has to be replaced. If it does not, either the rack or the rack interface card is defect. Proceed with the following:

- 5. Replace the rack and plug in the SpO2/Pleth module into the new rack. If the LED on the module does not light up, replace the rack interface card in the function box.
- ☐ If a -?- instead of a numeric and one or more INOP messages are displayed for the SpO2/Pleth module, perform the following actions:

- Step 1 Perform a Self-Test (See "Performing the  $SpO_2$ /Pleth Module Self-Test" on page 4-58). If the  $SpO_2$ /Pleth test numerics read exactly the listed values, proceed to the next step, if not, replace the module.
- **Step 2** Refer to the following table. Correct the possible cause identified by the INOP message and verify that the INOP disappears. If the problem still exists, replace the module.

Table 4-11 INOP Messages for the SpO<sub>2</sub>/Pleth Module

| INOP Message                                                                                                    | Possible Cause                                                                                                    | Corrective Action                                                                                  |
|----------------------------------------------------------------------------------------------------|----------------------------------------------------------------------------------------------------|----------------------------------------------------------------------------------------------------|
| $\mathrm{SpO}_2$ /PLETH NO TRANSDUCER                                                                                                    | No transducer is connected to the module                                                                                                    | Connect transducer to module.                                                                      |
| SpO <sub>2</sub> /PLETH<br>EQUIP MALF                                                                                                    | Malfunction in the transducer or module.                                                                                                    | Replace transducer. If INOP persists, replace module                                               |
| $\begin{array}{c} {\rm SpO_2/PLETH} \\ {\rm UNPLUGGED} \end{array}$                                                                                                    | ${ m SpO}_2$ /PLETH module is unplugged from the rack.                                                                                                    | Perform Step 5 on page 4-22                                                                        |
| SpO <sub>2</sub> ERRATIC                                                                                                    | Erratic $\operatorname{SpO}_2$ measurements, often due to a faulty transducer, or invalid $\operatorname{SpO}_2$ measurements; often due to the transducer being incorrectly positioned. | Reposition transducer. If the INOP persists, replace transducer.                                   |
| SpO <sub>2</sub> /PLETH<br>NOISY SIGNAL                                                                                                    | Patient movement or electrical interference are causing irregular pulse patterns.                                                                                                    | Make sure that patient does not move strongly. If INOP persists, move cable away from power cords. |
| SpO <sub>2</sub> /PLETH<br>INTERF                                                                                                    | Level of ambient light and/or cable induced electrical interference is so high, that the SpO <sub>2</sub> transducer cannot measure pulse rate.                                          | Cover transducer against ambient light and move cable away from power cords.                       |
| SpO <sub>2</sub> /PLETH<br>NON-PULSATILE                                                                                                    | Pulse is too weak or not detectable.                                                                                                    | Move transducer to another application site.                                                       |
| PLETH<br>REDUCE SIZE                                                                                                    | Transducer displaced or strong vasodilation after automatic wave fixing.                                                                                                    | Press Optimize Size softkey in<br>PLETH Task Window to restore the<br>PLETH wave.                  |
| $\begin{array}{c} \operatorname{SpO_2}\operatorname{TRANSD} \\ \operatorname{MALF}\operatorname{or} \\ \operatorname{PLETH}\operatorname{TRANSD} \\ \operatorname{MALF} \end{array}$ | ${ m SpO}_2$ transducer is defective due to inadequate diode output.                                                                                                    | Replace the transducer.                                                                            |

## Troubleshooting SvO<sub>2</sub> Problems

This section describes how to troubleshoot and correct faults associated with the  $\overline{\text{SvO}}_2$  plug-in module. The procedures for recognizing, isolating, and correcting faults with this module are as follows:

• Identifying a problem based on visual indications or repeated INOPS.

- If **neither numerics nor a -?-** are displayed for the  $\overline{SvO_2}$  module, perform the following actions:
  - **Step 1** Make sure there is a Abbott optical module and catheter connected to the module. If not, connect one.
  - Step 2 Make sure the  $S\overline{vO}_2$  parameter is turned on. Turn it on, if it is not.
  - Step 3 Make sure the  $S\overline{v}O_2$  numeric is turned on. Turn it on, if it is not.
  - Step 4 Make sure you don't have more than one  $\overline{SvO_2}$  module plugged into the module racks you are using. If more than one  $\overline{SvO_2}$  module is plugged in, the supernumerary modules are ignored and should be removed.
  - Step 5 Check the connection on the module and the rack interface.
    - 1. Unplug and re-plug the  $S\overline{v}O_2$  module and check if the green LED on the  $S\overline{v}O_2$  module lights up after re-plugging. If it does not, proceed with the following:
    - 2. Put the SvO<sub>2</sub> module into another slot and check the LED once again. If it lights up now, the connector for the previous slot is faulty and the rack needs to be replaced. If it does not, proceed with the following:
    - 3. Note: this procedure applies only for setups, in which the  $SvO_2$  module is located in a Satellite Rack. If this does not apply for your situation, proceed with 4.
      - Replace the cable from the Satellite Rack to the function box. Again unplug and re-plug the  $\overline{SvO_2}$  module and check if the LED lights up. If it does not, proceed with the following:
    - 4. Plug any other (not faulty) module into the same slot and check if the LED lights up. If the LED of the alternative module lights up, the SvO<sub>2</sub> module is defect and has to be replaced. If it does not, either the rack or the rack interface card is defect. Proceed with the following:
    - 5. Replace the rack and plug in the  $S\overline{\nu}O_2$  module into the new rack. If the LED on the module does not light up, replace the rack interface card in the function box.

If a -?- instead of a numeric and one or more INOP messages are displayed for the  $SvO_2$  module, perform the following actions:

Please note that for proceeding to the next steps a Abbott optical module and transducer must be connected to the module.

- Step 1 Perform a Self-Test (See "Performing the  $SvO_2$  Module Self-Test" on page 4-60). If the  $SvO_2$  test numeric reads exactly the listed value, proceed to the next step, if not, replace the module.
- **Step 2** Refer to the following table. Correct the possible cause identified by the INOP message and verify that the INOP disappears. If the problem still exists, replace the module.

Table 4-12 INOP Messages for SvO<sub>2</sub> Module

| Symptom                                                                             | Possible Cause                                                                                                    | Corrective Action                                                                                                    |
|-------------------------------------------------------------------------------------|----------------------------------------------------------------------------------------------------|----------------------------------------------------------------------------------------------------|
| $\begin{array}{c} {\rm SvO_2} \\ {\rm UNPLUGGED} \end{array}$                       | $\mathrm{SvO}_2$ module is unplugged from the rack                                                                         | Plug ${ m SvO}_2$ module into rack.                                                                                                    |
| SvO <sub>2</sub> NO OPT-MOD                                                         | Abbott Optical Module not<br>connected.<br>Loose or broken connec-<br>tion between Abbott Opti-<br>cal Module and M1021A   | Check set-up (described in Reference Man-<br>ual).<br>Replace Abbott Optical Module.                                                                                                    |
| SvO <sub>2</sub> CON-<br>FIGURATION                                                 | Abbott Optical Module has been used with Abbott monitor (Oximetrix 3) and configured to SaO <sub>2</sub> Computation Mode. | Reconfigure the Abbott Optical Module to $SvO_2$ Computation Module using the Abbott Oximetrix $^R\!3$ monitor.                                                                                                    |
| SvO <sub>2</sub> CAL<br>REQUIRED                                                    | No valid calibration data in the Abbott Optical Module.                                                                    | Perform Pre-insertion Calibration if the catheter is still in the Optical Reference or In-Vivo Calibration if the catheter has been inserted into the patient.                                                                                                    |
| $\begin{array}{c} \mathrm{SvO}_2 \\ \mathrm{CONNCT} \\ \mathrm{OPTMOD} \end{array}$ | Abbott Optical Module<br>became disconnected dur-<br>ing storage of data.                                                  | Reconnect the Optical Module for at least 20 seconds.                                                                                                    |
| SvO <sub>2</sub> OPT-<br>MOD<br>DEFECT                                              | Abbott Optical Module or M1021A memory defect - calibration and patient data cannot be stored for transport.               | Try different Abbott Optical Module.<br>If problem persists try different M1021A.                                                                                                    |
| SvO <sub>2</sub> EQUIP<br>MALF                                                      | M1021A or Abbott Optical<br>Module is defective.                                                                           | Unplug Abbott Optical Module from M1021A and perform a self-test under the Monitor Setup Key. If INOP remains, replace the $\rm SvO_2$ module. If INOP disappears, replace Abbott Optical Module then consult local Abbott representative for information relating to the Abbott Optical Module. |

Table 4-12 INOP Messages for  ${\rm SvO_2\,Module}$ 

| Symptom                       | Possible Cause                                                                                                    | Corrective Action                                                                                                    |
|-------------------------------|----------------------------------------------------------------------------------------------------|----------------------------------------------------------------------------------------------------|
| SvO <sub>2</sub> WARM<br>UP   | Initial one minute Abbott<br>Optical Module warm-up/<br>connection period.                                                                                                    | Inop is displayed for minimum time required.<br>However, prior to performing Pre-Insertion or<br>In-Vivo Calibration, Abbott recommends a full<br>15 minute warm-up period.                                                                                                    |
| SvO <sub>2</sub> LOW<br>LIGHT | Unusually low level of light is being received by the system from the catheter due to:  Catheter tip or Abbott Optical Module exposed to room light.  Damaged catheter fiberoptics.  Poor catheter connection to Abbott Optical Module.  Poor connection between Abbott Optical Module and M1021A.  Defective Abbott Optical Module.  Defective M1021A. | Check setup and connections. Ensure that fiber-optic interfaces of Abbott Optical Module and catheter are clean. If no catheter is connected to Abbott Optical Module, close Optical Module door and shield from room light. If message persists, try, in turn, different Optical Modules and M1021A to isolate the source. If catheter is connected to Abbott Optical Module and catheter tip has been removed from the Optical Reference but has not yet been inserted into the patient, the SvO <sub>2</sub> LOW LIGHT INOP is displayed until the catheter is inserted into the patient. If catheter is still in tray, ensure that the catheter tip is correctly positioned in the Optical Reference. If INOP persists, disconnect catheter, close Abbott Optical Module door and shield from room light. If INOP disappears, try a different catheter. If INOP remains, either the optical Module or M1021A is at fault. Isolate accordingly as above. If catheter is inserted into patient, review light intensity signals. Check catheter positioning, patency and catheter clamping to ensure optimal signal. If INOP persists, replace Abbott Optical Module (perform In-Vivo calibration if INOP disappears). If INOP still persists, replace catheter and recommence measurement procedure. |

Table 4-12 INOP Messages for  ${\rm SvO_2\,Module}$ 

| Symptom                                                         | Possible Cause                                                                                                    | Corrective Action                                                                                                    |
|-----------------------------------------------------------------|----------------------------------------------------------------------------------------------------|----------------------------------------------------------------------------------------------------|
| $\begin{array}{c} {\rm SvO_2LIGHT} \\ {\rm INTENS} \end{array}$ | Intensity changed considerably since last Light Intensity Calibration.                                                                                                    | Check Light Intensity trend using most detailed time frame.                                                                                                    |
|                                                                 | High Intensities:<br>Catheter tip against vessel<br>wall                                                                                                    | Confirm proper catheter position by examination of pressure waveforms.                                                                                                    |
|                                                                 | Low Intensities: Damaged catheter  Inadequate blood flow past catheter tip. Poor optical interface between the catheter and Abbott Optical Module  Damped or Erratic Inten- | Check for kinks in the catheter or excessive catheter clamping. Check for distal lumen patency. Check for clean and secure connection.                                                                                                    |
|                                                                 | sities: Catheter tip clotting Spontaneous catheter wedging.                                                                                                    | Check pressure waveform for damping and ensure distal lumen patency. Check pressure waveform and ensure catheter is correctly positioned.                                                                                                    |
|                                                                 |                                                                                                    | After making all efforts to obtain a normal Light Intensity, perform a Light Intensity Calibration. (An In-Vivo Calibration may also be required.) Run a Calibration as described in SvO <sub>2</sub> Module section of the <i>User's Reference Manual</i> .                                                                                                    |
| SvO <sub>2</sub> CAL<br>FAILED                                  | Light Intensity signal drift<br>has occurred after comple-<br>tion of Pre-insertion Cali-<br>bration and before<br>insertion of catheter into<br>patient.                   | Allow optimum warm-up time before any calibration procedure (minimum 15 minutes). If INOP appears prior to removing catheter tip from Optical Reference, repeat Pre-insertion Calibration. If INOP is noted after the catheter tip is removed from the Optical Reference, insert the catheter into patient, ensure optimal light intensity signal, then perform In-Vivo Calibration. |
| SvO <sub>2</sub> UNABLE<br>TO MEASURE                           | Signal received is outside normal range such that SvO <sub>2</sub> values cannot be derived.                                                                                | Check for problems associated with LOW LIGHT or LIGHT INTENS INOPs. Check catheter position, patency and clamping, ensure optimal Light Intensity signal and perform Light Intensity and In-Vivo Calibrations.                                                                                                    |

# Troubleshooting ${\rm FIO}_2$ Module Problems

This section describes how to troubleshoot and correct faults associated with the  $FIO_2$  module. The procedures for recognizing, isolating, and correcting faults using this module are as follows:

Identifying a problem based on visual indications or repeated INOPS.

- $\Box$  If **neither numerics nor a -?-** are displayed for the FIO<sub>2</sub> module, perform the following actions:
  - **Step 1** Make sure there is a transducer connected to the module. If no transducer is connected, connect one.
  - **Step 2** Make sure the FIO<sub>2</sub> parameter is turned on. Turn it on, if it is not.
  - **Step 3** Make sure the FIO<sub>2</sub> numeric is turned on. Turn it on, if it is not.
  - Step 4 Make sure you don't have more than one FIO<sub>2</sub> module plugged into the module racks you are using. If more than one FIO<sub>2</sub> module is plugged in, the supernumerary modules are ignored and should be removed.
  - **Step 5** Check the connection on the module and the rack interface.
    - 1. Unplug and re-plug the  ${\rm FIO_2}$  module and check if the green LED on the  ${\rm FIO_2}$  module lights up after re-plugging. If it does not, proceed with the following:
    - 2. Put the  $FIO_2$  module into another slot and check the LED once again. If it lights up now, the connector for the previous slot is faulty and the rack needs to be replaced. If it does not, proceed with the following:
    - 3. Note: this procedure applies only for setups, in which the  $FIO_2$  module is located in a Satellite Rack. If this does not apply for your situation, proceed with 4.
      - Replace the cable from the Satellite Rack to the function box. Again unplug and re-plug the  ${\rm FIO_2}$  module and check if the LED lights up. If it does not, proceed with the following:
    - **4.** Plug any other (not faulty) module into the same slot and check if the LED lights up. If the LED of the alternative module lights up, the FIO<sub>2</sub> module is defect and has to be replaced. If it does not, either the rack or the rack interface card is defect. Proceed with the following:
    - 5. Replace the rack and plug in the  ${\rm FIO_2}$  module into the new rack. If the LED on the module does not light up, replace the rack interface card in the function box.
- ☐ If a -?- instead of a numeric and you find INOP messages displayed for the FIO₂ module, perform the following actions:

- Step 1 Perform a Self-Test (See "Performing the  $FIO_2$  Module Self-Test" on page 4-61). If the  $FIO_2$  test numerics read exactly the listed values, proceed to the next step, if not, replace the module.
- **Step 2** Refer to the following table. Correct the possible cause identified by the INOP message and verify that the INOP disappears. If the problem still exists, replace the module.

Table 4-13 INOP Messages for the FIO<sub>2</sub> Module

| INOP Message                        | Possible Cause                                                                         | Corrective Action                                                                                                    |
|-------------------------------------|----------------------------------------------------------------------------------------|----------------------------------------------------------------------------------------------------|
| ${\rm FIO_2UNPLUGGED}$              | FIO <sub>2</sub> module is unplugged from the rack.                                    | Perform Step 5 on page 4-28                                                                                                    |
| ${ m FIO}_2$ EQUIPM MALF            | Internal test or offset<br>values out of range or<br>transducer lead C cable<br>break. | Change electrolyte and membrane If INOP persists, replace transducer. If INOP persists, replace module.                                                                                                    |
| FIO <sub>2</sub> NO TRANS-<br>DUCER | Transducer not con-<br>nected or transducer<br>lead cable A or B cable<br>break.       | Make sure that transducer is connected properly. If INOP persists, replace transducer lead cables.                                                                                                    |
| ${ m FIO_2}$ FAILED CAL             | Signal out of range or it drifts during calibration.                                   | If electrolyte and membrane have been changed before, wait at least 4 hours, before restarting calibration. For detailed information on how to perform a calibration please refer to the <i>User's reference Manual</i> .  If 100% calibration failed, check gas supply. If INOP persists, change electrolyte and membrane, wait 4 hours and restart calibration. |
| ${ m FIO}_2$ CAL RUNNING            | The 21% or 100% calibration is running.                                                | Wait until calibration has finished.                                                                                                    |
| FIO <sub>2</sub> OUT OF RANGE       | ${ m FIO_2}$ <0.10, >1.10 due to incorrect calibration.                                | Re-calibrate transducer. For detailed information on how to perform a calibration please refer to the <i>User's reference Manual</i> .                                                                                                    |
| ${ m FIO}_2$ CHECK CAL              | Transducer not calibrated since last start.                                            | Perform calibration. For detailed information on how to perform a calibration please refer to the <i>User's reference Manual</i> .                                                                                                    |
| ${ m FIO}_2$ BATTERY                | Module battery is not charged or is defective.                                         | Wait 2 hours until battery has been recharged. If INOP still is displayed, replace module.                                                                                                    |

### **Troubleshooting Temperature Module Problems**

This section describes how to troubleshoot and correct faults associated with the Temperature plug-in module. The procedures for recognizing, isolating, and correcting faults using this module are as follows:

• Identifying a problem based on visual indications or repeated INOPS.

- ☐ If **neither numerics nor a -?-** are displayed for the TEMP module, perform the following actions:
  - **Step 1** Make sure there is a TEMP probe connected to the module. If not, connect one.
  - Step 2 Make sure the TEMP parameter is turned on. Turn it on, if it is not.
  - **Step 3** Make sure the TEMP numeric is turned on. Turn it on, if it is not.
  - Step 4 Make sure you don't have too many TEMP module plugged into the module racks you are using. If too many TEMP modules are plugged in, you get two status messages: "Too many modules of the same type connected" and "Currently ignored module in rack position x.x". The last message enables you to identify the supernumerary module.

    These modules are ignored and should be removed. See Appendix A "Product Information" for specific information concerning your model of the CMS.
  - **Step 5** Check the connection on the module and the rack interface.
    - 1. Unplug and re-plug the TEMP module and check if the green LED on the TEMP module lights up after re-plugging. If it does not, proceed with the following:
    - 2. Put the TEMP module into another slot and check the LED once again. If it lights up now, the connector for the previous slot is faulty and the rack needs to be replaced. If it does not, proceed with the following:
    - 3. Note: this procedure applies only for setups, in which the TEMP module is located in a Satellite Rack. If this does not apply for your situation, proceed with 4.

      Replace the cable from the Satellite Rack to the function box. Again unplug and re-plug the TEMP module and check if the LED lights up. If it does not, proceed with the following:
    - **4.** Plug any other (not faulty) module into the same slot and check if the LED lights up. If the LED of the alternative module lights up, the TEMP module is defect and has to be replaced. If it does not, either the rack or the rack interface card is defect. Proceed with the following:

- 5. Replace the rack and plug in the TEMP module into the new rack. If the LED on the module does not light up, replace the rack interface card in the function box.
- ☐ If a -?- instead of a numeric and a INOP message is displayed for the TEMP module, perform the following actions:

- **Step 1** Perform a Self-Test (See "Performing the Temperature Module Self-Test" on page 4-62). If the TEMP test numeric reads exactly the listed value, proceed to the next step, if not, replace the module.
- **Step 2** Refer to the following table. Correct the possible cause identified by the INOP message and verify that the INOP disappears. If the problem still exists, replace the module.

Table 4-14 INOP Messages for the Temp Module

| INOP Message          | Possible Cause                                  | Corrective Action                                                           |
|-----------------------|-------------------------------------------------|-----------------------------------------------------------------------------|
| <tx> UNPLUGGED</tx>   | TEMP module is unplugged from the rack.         | Perform Step 5 on page 4-30.                                                |
| <tx> NO TRANSDUC</tx> | Temperature probe disconnected from the module. | Connect Temperature probe to module.                                        |
| <tx> OVERRANGE</tx>   | Temperature out of range <-1°C or >45°C.        | Replace Temperature probe.<br>If problem still persists,<br>replace module. |
| <tx> EQUIP MALF</tx>  | Malfunction in the TEMP module hardware         | Replace module.                                                             |

### **Troubleshooting CO<sub>2</sub> Module Problems**

This section describes how to troubleshoot and correct faults associated with the  ${\rm CO_2}$  plug-in module. The procedures for recognizing, isolating, and correcting faults with this module are as follows:

Identifying a problem based on visual indications or repeated INOPS.

- ☐ If **neither numerics nor a -?-** are displayed for the  $CO_2$  module, perform the following actions:
  - **Step 1** Make sure there is a transducer connected to the module. If no transducer is connected, connect one.
  - Step 2 Make sure the CO<sub>2</sub> parameter is turned on. Turn it on, if it is not.
  - Step 3 Make sure the  $CO_2$  numeric is turned on. Turn it on, if it is not.
  - Step 4 Make sure you don't have more than one  $CO_2$  module plugged into the module racks you are using. If more than one  $CO_2$  module is plugged in, the supernumerary modules are ignored and should be removed.
  - Step 5 Check the connection on the module and the rack interface.
    - 1. Unplug and re-plug the  $CO_2$  module and check if the green LED on the  $CO_2$  module lights up after re-plugging. If it does not, proceed with the following:
    - 2. Put the  $CO_2$  module into another slot and check the LED once again. If it lights up now, the connector for the previous slot is faulty and the rack needs to be replaced. If it does not, proceed with the following:
    - **3.** Note: this procedure applies only for setups, in which the  $\mathrm{CO}_2$  module is located in a Satellite Rack. If this does not apply for your situation, proceed with 4.
      - Replace the cable from the Satellite Rack to the function box. Again unplug and re-plug the  ${\rm CO_2}$  module and check if the LED lights up. If it does not, proceed with the following:
    - **4.** Plug any other (not faulty) module into the same slot and check if the LED lights up. If the LED of the alternative module lights up, the CO<sub>2</sub> module is defect and has to be replaced. If it does not, either the rack or the rack interface card is defect. Proceed with the following:
    - 5. Replace the rack and plug in the  ${\rm CO_2}$  module into the new rack. If the LED on the module does not light up, replace the rack interface card in the function box.
- If a -?- instead of a numeric and one or more INOP messages are displayed for the  $CO_2$  module, perform the following actions:

- Step 1 Perform a Self-Test (See "Performing the  $CO_2$  Module Self-Test" on page 4-61). If the  $CO_2$  test numerics read exactly the listed values, proceed to the next step, if not, replace the module.
- **Step 2** Refer to the following table. Correct the possible cause identified by the INOP message and verify that the INOP disappears. If the problem still exists, replace the module.

Table 4-15 INOP Message for  $CO_2$  Module

| INOP Message                             | Possible Cause                                                                                                    | <b>Corrective Action</b>                                                                                                    |
|------------------------------------------|----------------------------------------------------------------------------------------------------|----------------------------------------------------------------------------------------------------|
| $\mathrm{CO}_2$ UNPLUGGED                | $\mathrm{CO}_2$ module is unplugged from the rack.                                                                                            | Perform Step 5 on page 4-32.                                                                                                    |
| $\mathrm{CO}_2$ EQUIPM MALF              | Malfunction in the transducer or module.                                                                                                    | Replace transducer. If INOP persists replace module.                                                                                                    |
| CO <sub>2</sub> NO TRANS-<br>DUCER       | No Transducer is connected to the module.                                                                                                    | Connect transducer to module. Run a calibration as described in ${\rm CO}_2$ Module section of the <i>User's Reference Manual</i> . (If the transducer is replaced, the new transducer must be re-calibrated.) |
| $\mathrm{CO}_2$ FAILED CAL               | Calibration aborted due to<br>power failure, unstable signal<br>during calibration, or trans-<br>ducer being placed on the<br>wrong cal cell. | Run a calibration as described in $\mathrm{CO}_2$ Module section of the <i>User's Reference Manual</i> .  Make sure that calibration cell is changed when prompted.  If INOP persists replace module.          |
| CO <sub>2</sub> SENSOR WARM UP           | The transducer has not reached operating temperature.                                                                                         | Wait until transducer has warmed up.                                                                                                    |
| $\mathrm{CO}_2$ CAL RUNNING              | The $\mathrm{CO}_2$ calibration is running.                                                                                                   | Wait until calibration is finished.                                                                                                    |
| $\mathrm{CO}_2\mathrm{CAL}\mathrm{MODE}$ | Cal mode is set but the calibration has not been initiated.                                                                                   | Perform accuracy check or start a calibration as described in CO <sub>2</sub> Module section of the <i>User's Reference Manual</i> .                                                                           |
| $\mathrm{CO}_2$ CHECK CAL                | CO <sub>2</sub> value <-2mmHg,<br>>150mmHg.                                                                                                   | Perform accuracy check for low and high calstick cell as described in $\mathrm{CO}_2$ Module section of the <i>User's Reference Manual.</i>                                                                    |
| $\mathrm{CO}_2$ REDUCE SIZE              | $\begin{tabular}{ll} ETCO_2 > & 60mmHg in 40mmHg \\ wave scale. \end{tabular}$                                                                | Select the 60 mmHg scale. This enables the full wave to be displayed.                                                                                                    |

Table 4-15 INOP Message for  ${\rm CO_2}$  Module

| INOP Message                          | Possible Cause                                                                                                    | Corrective Action                   |
|---------------------------------------|----------------------------------------------------------------------------------------------------|-------------------------------------|
| $\mathrm{CO}_2$ LOW FLOW              | Sidestream flow between 50-80 ml for up to 10 minutes. $\rm CO_2$ values may not be accurate.                           | Replace tubing.                     |
| CO <sub>2</sub> OCCLUSION             | Sidestream flow between 50-80 ml for more than 10 minutes or Tubing locked in pump system, tubing or filter to patient. | Replace tubing.                     |
| $\mathrm{CO}_2\mathrm{SIDESTRM}$ MALF | Sidestream malfunction in the transducer or module.                                                                     | Replace module.                     |
| ${\rm CO_2SIDESTRMOFF}$               | Pump automatically has<br>turned off after 60 min of C02<br>< 3 mmHg or apnea.                                          | Restart Sidestream in $CO_2$ setup. |

### **Troubleshooting Blood Analysis Module Problems**

This section describes how to troubleshoot and correct faults associated with the Blood Analysis plug-in module. The procedures for recognizing, isolating, and correcting faults with this module are as follows:

- Identifying a problem based on repeated INOPS.
- Checking the Blood Analysis task window for specific error messages and performing the corrective actions suggested in the table given with this module.

- ☐ If you are **unable to access the Blood Analysis module Task Window**, perform the following actions:
  - **Step 1** Make sure the Blood Analysis parameter is turned on. Turn it on, if it is not.
  - **Step 2** Make sure you don't have more than one Blood Analysis module plugged into the module racks you are using. If more than one Blood Analysis module is plugged in, the supernumerary modules are ignored and should be removed.
  - **Step 3** Check the connection on the module and the rack interface.
    - 1. Unplug and re-plug the Blood Analysis module and check if the 2 green LEDs on the Blood Analysis module light up after re-plugging. If they do not, proceed with the following:
    - 2. Put the Blood Analysis module into another slot and check the LEDs once again. If they light up now, the connector for the previous slot is faulty and the rack needs to be replaced. If they do not, proceed with the following:
    - 3. Note: this procedure applies only for setups, in which the Blood Analysis module is located in a Satellite Rack. If this does not apply for your situation, proceed with 4.

      Replace the cable from the Satellite Rack to the function box. Again unplug and re-plug the Blood Analysis module and check if the LEDs light up. If they do not, proceed with the following:
    - 4. Plug any other (not faulty) module into the same slot and check if the LEDs light up. If the LEDs of the alternative module light up, the Blood Analysis module is defect and has to be replaced. If it does not, either the rack or the rack interface card is defect. Proceed with the following:
    - 5. Replace the rack and plug in the Blood Analysis module into the new rack. If the LEDs on the module do not light up, replace the rack interface card in the function box.

☐ If **INOP** messages are displayed for the Blood Analysis module, perform the following actions. More detailed information relating to the cause of some of the INOPs can be found in the Blood Analysis Task Window (see Table 4-17 on page 4-37). Correct the possible cause identified by the INOP message and verify that the INOP disappears.

Table 4-16 INOP Messages for Blood Analysis Module

| INOP Message           | Possible Cause                                                                        | Corrective Action                                                     |
|------------------------|---------------------------------------------------------------------------------------|-----------------------------------------------------------------------|
| BLOODANL<br>UNPLUGGED  | Blood Analysis module has been unplugged from the rack.                               | Perform Step 3 on page 4-35.                                          |
| BLOODANL EQU.<br>MALF  | Permanent malfunction in the module.                                                  | Refer to the related Task Window messages in Table 4-17 on page 4-37. |
| BLOODANL CONFIG        | A configuration problem has been detected.                                            | Refer to the related Task Window messages in Table 4-17 on page 4-37. |
| BLOODANL ROOM<br>TEMP? | Module environment is too warm or too cold - operating range 16 to 30°C (64 to 86°F). | Refer to the related Task Window messages in Table 4-17 on page 4-37. |

- If a measurement is unsuccessful or parameters are missing, perform the following actions:
  - **Step 1** Note: This step only applies for customers, who preselected the <Result Selection> ON in Configuration Mode.

Make sure that all parameter results you intended to display are switched on in the Results Selection Task Window.

If you have already confirmed the measurement, perform a new measurement to check, if the error still exists. If you haven't confirmed the measurement yet, the change will be visible immediately.

The Task Window displays messages dealing with Blood Analysis module failures. The following table describes the messages and corrective actions to take.

If errors occur repeatedly, make a note of the error codes as these can be used for diagnostic purposes at the factory and must be documented when a module is exchanged.

Table 4-17 Task Window messages for the Blood Analysis Module

| Message in<br>Task Window                         | INOP or<br>prompt<br>message | Error<br>Code | Possible Cause                                                                         | Corrective Action                                                                                                    |
|---------------------------------------------------|------------------------------|---------------|----------------------------------------------------------------------------------------|----------------------------------------------------------------------------------------------------|
| Temperature out of range                          | BLOODANL<br>ROOM<br>TEMP     | 2             | The room temperature is too cold or warm - operating range is 16 to 30°C (64 to 86°F). | Ensure that ambient<br>temperature is within<br>the operating limits and<br>leave time for the mod-<br>ule to acclimatize after<br>transport or storage. |
|                                                   |                              |               | The filter is blocked or the ventilator fan in the module malfunctions.                | Inspect the filter and clean it if necessary. If the message still appears, call your service representative.                                            |
| New Software<br>Installed, Use<br>Simulator       |                              | 3             | The software or CLEW was recently updated.                                             | Run the electronic simulator.                                                                                                    |
| Analysis Inter-<br>rupted, Use<br>Other Cartridge |                              | 4, 8          | Module has been pulled out of the rack during a measurement and then replaced.         | Wait for the locked<br>LED to go off then<br>remove the cartridge<br>and start the measure-<br>ment again with a new<br>cartridge.                       |
| Invalid Date,<br>Check clock                      | BLOODANL<br>CONFIG           | 11            | Implausible date in CMS.                                                               | Check date settings in the CMS and make sure they are correct.                                                                                           |
| Invalid or<br>Expired CLEW,<br>See Manual         | BLOODANL<br>CONFIG           | 12, 13        | Invalid date code in CMS.                                                              | Check date settings in<br>the CMS and make sure<br>your date settings are<br>correct.                                                                    |
|                                                   |                              |               | CLEW version maybe expired.                                                            | Refer to the application note of the current CLEW version.                                                                                               |
|                                                   |                              |               | CLEW update has not been successfully finished.                                        | Reinstall the current CLEW version.                                                                                                    |
| Invalid Custom-<br>ization Data                   | BLOODANL<br>CONFIG           | 14            | Customization update unsuccessful                                                      | Reinstall the current<br>Customization version.                                                                                                    |
| Invalid Soft-<br>ware Detected                    | BLOODANL<br>CONFIG           | 53            | Wrong software type installed.                                                         | Update System with correct type of software.                                                                                                    |
| Incompatible<br>Language                          | BLOODANL<br>CONFIG           | 297           | CMS language and module language are not compatible.                                   | Call your service representative.                                                                                                    |

Table 4-17 Task Window messages for the Blood Analysis Module

| Message in<br>Task Window                    | INOP or<br>prompt<br>message | Error<br>Code                                                                                     | Possible Cause                                                                                                    | Corrective Action                                                                                                    |
|----------------------------------------------|------------------------------|---------------------------------------------------------------------------------------------------|----------------------------------------------------------------------------------------------------|----------------------------------------------------------------------------------------------------|
| Module Error,<br>Use Electronic<br>Simulator | Blood Analysis failed        | 48, 50-52,<br>58-62, 70                                                                           | A cartridge or electronic simulator was inserted at an angle or the simulator is malfunctioning.                                    | If the error occurs when using a cartridge, run the electronic simulator.  If the error occurs when running the simulator, use another simulator.  If the error recurs, the module or simulator may need repair - call your service representative. |
| Module Error,<br>See Manual                  | BLOODANL<br>EQU. MALF        | 1, 23, 63,<br>65-68, 72-<br>74, 76-78,<br>82, 85,<br>86, 89,<br>90, 91-94,<br>256-296,<br>298-299 | May have various malfunction causes located in the module.                                                                          | Use an electronic simulator twice then use a cartridge with sample or control solution. If an error condition occurs, call your service representative.                                                                                             |
| Cartridge Not<br>Inserted Prop-<br>erly      | Blood Analysis failed        | 47                                                                                                | Cartridge or simula-<br>tor is probably not<br>pushed in completely.<br>Cartridge was<br>removed after start-<br>ing a measurement. | Reinsert the cartridge or electronic simulator.  Start measurement with a new cartridge.                                                                                                    |
|                                              |                              |                                                                                                   |                                                                                                    | If error recurs, call<br>your service represen-<br>tative.                                                                                                    |
| Cartridge Preburst, Use Other<br>Cartridge   | Blood Analysis failed        | 21                                                                                                | The module detected fluid on the Sensors before it should have.                                                                     | Cartridge was probably either pressed in the centre bursting the calibration pack or was stored in conditions too warm or too cold. Try another cartridge.                                                                                          |
| Unable to Position Sample                    | Blood Analysis failed        | 31, 34                                                                                            | No movement of sample detected, possibly due to a clot in sample, not closing the sample well cover or an aberrant cartridge.       | Perform a new measurement making sure that you fill the cartridge properly.                                                                                                    |

Table 4-17 Task Window messages for the Blood Analysis Module

| Message in<br>Task Window                    | INOP or<br>prompt<br>message | Error<br>Code                                                       | Possible Cause                                                                                                    | Corrective Action                                                                                                    |
|----------------------------------------------|------------------------------|---------------------------------------------------------------------|----------------------------------------------------------------------------------------------------|----------------------------------------------------------------------------------------------------|
| Sample Positioned Short of<br>Fill Mark      | Blood Analysis failed        | 35, 36                                                              | The cartridge was<br>underfilled, the sam-<br>ple must reach the fill<br>mark.                                                                                                    | Perform a new mea-<br>surement making sure<br>that you fill the car-<br>tridge properly.                             |
| Sample Posi-<br>tioned Beyond<br>Fill Mark   | Blood Analysis failed        | 30, 37                                                              | Cartridge was over-<br>filled. The sample<br>was past the fill<br>mark.                                                                                                    | Perform a new measurement making sure that you fill the cartridge properly.                                          |
| Insufficient sample                          | Blood Analysis failed        | 38, 39                                                              | Either not enough<br>sample in the sample<br>well or there are bub-<br>bles in the sample.                                                                                                    | Perform a new measurement making sure that you fill the cartridge properly and without bubbles.                      |
| Cartridge Error,<br>Use Other Car-<br>tridge | Blood Analysis failed        | 20, 22,<br>24-29, 32,<br>33, 40-43,<br>45, 46,<br>79, 80,<br>81, 87 | Can be caused by sample related problems, cartridge or module. Single or sporadic errors are most likely a sample-related problem (an interference), an aberrant cartridge or a user-induced situation such as touching contacts or pressing on center of cartridge. | Try another cartridge. If error recurs repeatedly, call your service representative.                                 |
| Cartridge Type<br>Not Recognized             | Blood Analysis failed        | 69                                                                  | Either the cartridge<br>type is not compati-<br>ble with the software<br>revision, or the mod-<br>ule is at fault.                                                                                                    | If this is a new type of cartridge being used, arrange a software upgrade. If not, call your service representative. |

### **Troubleshooting EEG Module Problems**

This section describes how to troubleshoot and correct faults associated with the EEG plug-in module. The procedures for recognizing, isolating, and correcting faults using this module are as follows:

- Identifying a problem based on visual indications or repeated INOPS.
- Using an EEG Module accessory, the EEG Test Device (see Chapter 6 "Parts List for CMS").

- ☐ If **neither numerics nor a -?-** are displayed for the EEG module, perform the following actions:
  - **Step 1** Make sure there is a EEG transducer connected to the module. If not, connect one.
  - Step 2 Make sure the EEG parameter is turned on. Turn it on, if it is not.
  - Step 3 Make sure the EEG numeric is turned on. Turn it on, if it is not.
  - **Step 4** Make sure you don't have more than one EEG module plugged into the module racks you are using. If more than one EEG module is plugged in, the supernumerary modules are ignored and should be removed.
  - **Step 5** Check the connection on the module and the rack interface.
    - Unplug and re-plug the EEG module and check if the green LED on the EEG module lights up after re-plugging. If it does not, proceed with the following:
    - 2. Put the EEG module into another slot and check the LED once again. If it lights up now, the connector for the previous slot is faulty and the rack needs to be replaced. If it does not, proceed with the following:
    - 3. Note: this procedure applies only for setups, in which the EEG module is located in a Satellite Rack. If this does not apply for your situation, proceed with 4.
      - Replace the cable from the Satellite Rack to the function box. Again unplug and re-plug the EEG module and check if the LED lights up. If it does not, proceed with the following:
    - **4.** Plug any other (not faulty) module into the same slot and check if the LED lights up. If the LED of the alternative module lights up, the EEG module is defect and has to be replaced. If it does not, either the rack or the rack interface card is defect. Proceed with the following:
    - 5. Replace the rack and plug in the EEG module into the new rack. If the LED on the module does not light up, replace the rack interface card in the function box.

- ☐ If a -?- instead of a numeric and one or more INOP messages are displayed for the EEG module, perform the following actions:
  - Step 1 Check the performance of the module with the EEG test device (if available). The test device enables you to compare the module electrode impedance values with the expected values. This information enables you to isolate a problem either to the module or to the cable.

The EEG Test Device looks like a connector cable. One end plugs into the 12-pin connector at the front of the EEG Module. The other end of the Test Device cable is a BNC connector.

The BNC connector of the EEG Test Device can be plugged into a function generator (for example, the Philips 33120A) to generate a simulated EEG signal on the CMS monitor.

Perform the following actions:

- 1. Select monitoring mode on the CMS.
- 2. Plug the Test Device into the EEG Module, leaving the BNC connector end unconnected.
- **3.** Press the EEG hardkey on the module.
- 4. Press the "Electrode Impedance" softkey on the CMS.
- 5. Check that the observed values in the task window match the following values within  $\pm 2~k\Omega$

Table 4-18 Expected Impedance Values for EEG Electrodes

| Electrode | Expected Value       |
|-----------|----------------------|
| EEG1+     | $5~\mathrm{k}\Omega$ |
| EEG1-     | 10 kΩ                |
| EEG2+     | 12 kΩ                |
| EEG2-     | 15 kΩ                |

6. If any value is outside the expected value range ( $\pm 2~\text{k}\Omega$ ), please replace your EEG Module.

NOTE

The Attenuation Factor of the Test Device is 10,000. In testing with a function generator, you must divide the generator amplitude reading by 10,000 or 5,000, depending on the generator used, to match the value on the CMS monitor.

7. If the problem persists, perform step 2 below.

Step 2 Refer to the following table. Correct the possible cause identified by the INOP message and verify that the INOP disappears. If the problem still exists, replace the module.

Table 4-19 INOP Messages for the EEG Module

| INOP Message                       | Possible Cause                                                                                                    | Corrective Action                                                                                                    |
|------------------------------------|----------------------------------------------------------------------------------------------------|----------------------------------------------------------------------------------------------------|
| EEG UNPLUGGED                      | EEG module is unplugged from the rack.                                                                                                    | Perform Step 5 on page 4-40.                                                                                                    |
| EEG EQUIP MALF                     | Malfunction in the EEG module hardware                                                                                                    | Replace module.                                                                                                    |
| EEG NO TRANSDUCER                  | EEG trunk cable disconnected from the module.                                                                                                    | Connect EEG trunk cable to module.<br>If INOP persists, replace EEG trunk<br>cable.<br>If INOP still persists, replace module.                        |
| EEG1 LEADS OFF                     | Lead electrodes of channel<br>EEG1 are not connected to or                                                                                                    | Connect channel 1 electrodes.                                                                                                    |
| EEG1 LEAD OFF XXX                  | have fallen off the patient's head. If a single lead electrode is disconnected, the INOP is shown with the electrode location label (e.g. F3).                 | Connect specified electrode (e.g. F3).                                                                                                    |
| EEG2 LEADS OFF                     | Lead electrodes of channel<br>EEG2 are not connected to or                                                                                                    | Connect channel 2 electrodes.                                                                                                    |
| EEG2 LEAD OFF XXX                  | have fallen off the patient's<br>head.<br>If a single lead electrode is dis-<br>connected, the INOP is shown<br>with the electrode location<br>label (e.g. F3) | Connect specified electrode (e.g. F3).                                                                                                    |
| EEG LEADS OFF                      | If multiple lead electrodes are not connected, this INOP is issued.                                                                                            | Connect electrodes properly (start with reference electrodes). If INOP is still displayed, replace leads. If INOP is still displayed, replace module. |
| EEG1 LINE NOISE<br>EEG2 LINE NOISE | Excessive Line noise in chan-<br>nel EEG1 or EEG2                                                                                                    | Keep all EEG cables together and away from metallic bodies, other cables and radiated fields.                                                         |
| EEG LINE NOISE                     | Excessive Line Noise in both channels at the same time.                                                                                                    | Keep all EEG cables together and away from metallic bodies, other cables and radiated fields.                                                         |
| EEG1 OVERRANGE<br>EEG2 OVERRANGE   | Input signal is too high. This is usually caused by interfering signals such as line noise or electrosurgery.                                                  | Perform corrective action for INOP "EEG LINE NOISE". If INOP is still displayed, make sure that all electrodes are correctly attached.                |